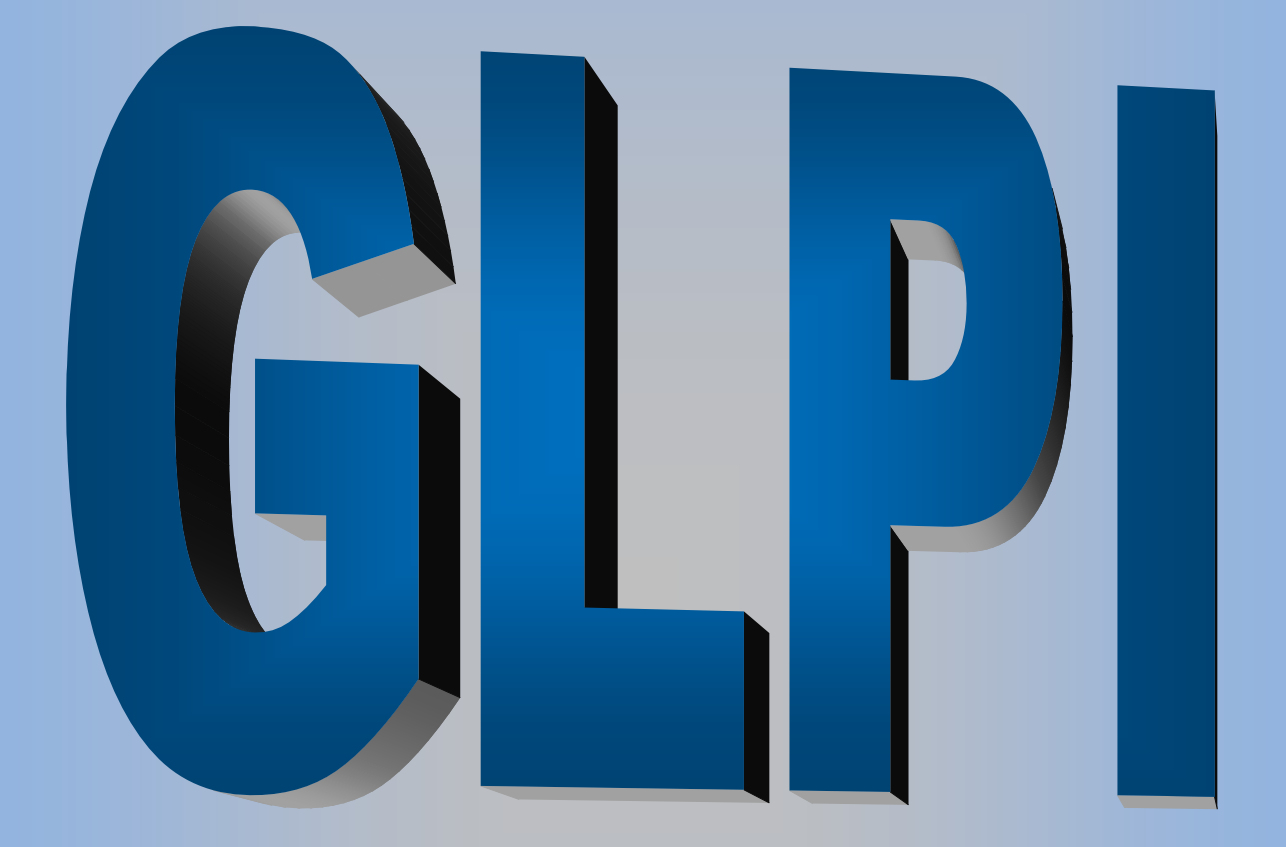

Toutes les étapes nécessaires à l'installation, la configuration et la liaison de GLPI, OCS, Fusion Inventory et Active Directory

# Sommaire

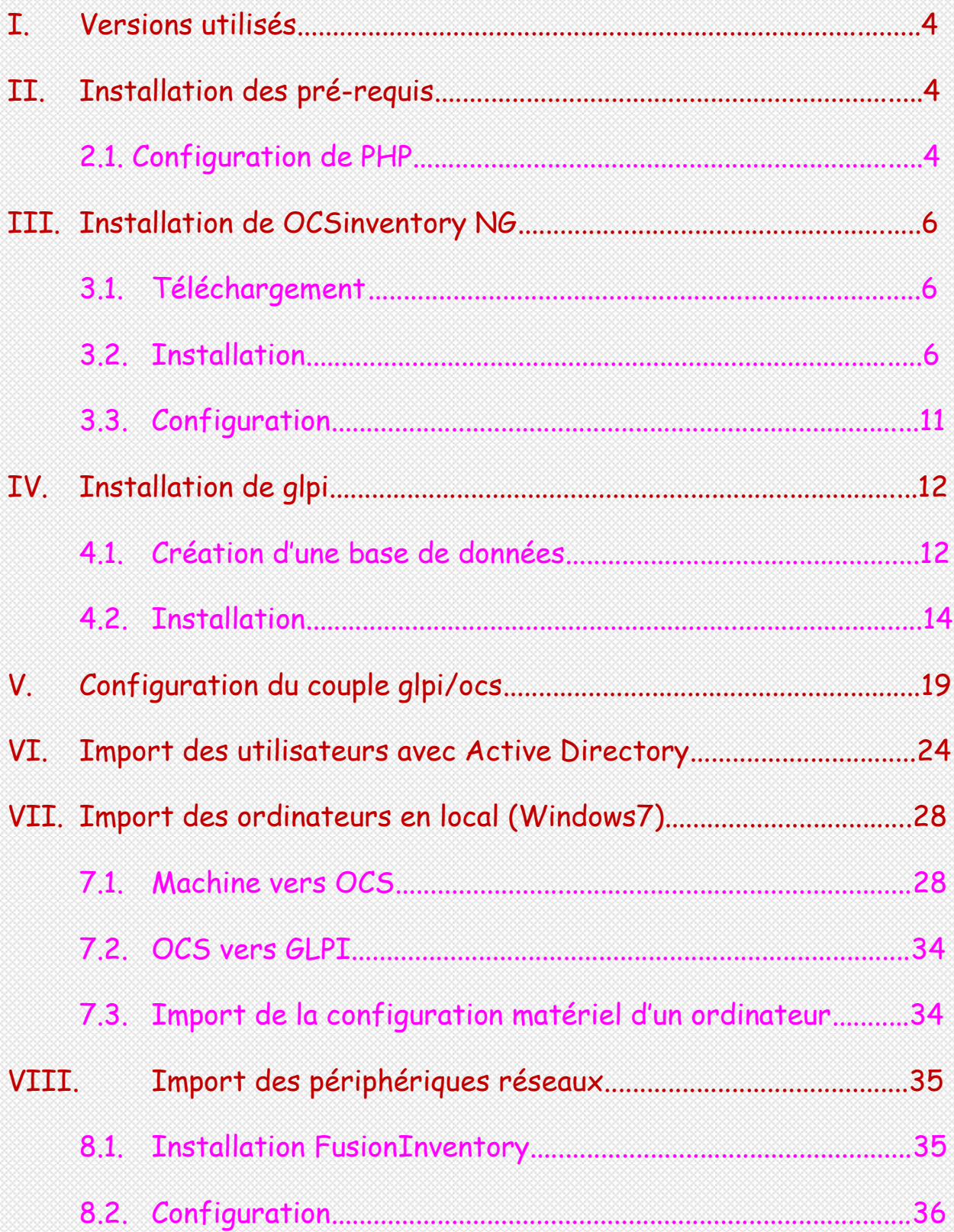

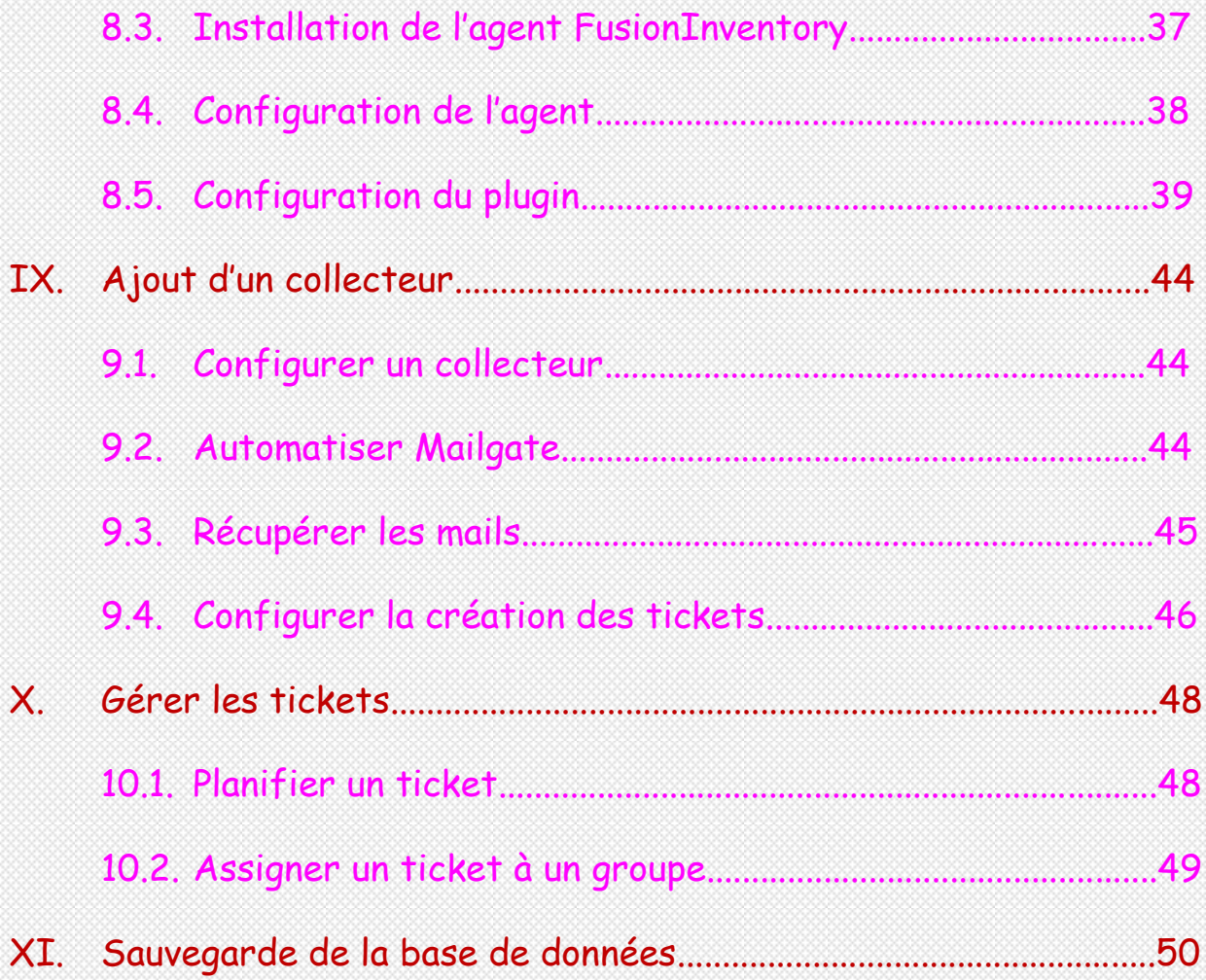

## **I. Versions utilisés**

Debian **8** GLPI **0.85.4**

OCS (serveur) **1.3.1** OCS (agent) **1.1.1**

### **II. Installation des pré-requis**

Effectuer un **apt-get update** puis installer les paquets suivants :

**apt-get install make apache2 apache2-doc mysql-server php5 libapache2 mod-php5 php5-mysql php5-gd perl libapache2-mod-perl2 libxml-simple-perl libio-compress-perl libdbi-perl libapache-dbi-perl libdbd-mysql-perl libapache-dbi-perl libnet-ip-perl libsoap-lite-perl libnet-ip-perl libsoaplite-perl libc6-dev php5-cgi php-net-ldap**

NOTER l'utilisateur et le mot de passe demandé pendant l'installation de PHP

### **2.1. Configuration de PHP**

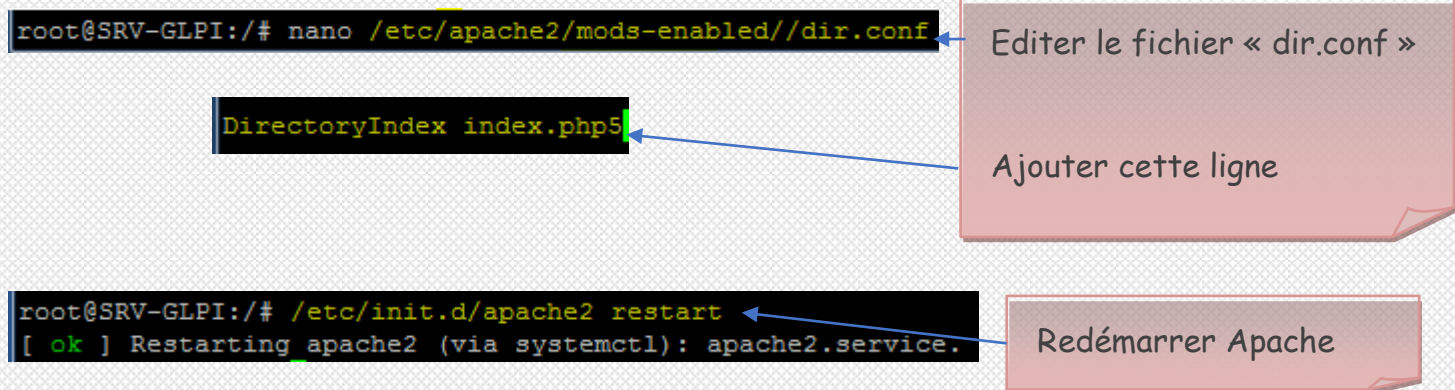

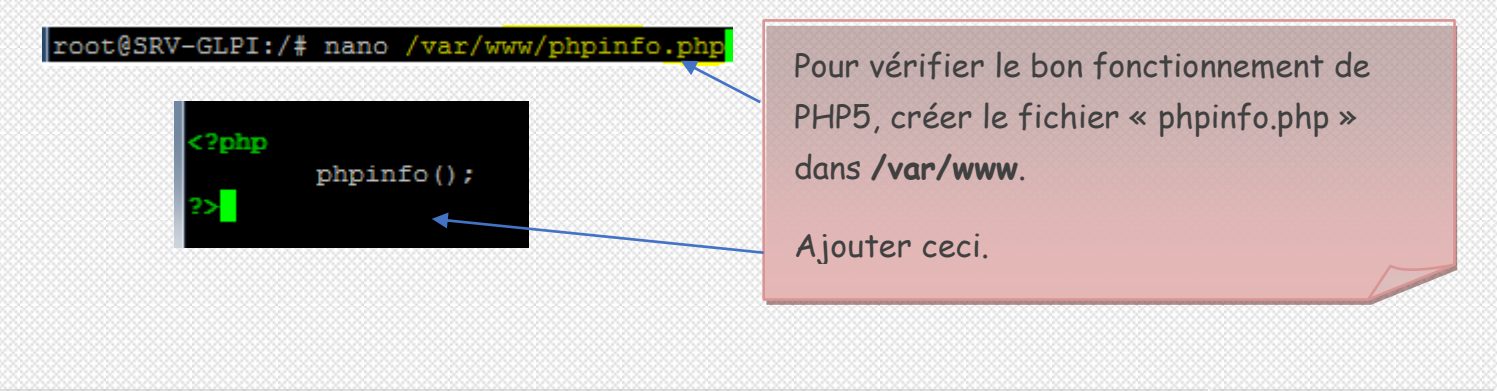

### O C Martin Department

## **Not Found**

The requested URL /phpinfo.php was not found on this server.

Apache/2.4.10 (Debian) Server at 172.30.4.54 Port 80

Depuis un navigateur, entrer l'URL : http://votre-serveur/phpinfo.php.

Si ce message apparait, vérifier le lien du **DocumentRoot** d'Apache.

#### PROBLEME

--------------------------------------------------------------------

**-** Editer le fichier 000-default.conf :

root@SRV-GLPI:/# nano /etc/apache2/sites-available/000-default.conf

- Dans la ligne « DocumentRoot », suprimmer **/html** :

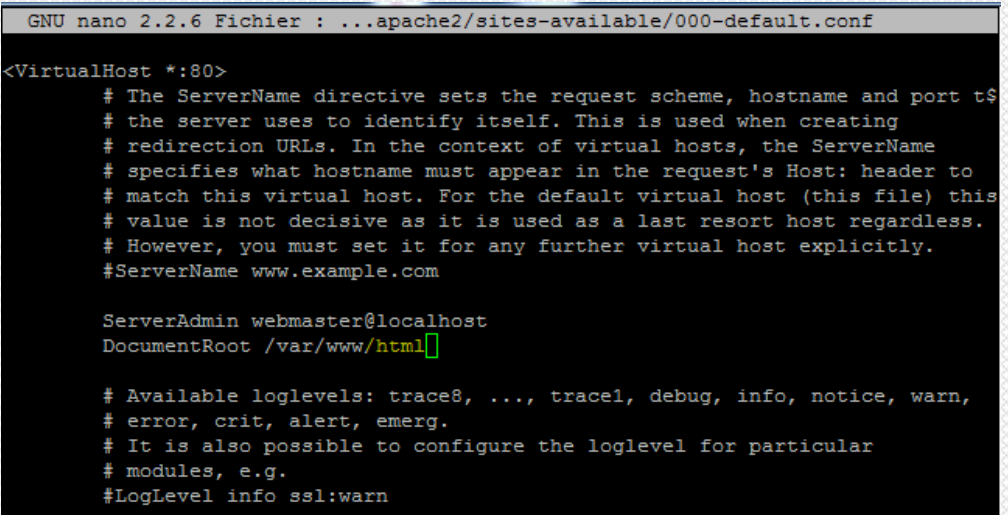

- Puis redémmarer Apache :

root@SRV-GLPI:/# /etc/init.d/apache2 restart

--------------------------------------------------------------------

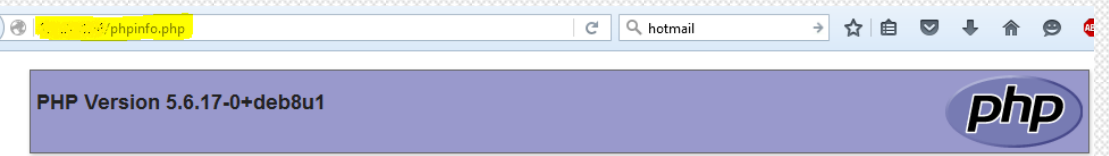

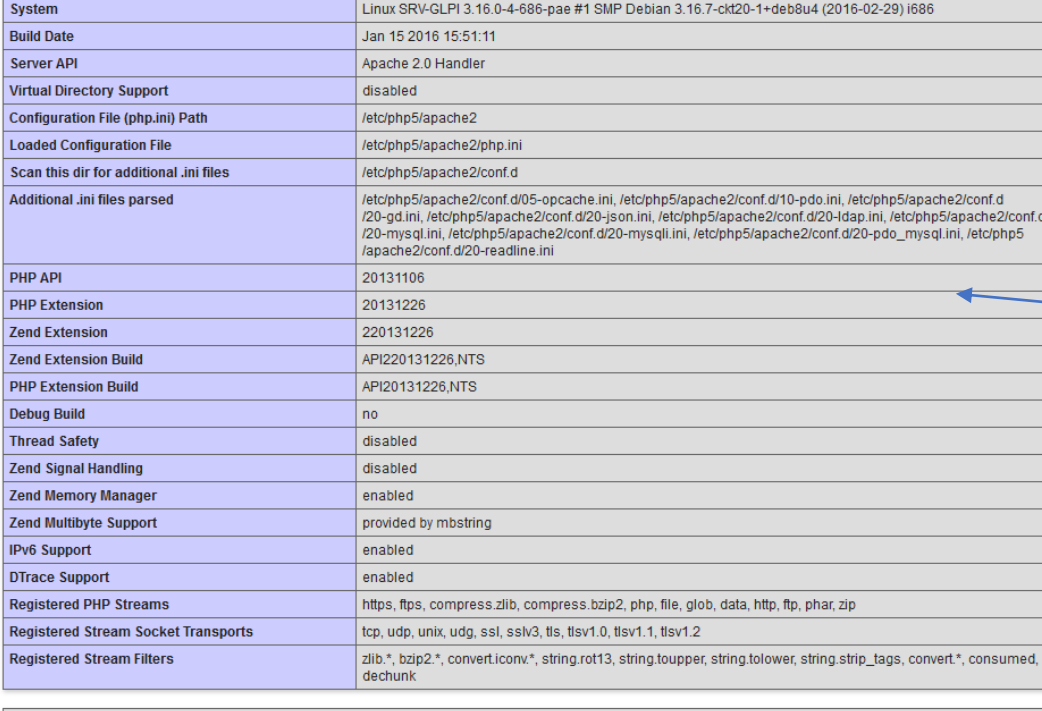

Cette page apparait, PHP fonctionne

This program makes use of the Zend Scripting Language Engine:<br>Zend Engine v2.6.0, Copyright (c) 1998-2015 Zend Technologies<br>with Zend OPcache v7.0.6-dev, Copyright (c) 1999-2015, by Zend Technologies

 $\left( \left. \bullet \right. \right)$ 

## **III. Installation de OCSinventory NG**

## **3.1. Téléchargement**

Télécharger **: wget http://launchpad.net/ocsinventory-server/stable-1.3/serverrelease-1.3.1/+download/OCSNG\_UNIX\_SERVER-1.3.1.tar.gz**

Décompresser : **tar –xvf OCSNG\_UNIX\_SERVER-1.3.1.tar.gz**

## **3.2. Installation**

root@SRV-GLPI:/# cd OCSNG UNIX SERVER-1.3.1 root@SRV-GLPI:/OCSNG UNIX SERVER-1.3.1# 1s ChangeLog-ocsreports dtd LICENSE.txt **README** Apache binutils ChangeLog-server etc ocsreports setup.sh root@SRV-GLPI:/OCSNG\_UNIX\_SERVER-1.3.1# ./setup.sh

Se placer dans le répertoire décompressé puis lancer l'installation.

zendengine

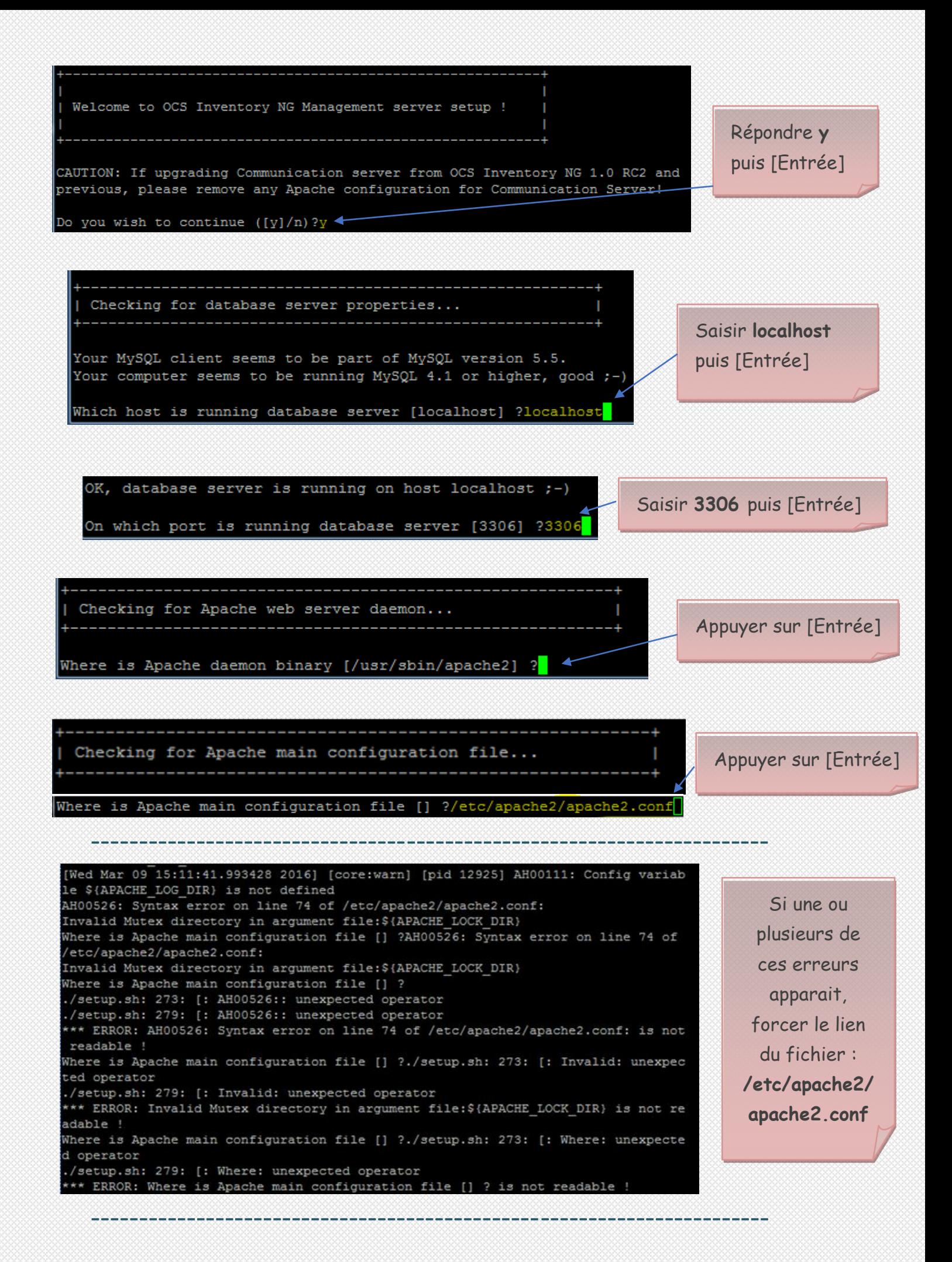

 $\overline{7}$ 

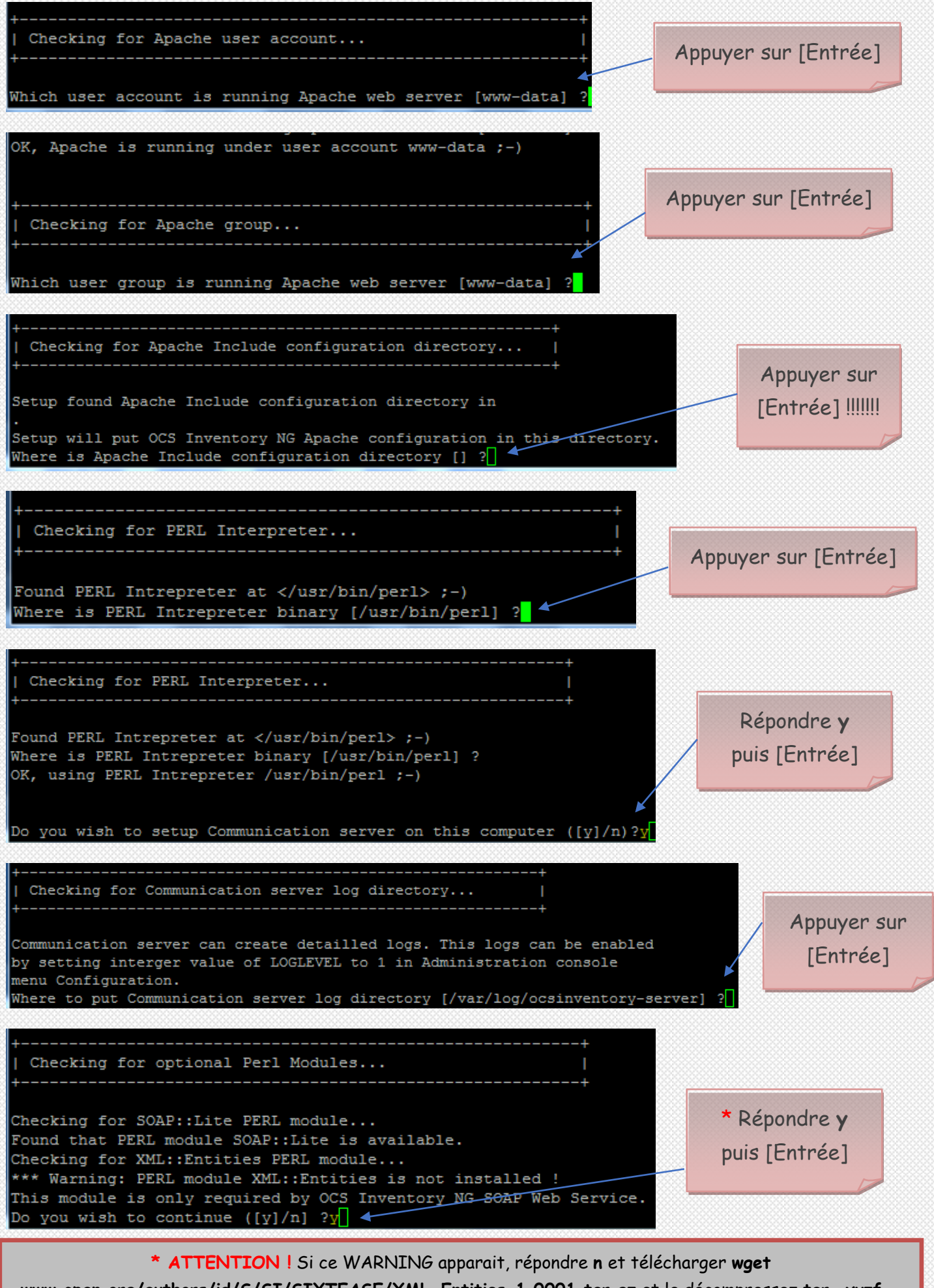

**www.cpan.org/authors/id/S/SI/SIXTEASE/XML-Entities-1.0001.tar.gz** et le décompressez **tar –xvzf..**. Relancer l'installation en suivant les étapes précédentes avec **./setup.sh** page 5.

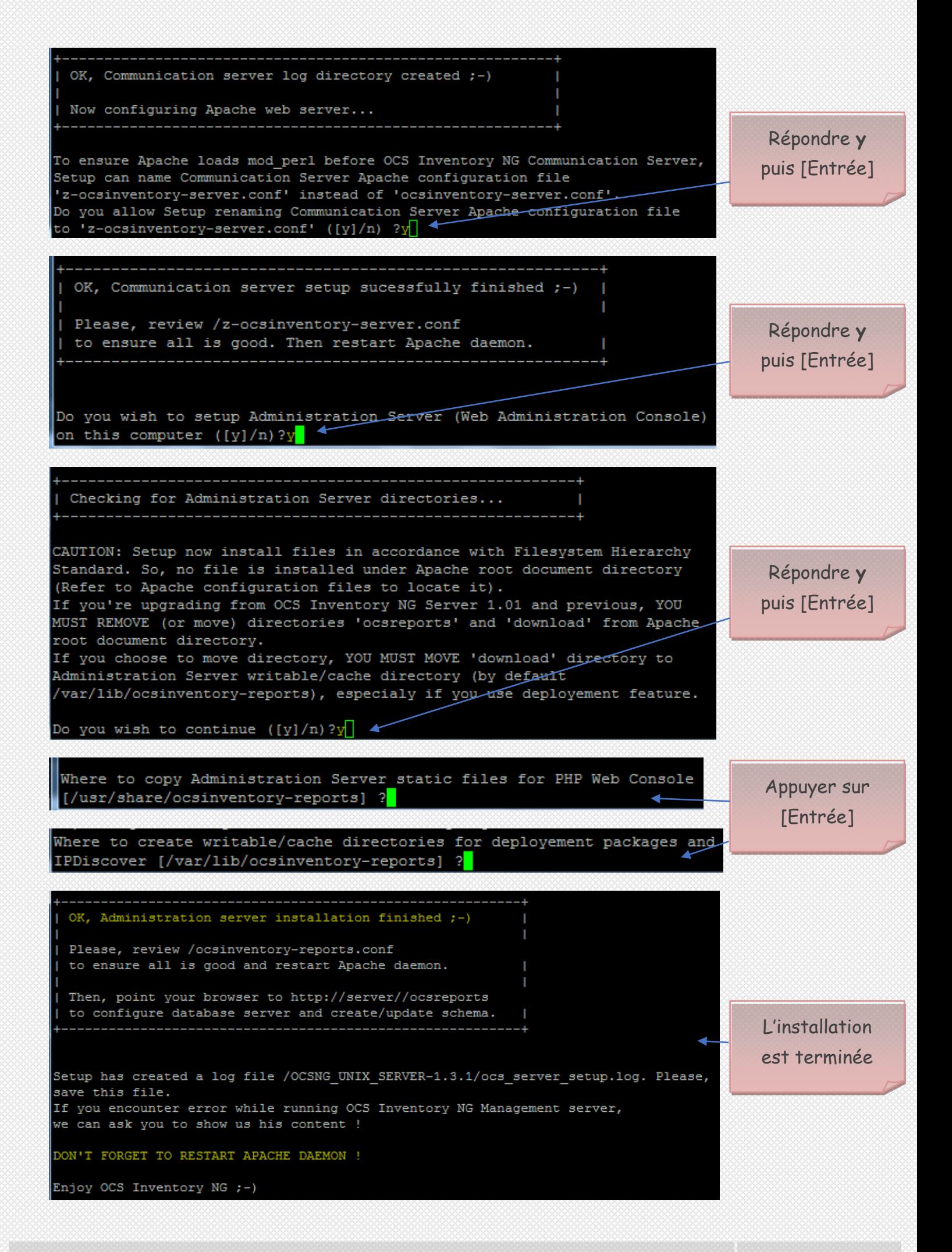

root@SRV-GLPI:/# nano /etc/apache2/conf-available/ocsinventory-reports.conf

Après l'installation, modifier le fichier **ocsinventory-reports.conf**.

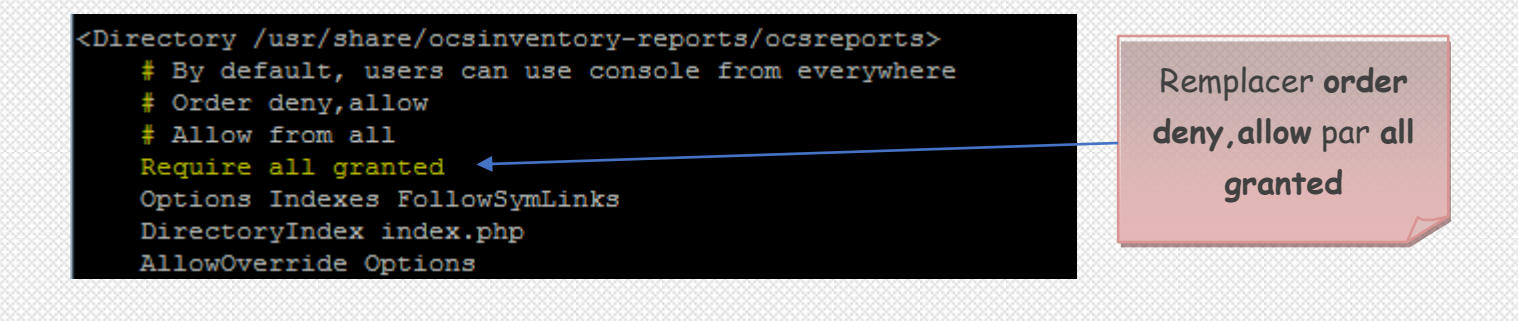

<Directory /var/lib/ocsinventory-reports/download> Require all granted </Directory>

Ajouter la même directive directory en dessous de **Alias /download /var/lib/ocsinventoryreports/download**

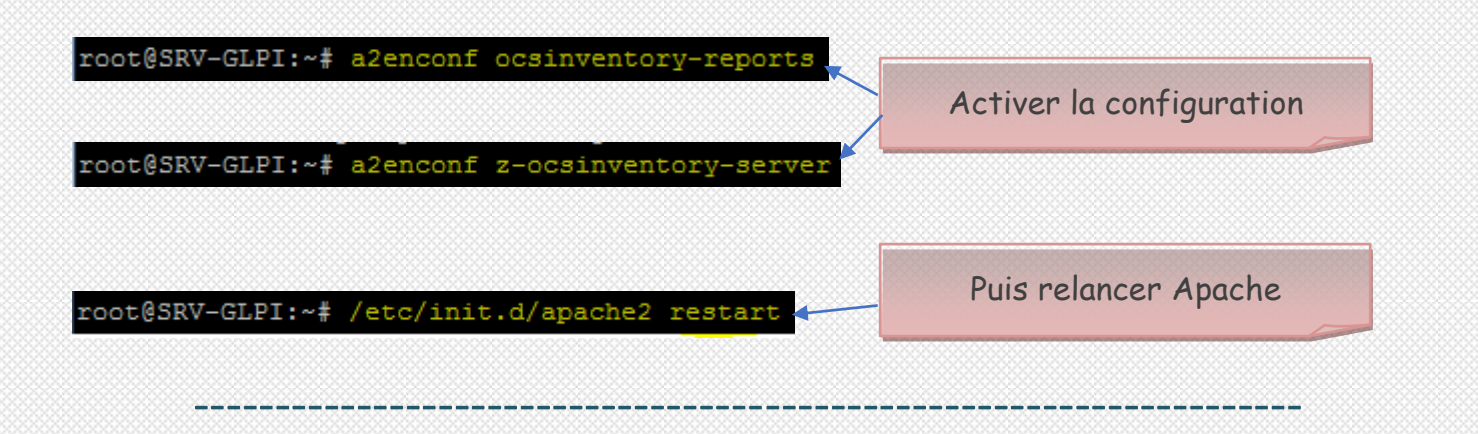

#### PROBLEME

- Si Apache ne peut pas redémarrer, modifier le fichier **z-ocsinventory-server.conf** :

\* Doit obligatoirement être dans le dossier **conf-available** ; si nécessaire, chercher son emplacement actuel avec **locate** et le déplacer. root@SRV-GLPI:/# nano /etc/apache2/conf-enabled/z-ocsinventory-server.conf

- Remplacer **require "SOAP\_USER"** par **require user "SOAP\_USER"** :

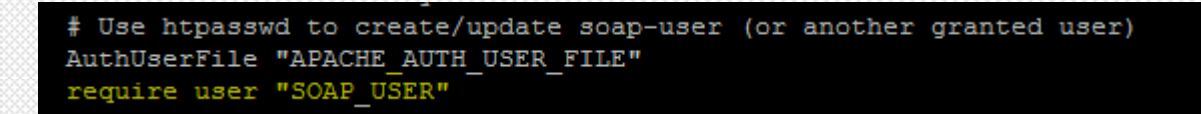

- Apache peut redémarrer :

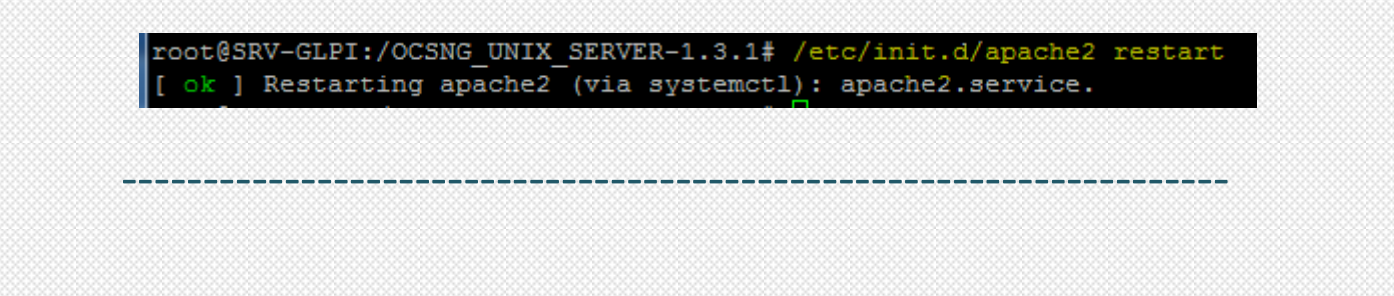

## **3.3. Configuration**

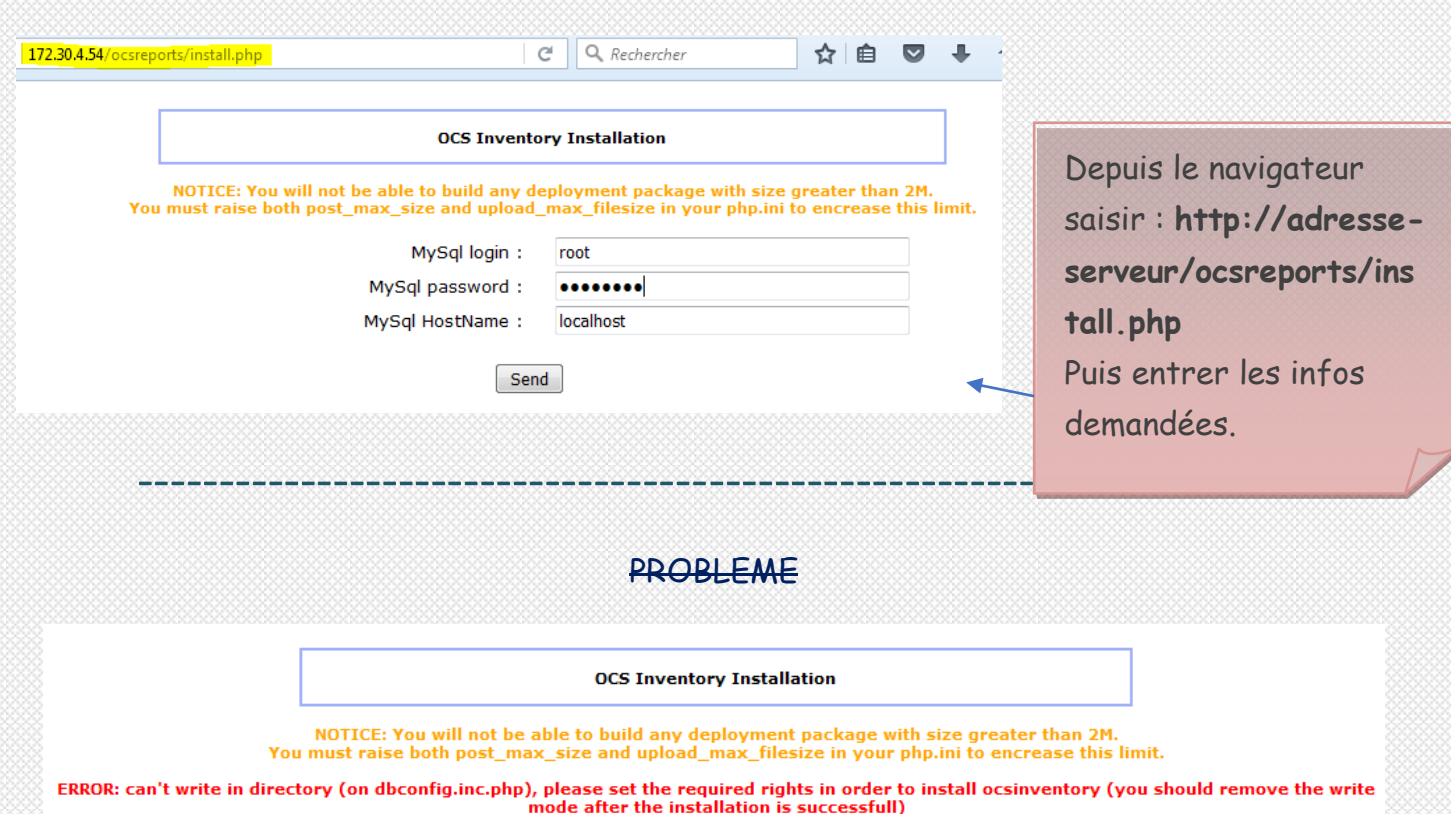

- Nous n'vons pas les droits sur le fichier dbconfig.inc.php :

root@SRV-GLPI:/var/www/ocsreports# 1s -1 dbconfig.inc.php rw-r--r-- 1 root root 109 mars 10 11:39 dbconfig.inc.php

- Effectuer un chmod 777 sur le fichier :

root@SRV-GLPI:/var/www/ocsreports# chmod 777 dbconfig.inc.php root@SRV-GLPI:/var/www/ocsreports# 1s -1 dbconfig.inc.php -rwxrwxrwx 1 root root 109 mars 10 11:39 dbconfig.inc.php

--------------------------------------------------------------------

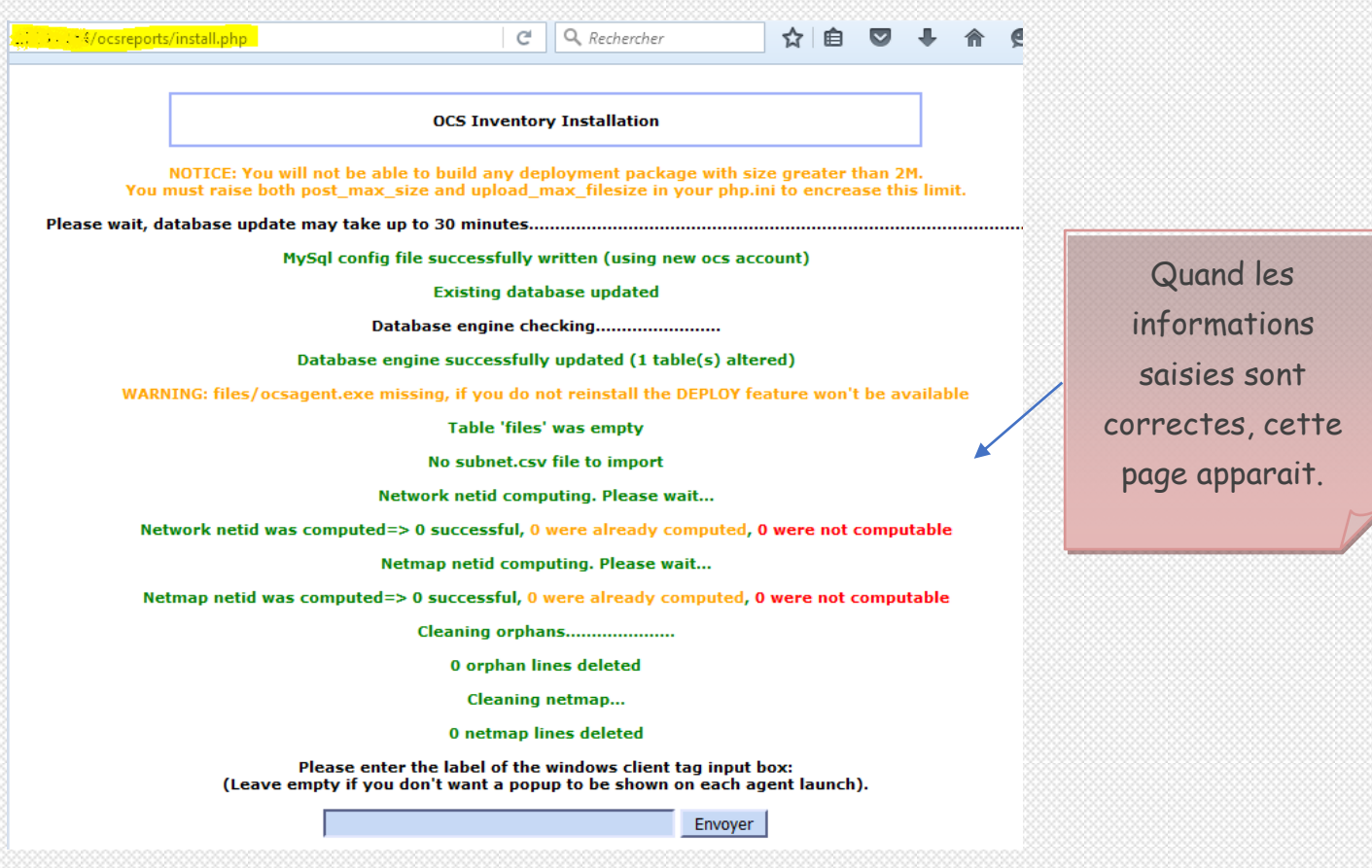

# **IV. Installation de glpi**

## **4.1. Création d'une base de données**

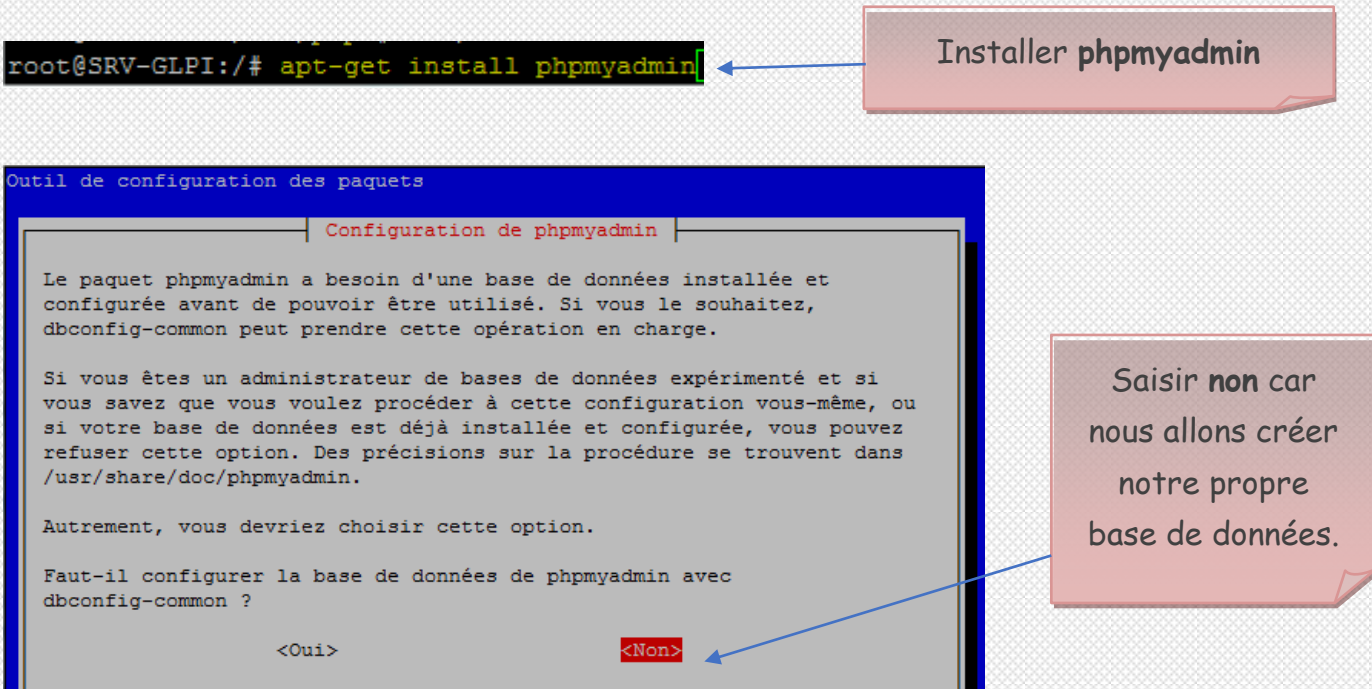

ш

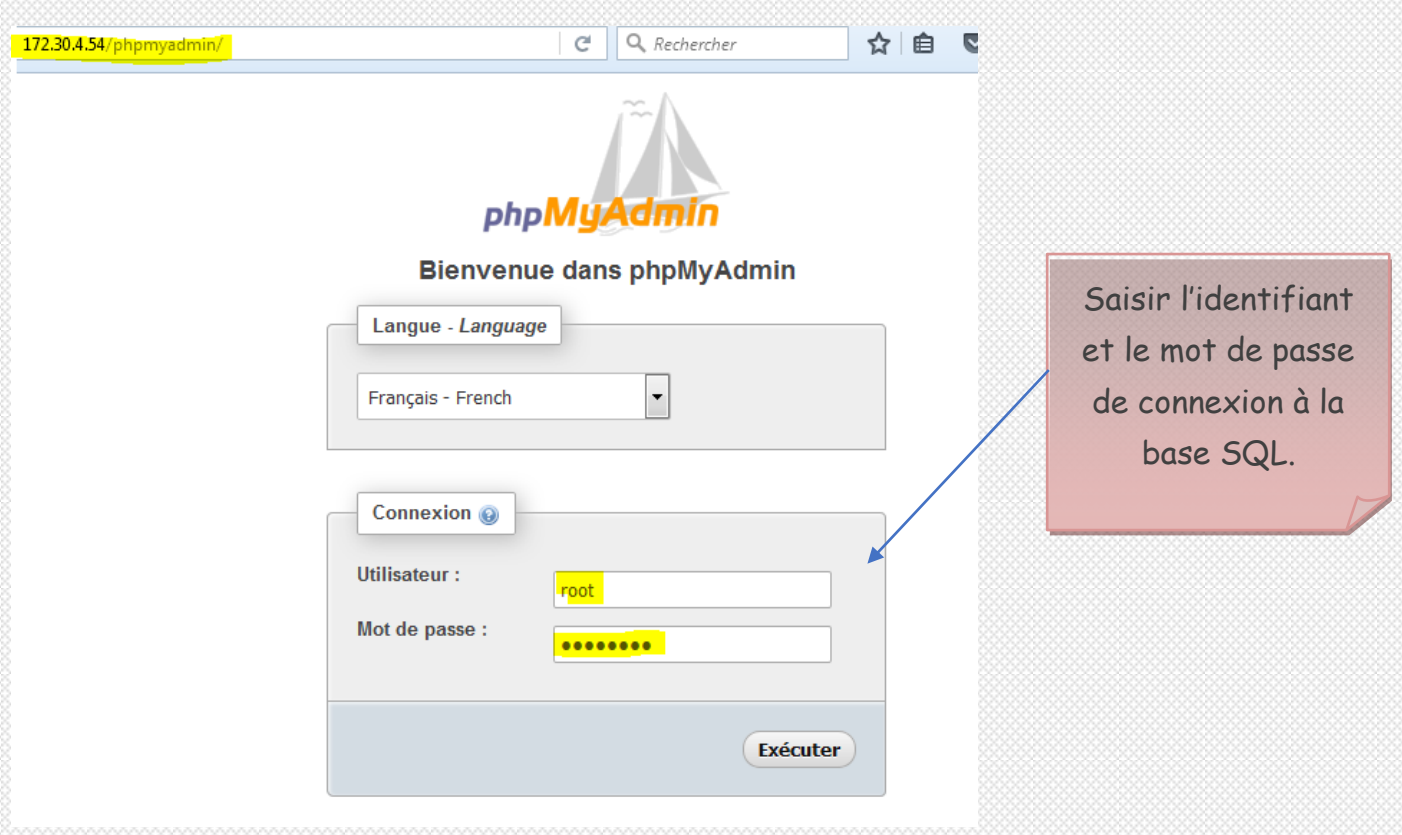

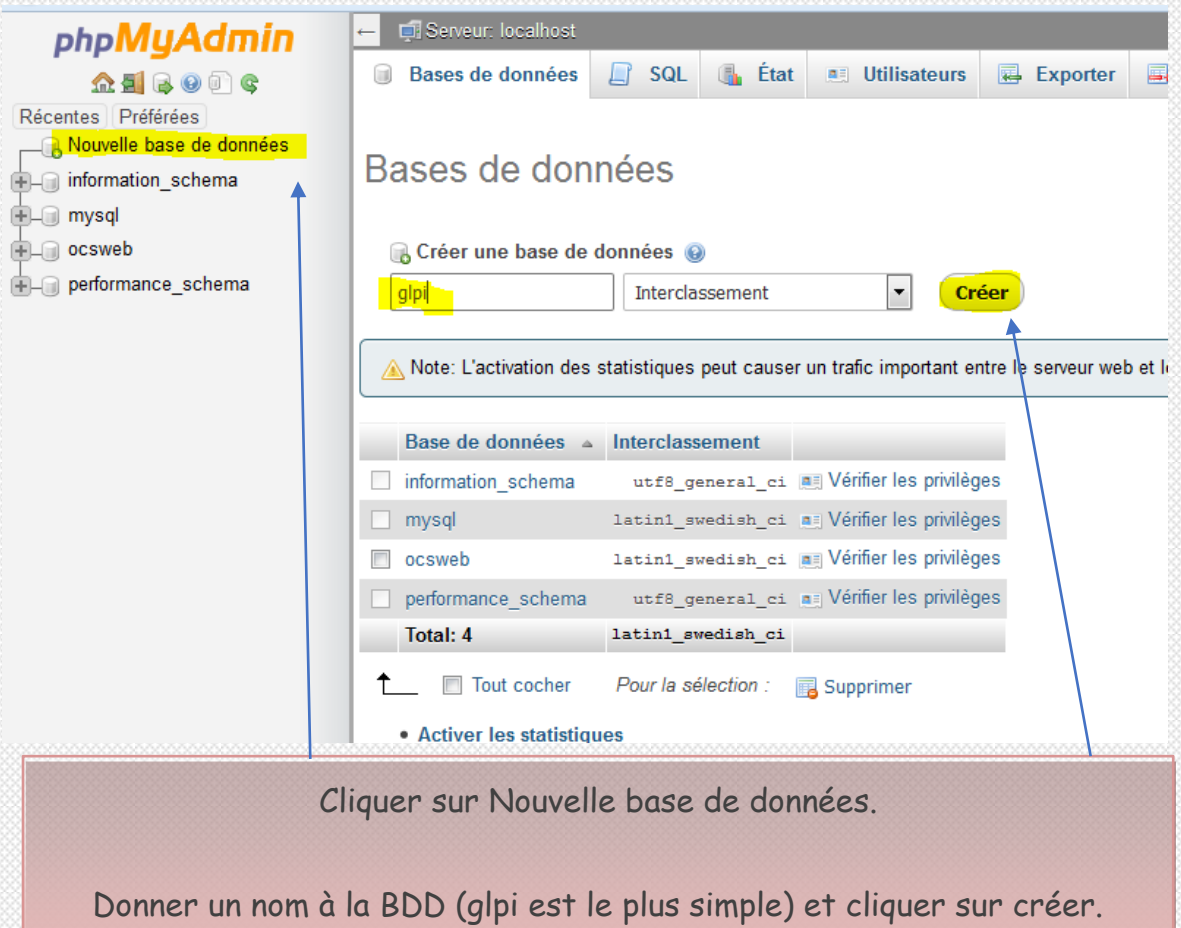

### 4.2. Installation

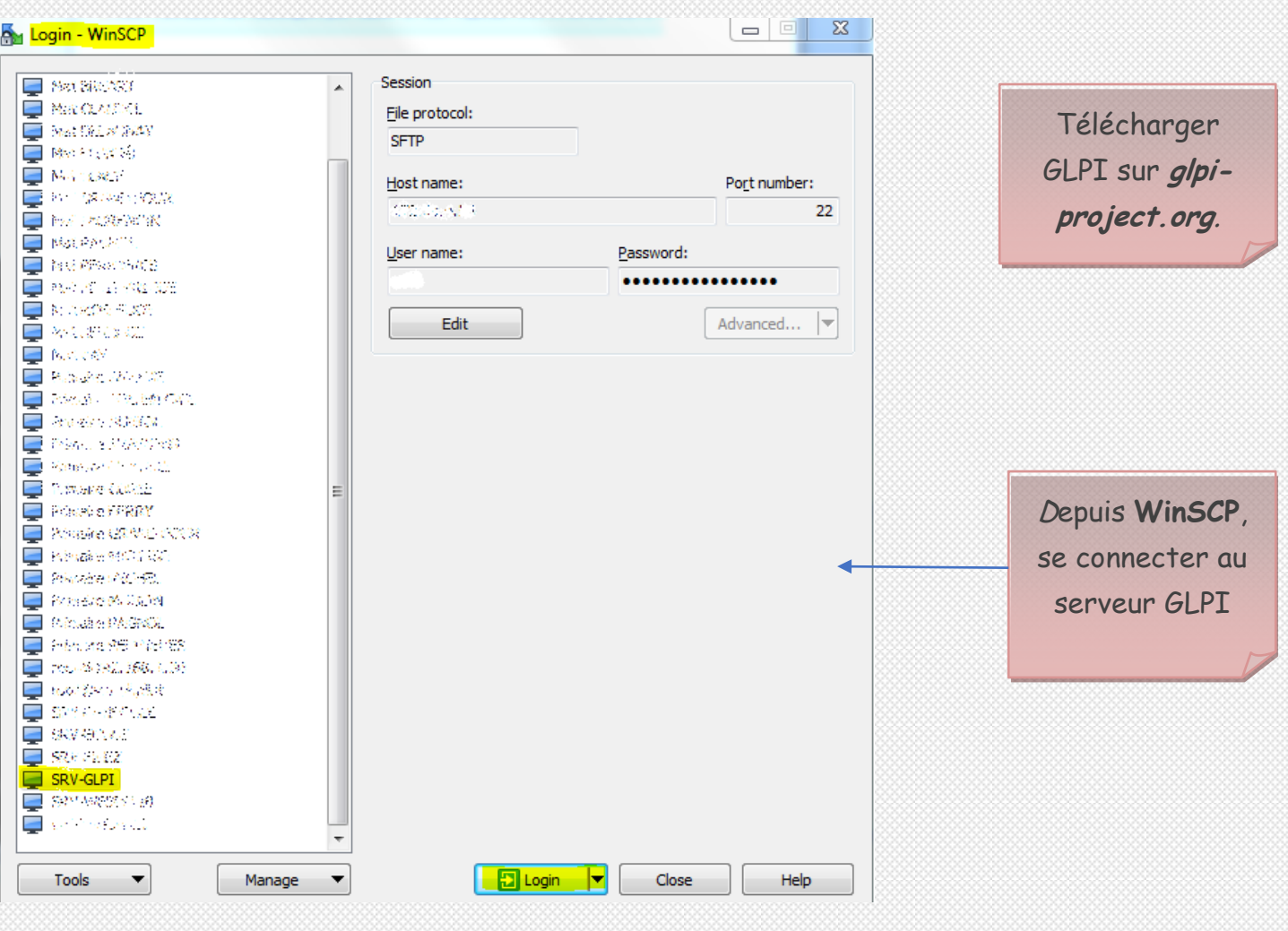

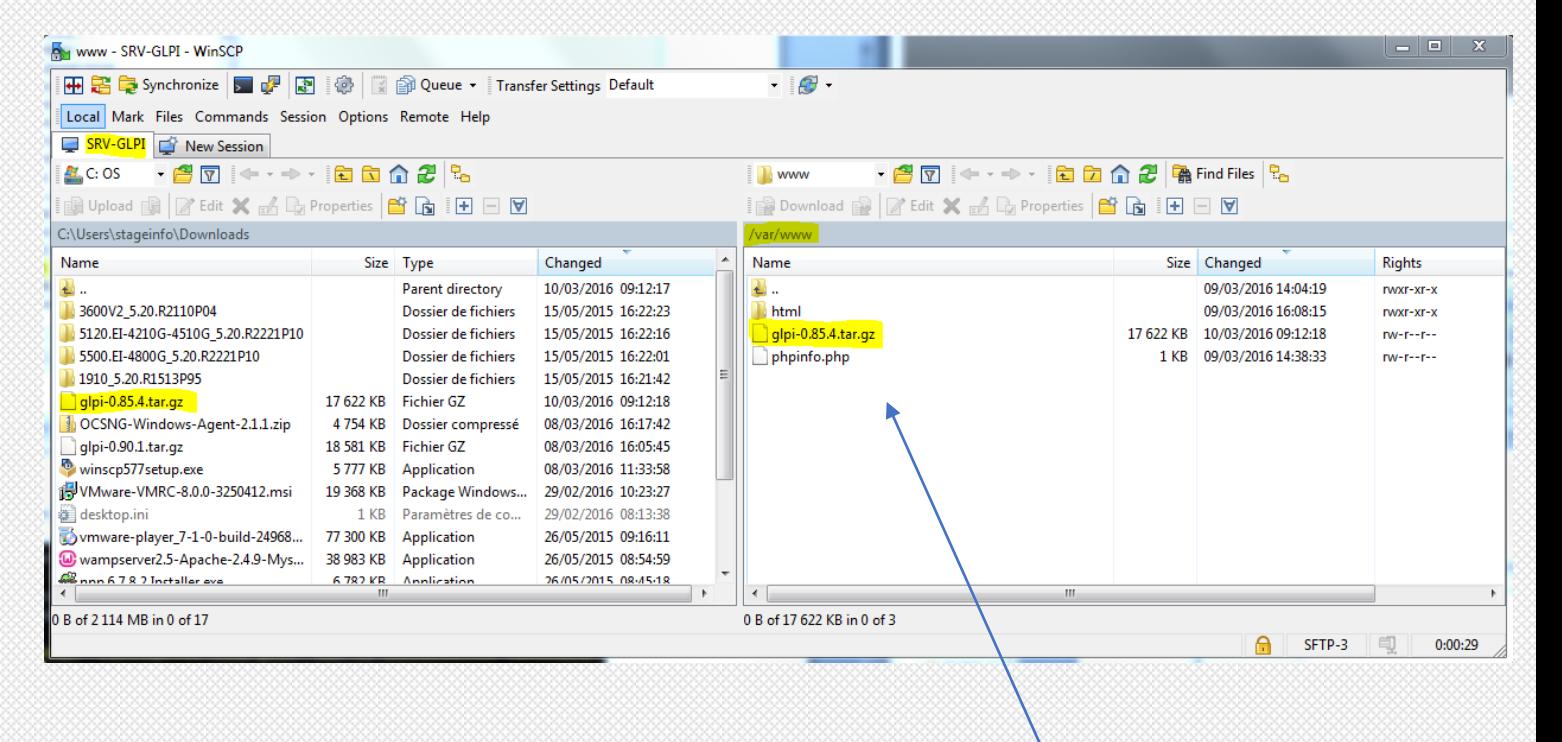

Copier le fichier .tar.gz dans /var/www

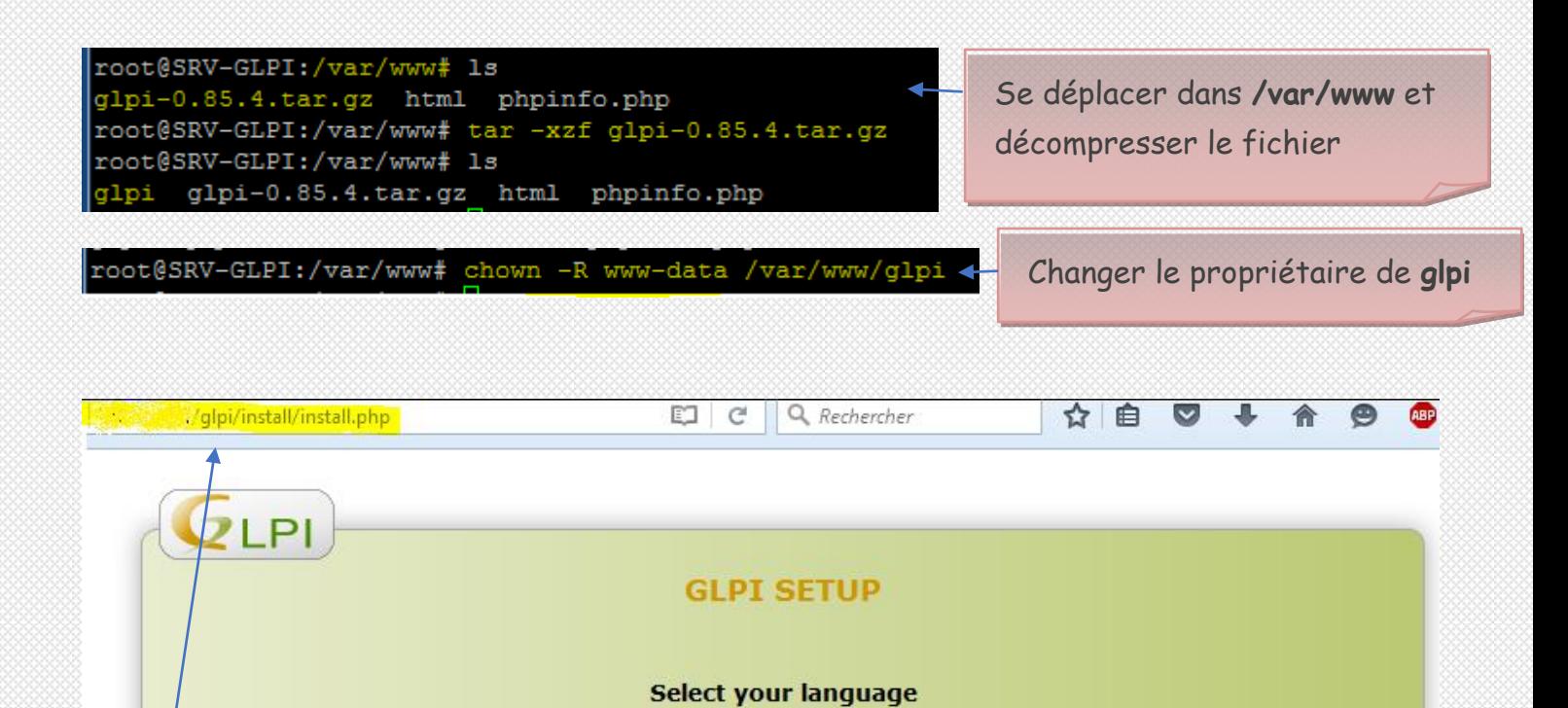

OK Depuis un navigateur, entrer l'URL **http://adresse-serveur/glpi/install/install.php**. Sélectionner la langue et **OK**

 $\overline{\phantom{a}}$ 

Français

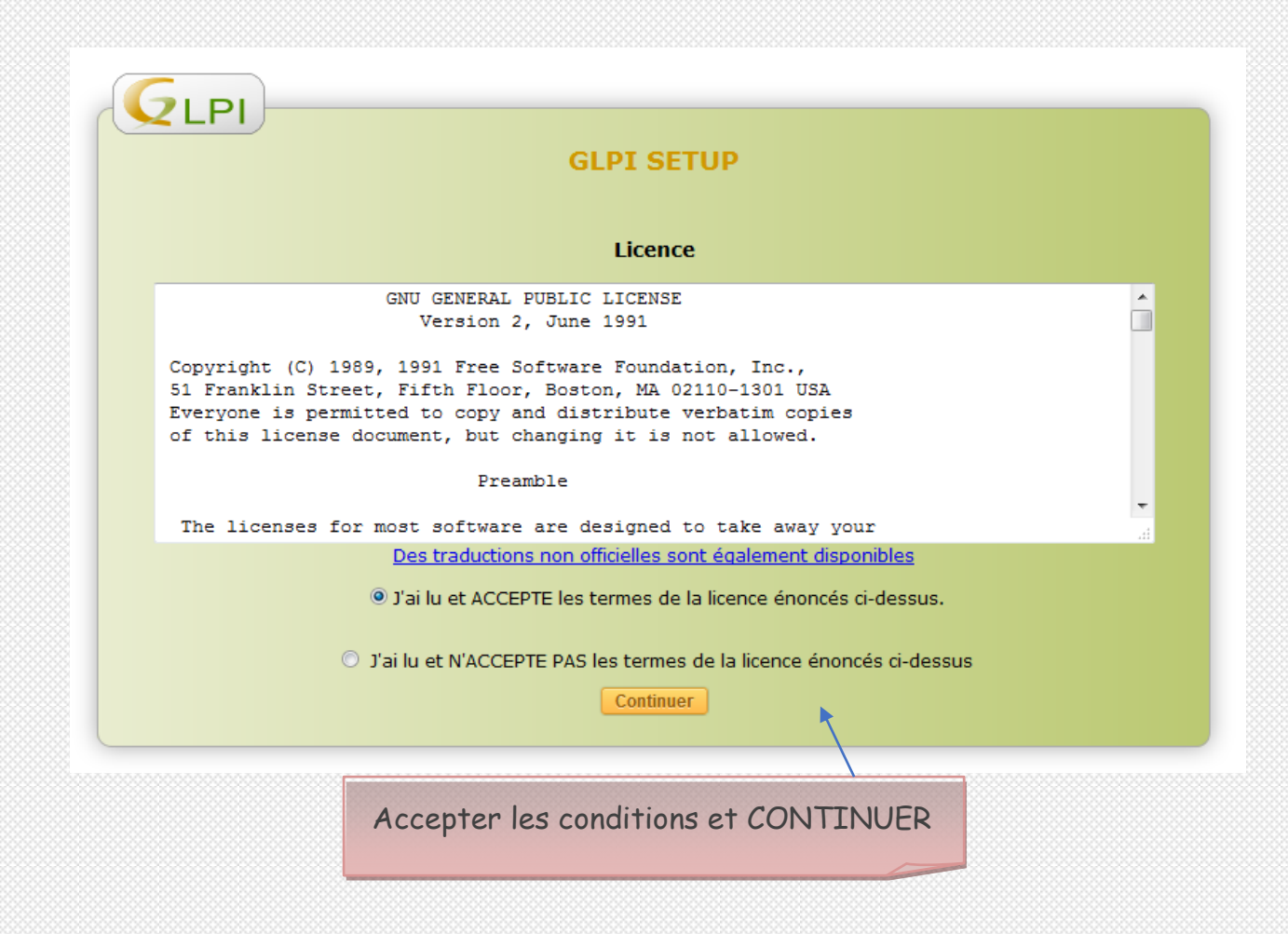

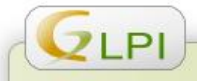

**QLPI** 

#### **GLPI SETUP**

#### **Début de l'installation**

#### **Installation ou mise à jour de GLPI**

Choisissez 'Installation' pour une nouvelle installation complète de GLPI.

Choisissez 'Mise à jour' pour lancer la mise à jour de votre version de GLPI à partir d'une version antérieure.

Installer Mettre à jour

Cliquer sur INSTALLER

#### **GLPI SETUP**

#### Étape 0

#### Vérification de la compatibilité de votre environnement avec l'exécution de GLPI

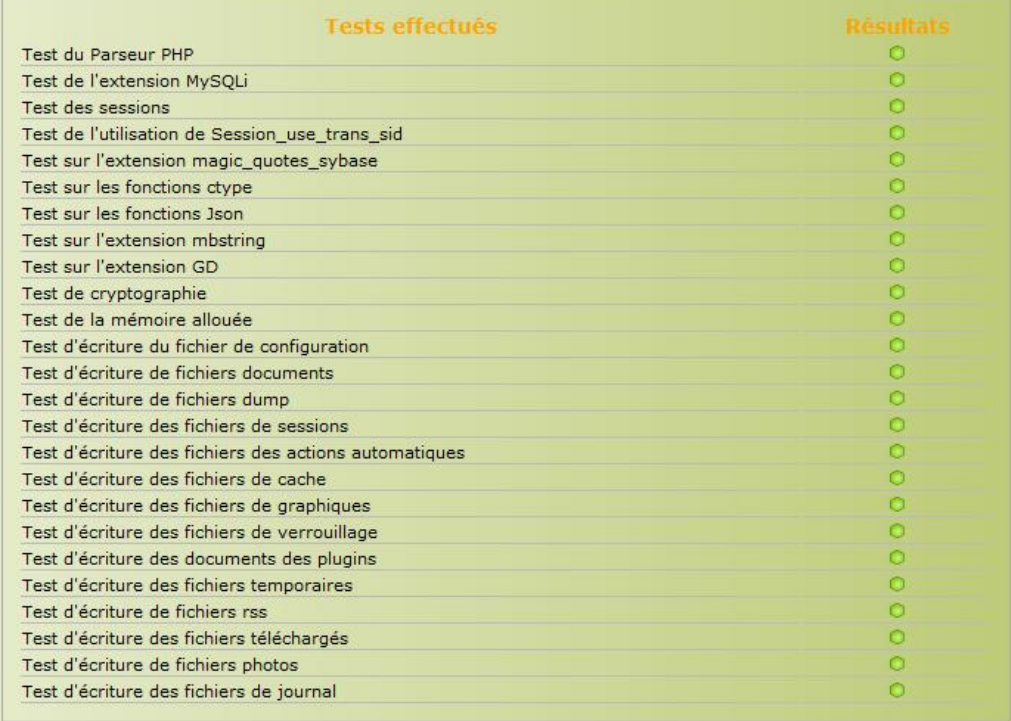

Continuer

Cliquer sur CONTINUER

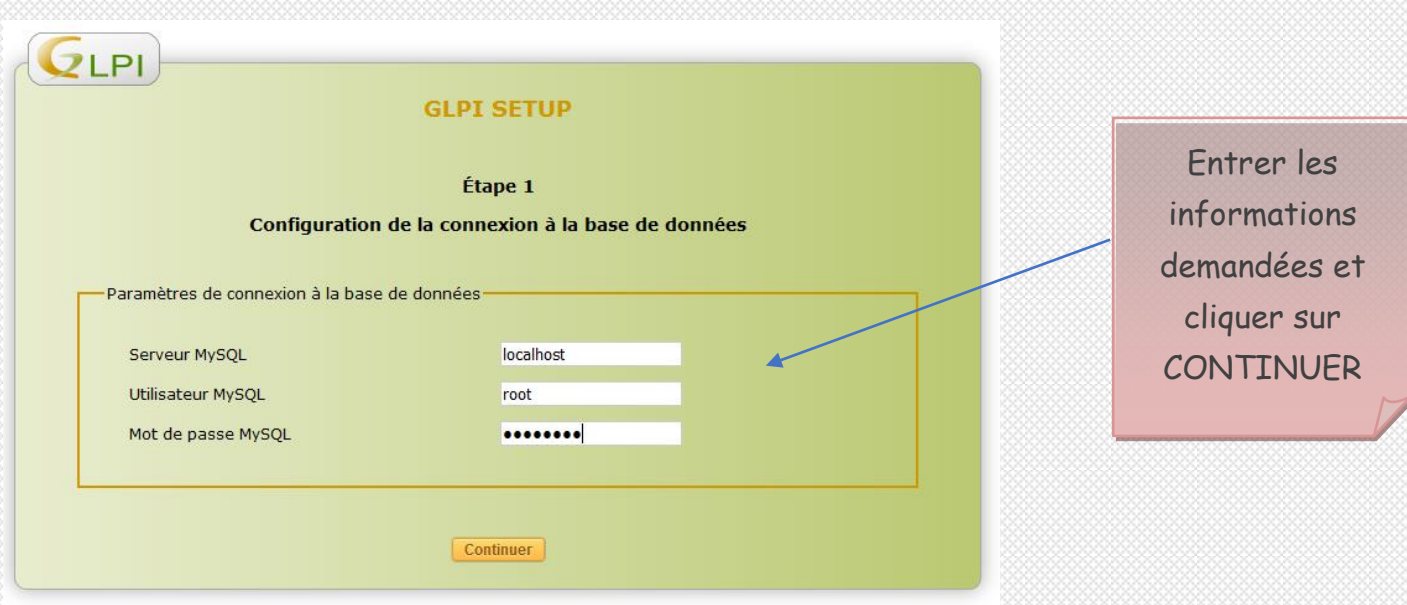

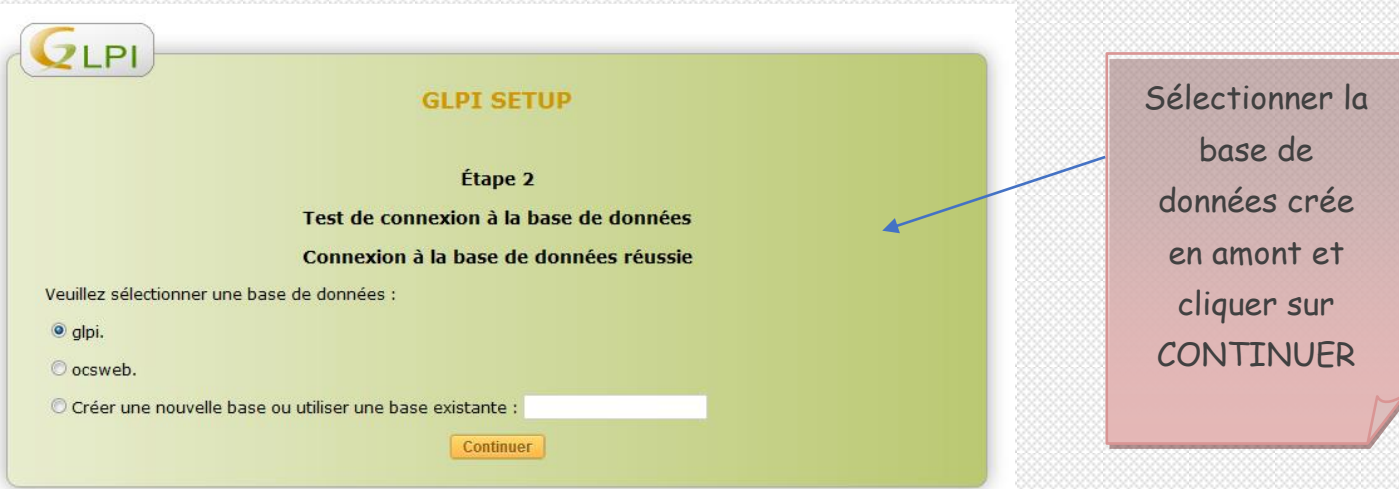

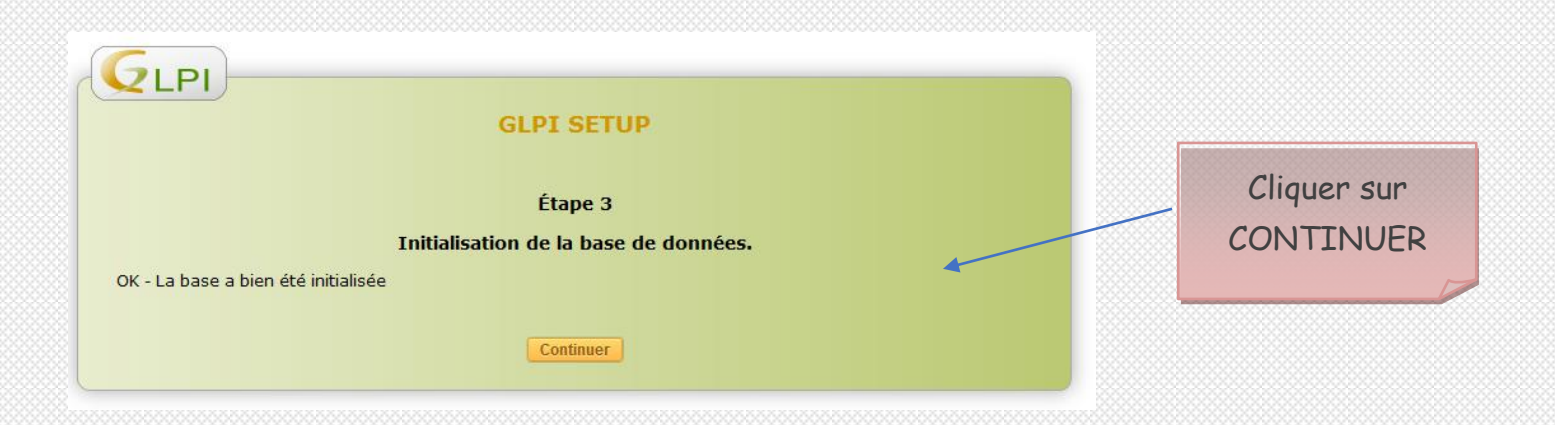

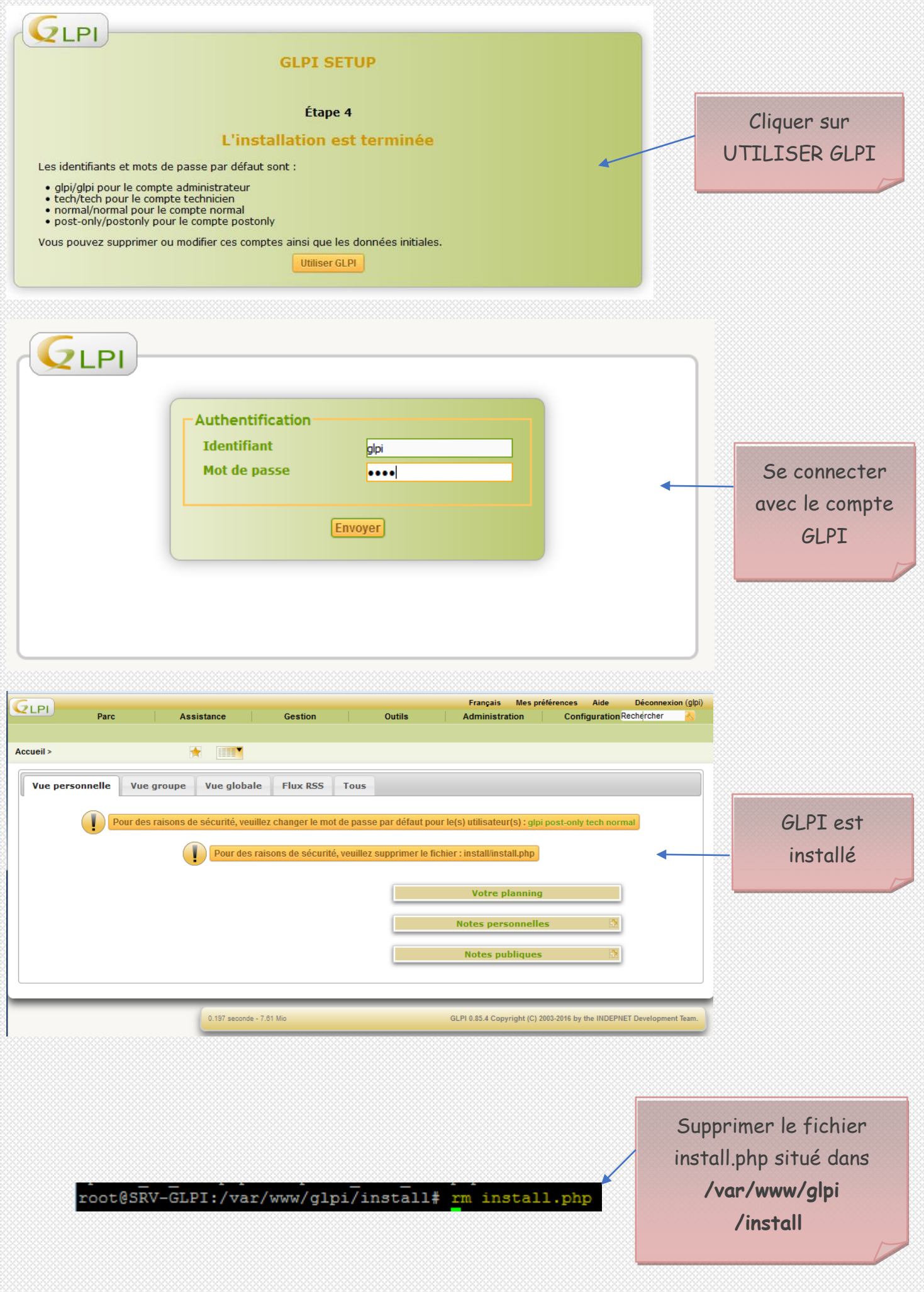

## **V. Configuration du couple glpi/ocs**

Télécharger **[glpi-ocsinventoryng-1.1.1](https://forge.glpi-project.org/attachments/download/1975/glpi-ocsinventoryng-1.1.1.tar.gz)** sur **<https://forge.glpiproject.org/projects/ocsinventoryng/files>**

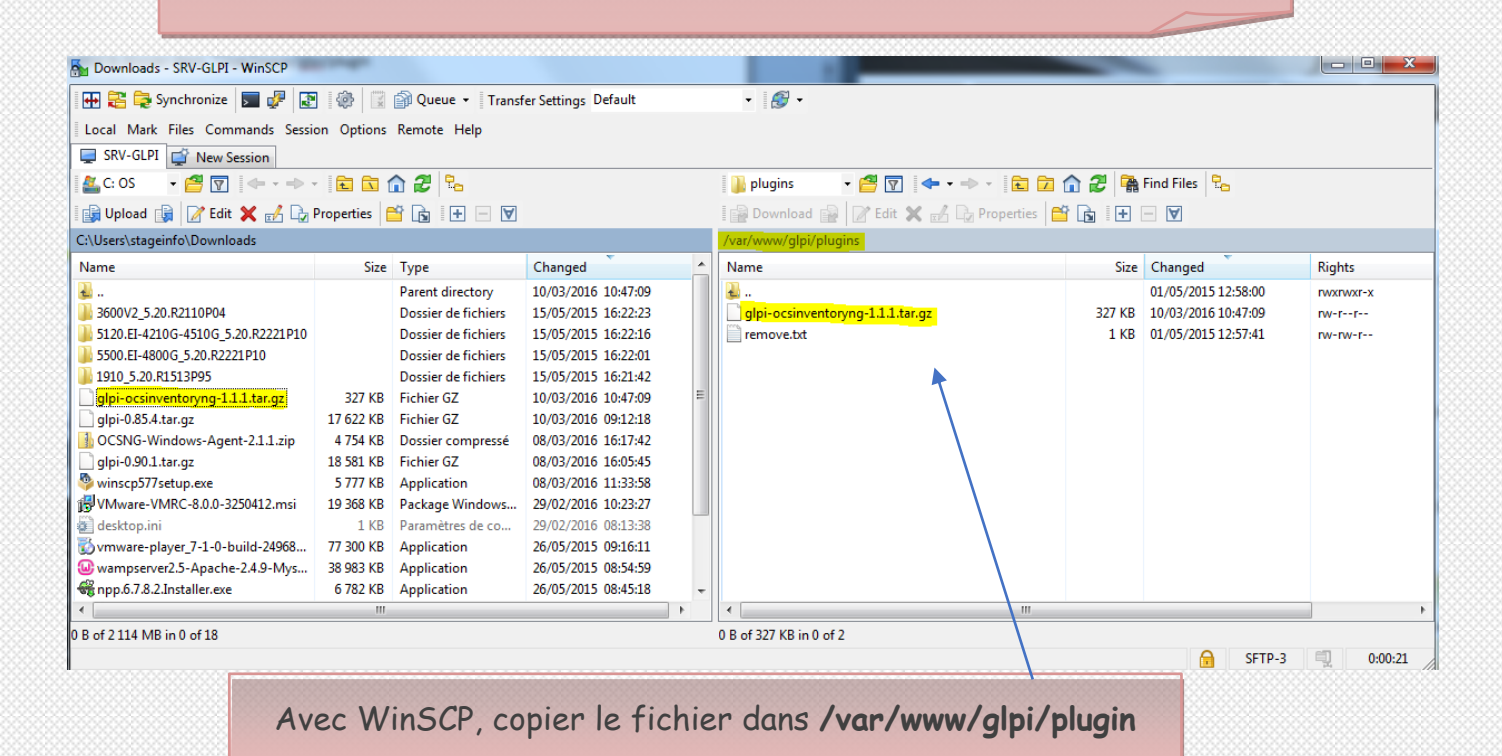

```
root@SRV-GLPI:/var/www/glpi/plugins# 1s
glpi-ocsinventoryng-1.1.1.tar.gz remove.txt
root@SRV-GLPI:/var/www/glpi/plugins# tar -xzf glpi-ocsinventoryng-1.1.1.tar.gz
root@SRV-GLPI:/var/www/glpi/plugins# ls
glpi-ocsinventoryng-1.1.1.tar.gz ocsinventoryng
                                                  remove.txt
                                                                   k
```
#### Se déplacer dans le répertoire et décompresser le fichier

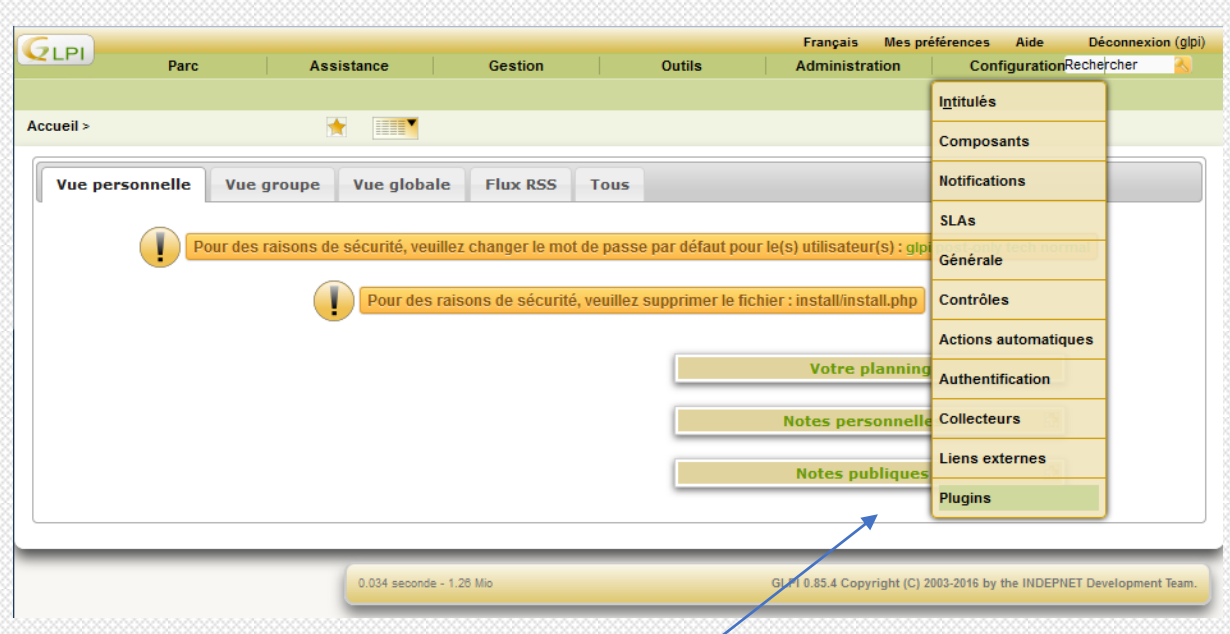

Depuis le navigateur, accéder à l'interface de GLPI

Poser la souris sur **Configuration** et cliquer sur **Plugins**

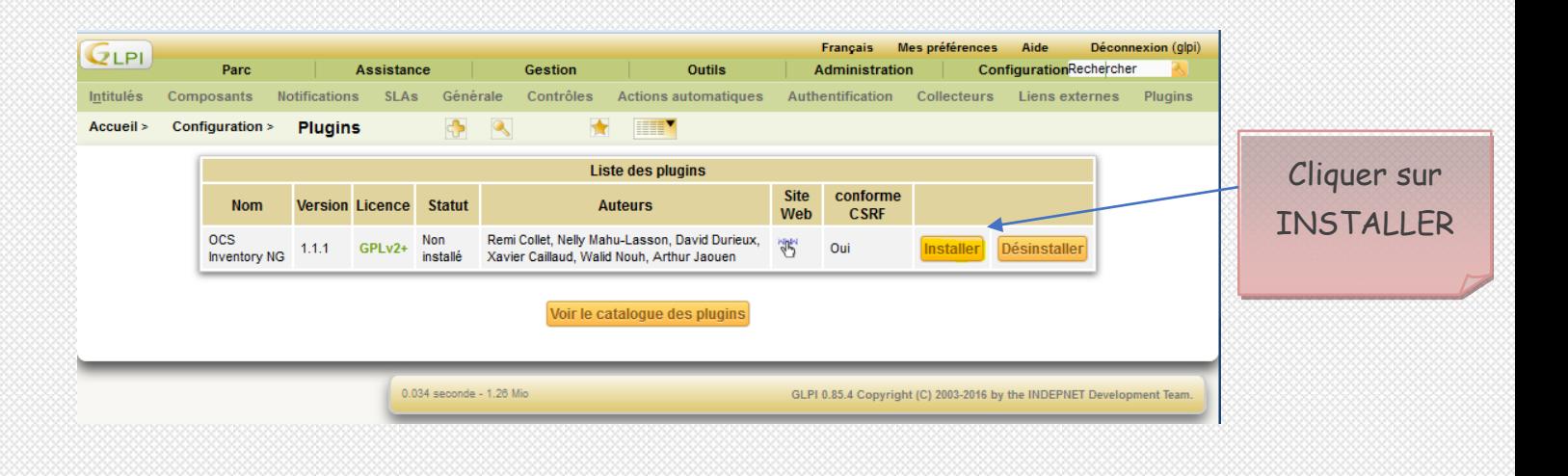

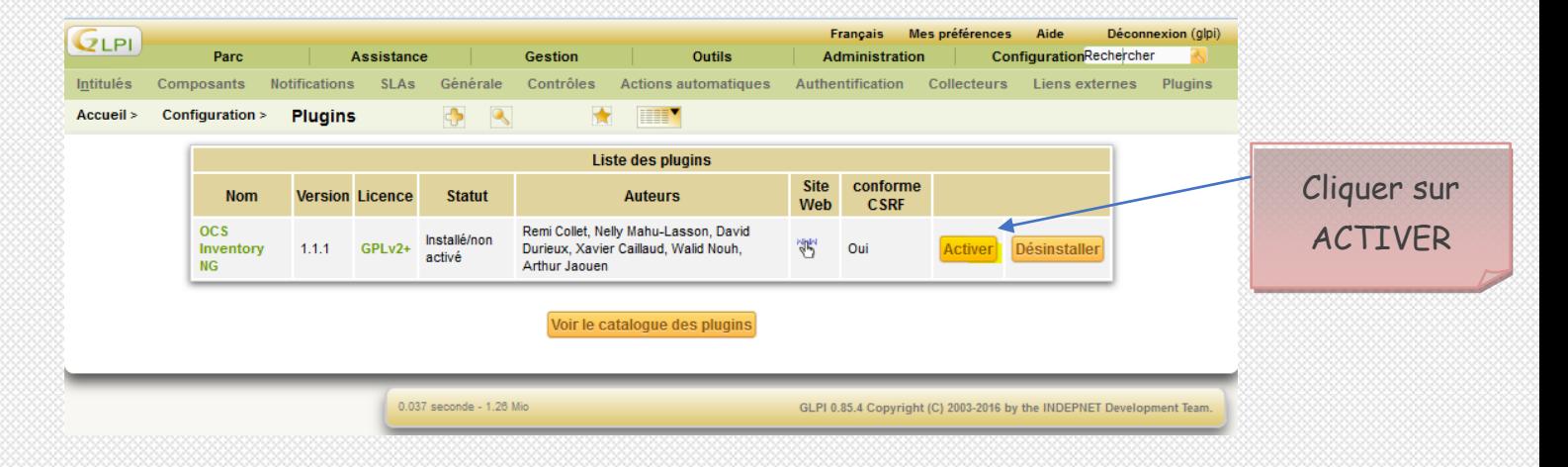

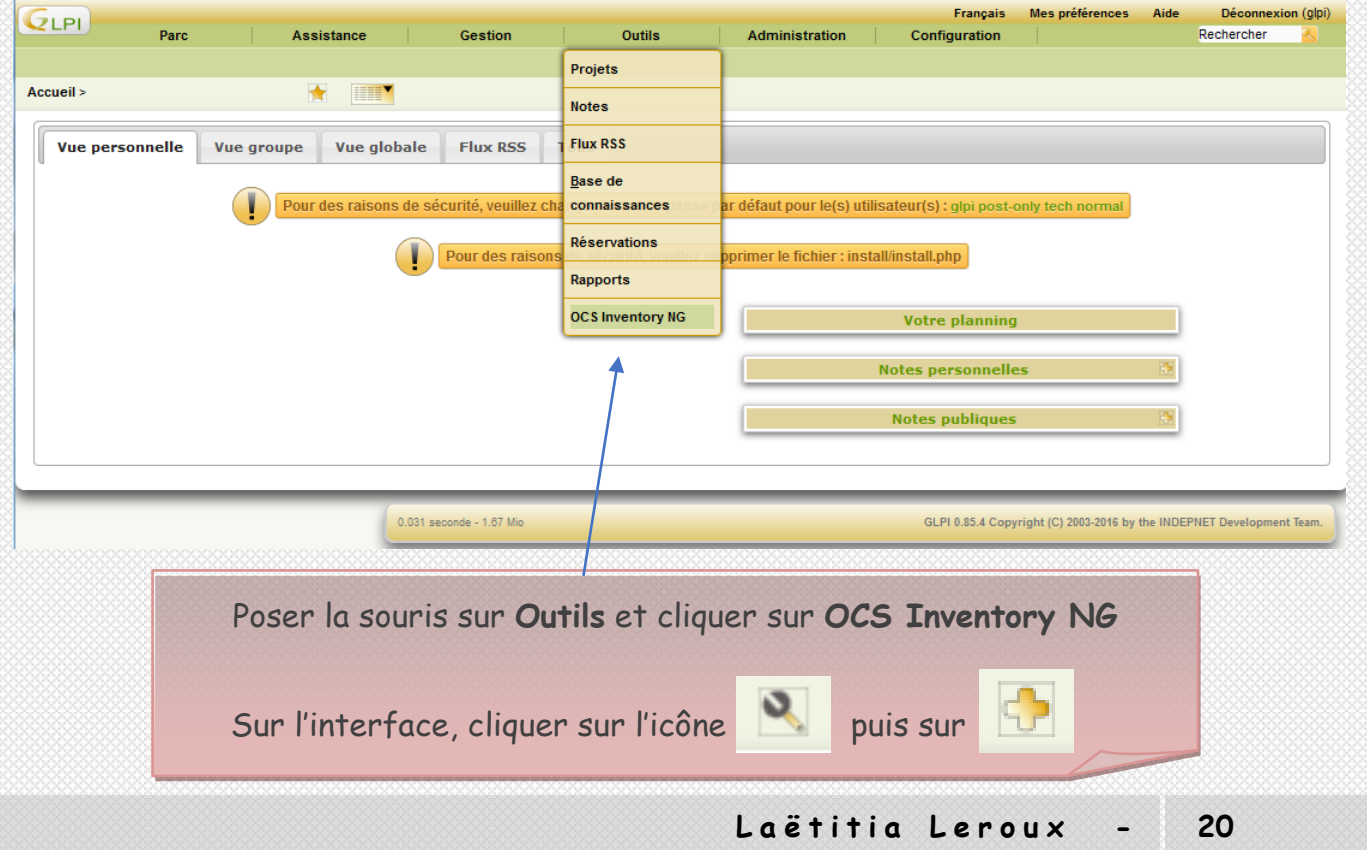

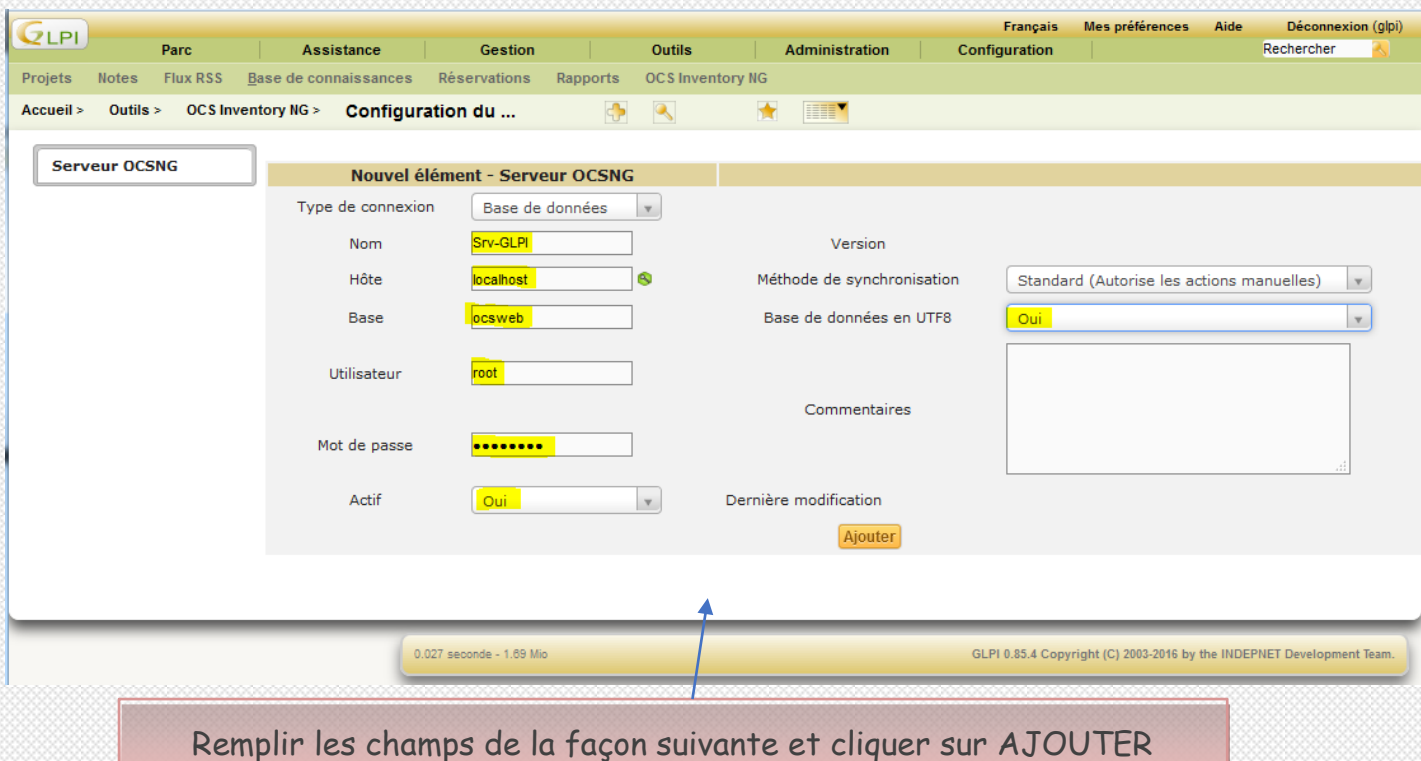

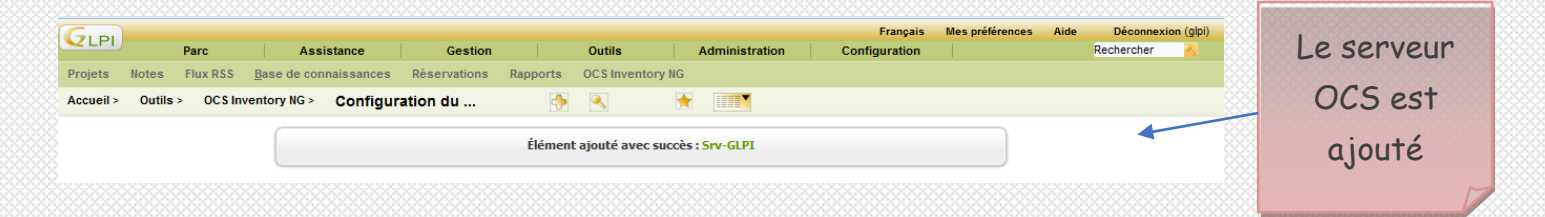

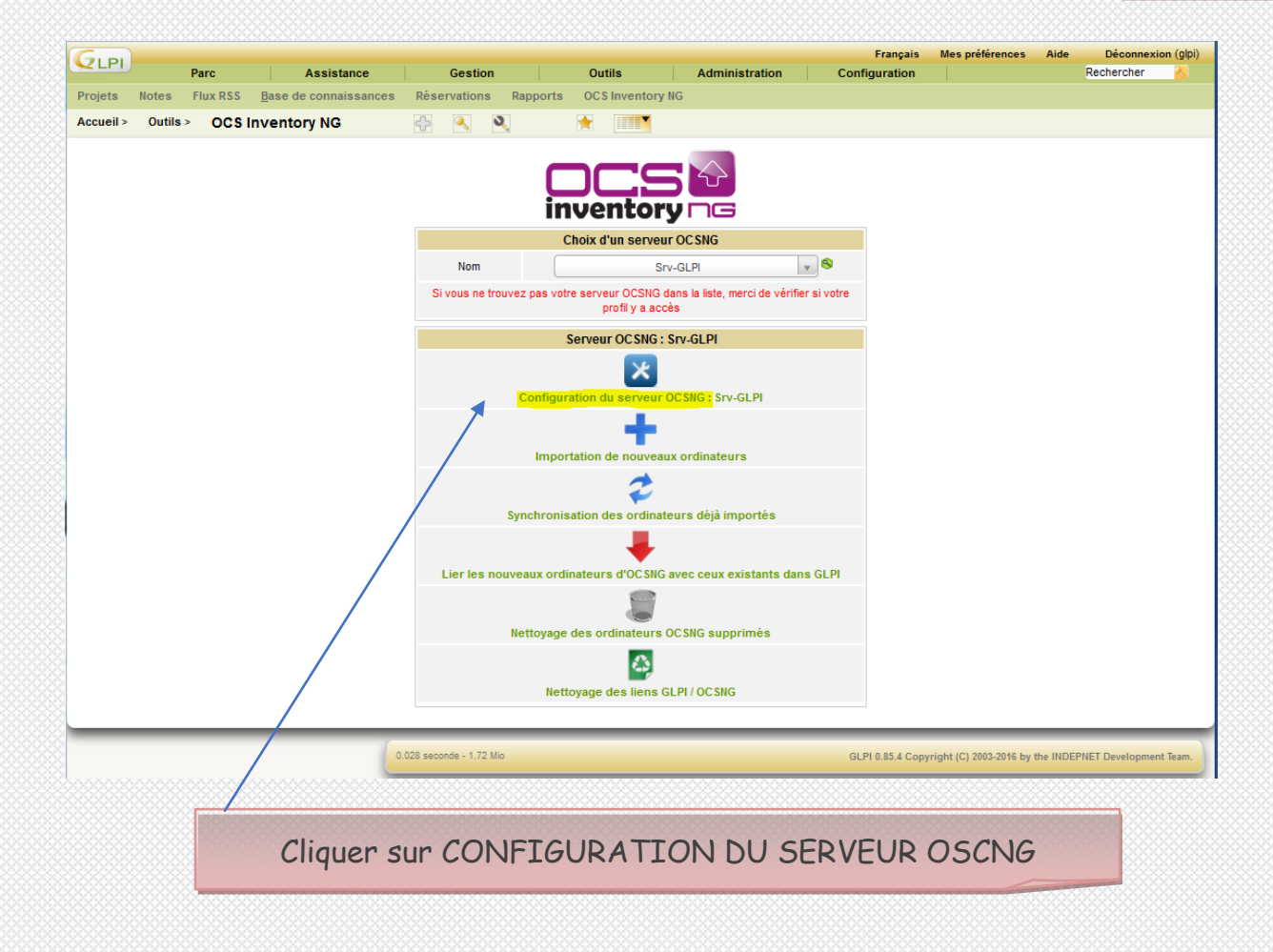

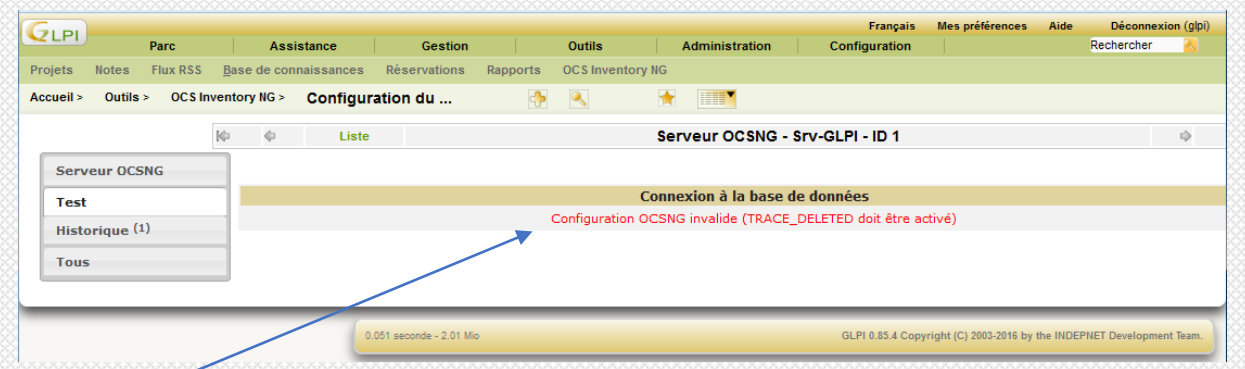

Pour corriger cette erreur, se connecter à OCS depuis le navigateur **adresse-serveur/ocsreports**

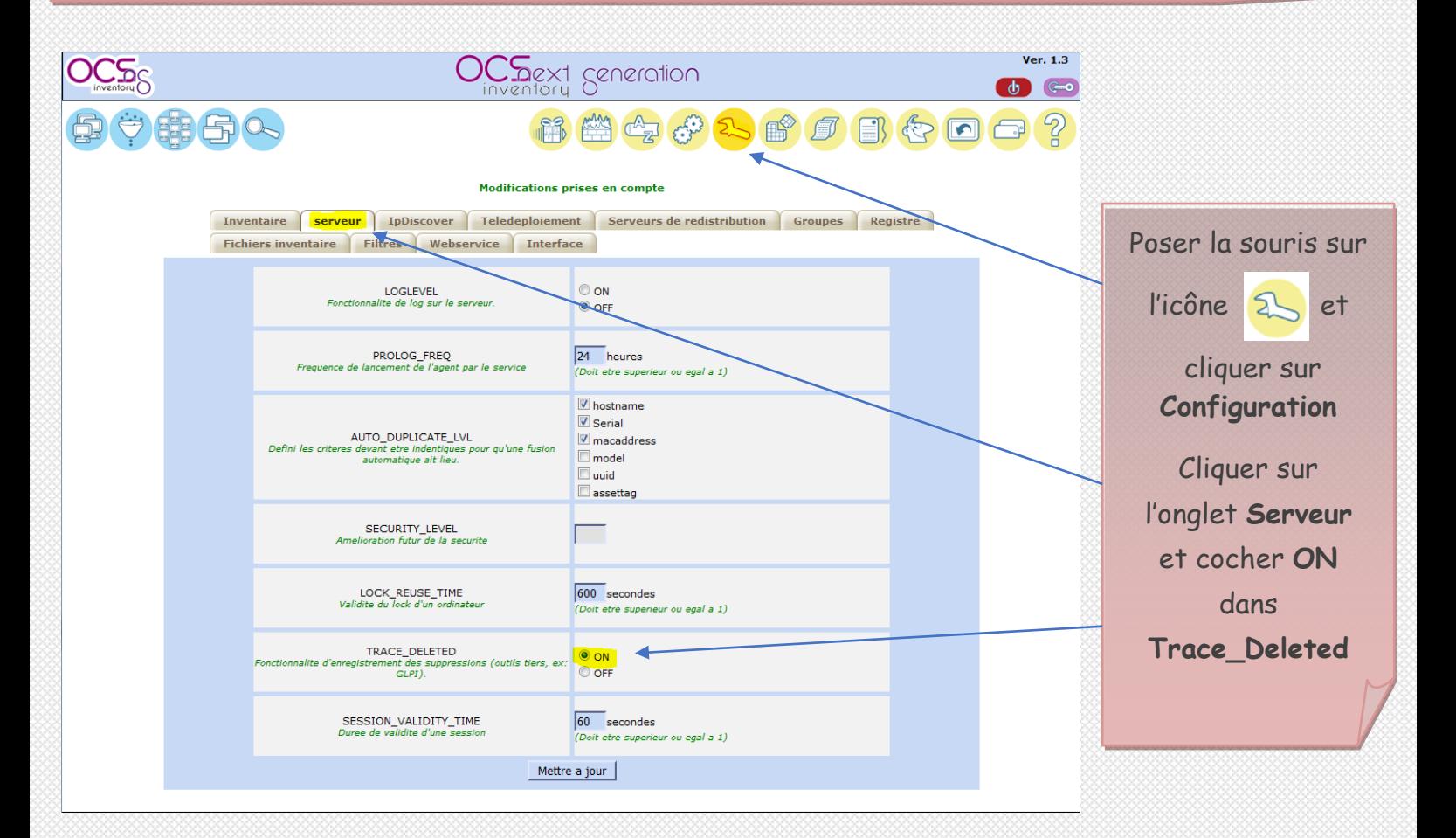

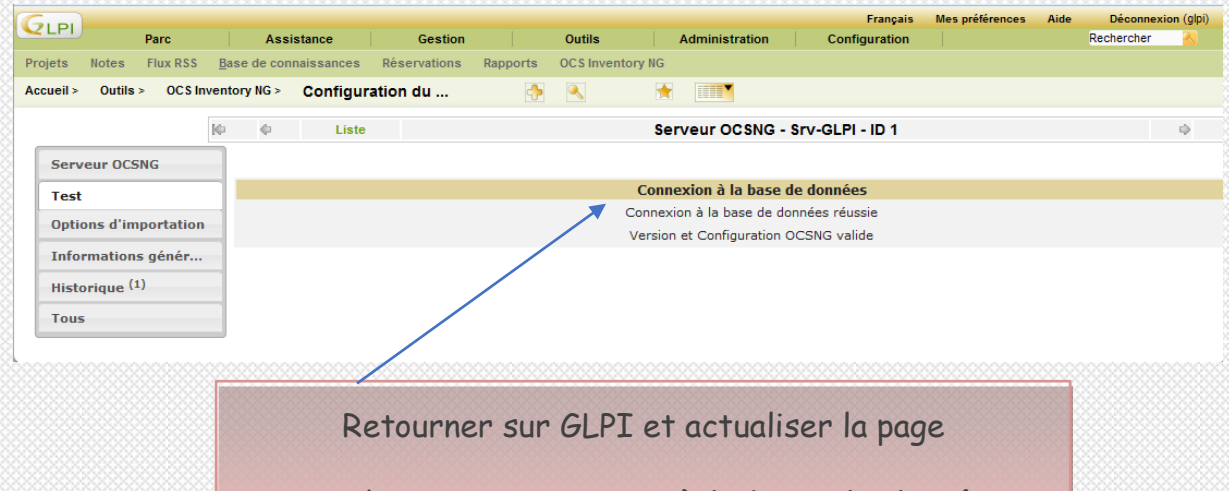

Puis cliquer sur **Connexion à la base de données**

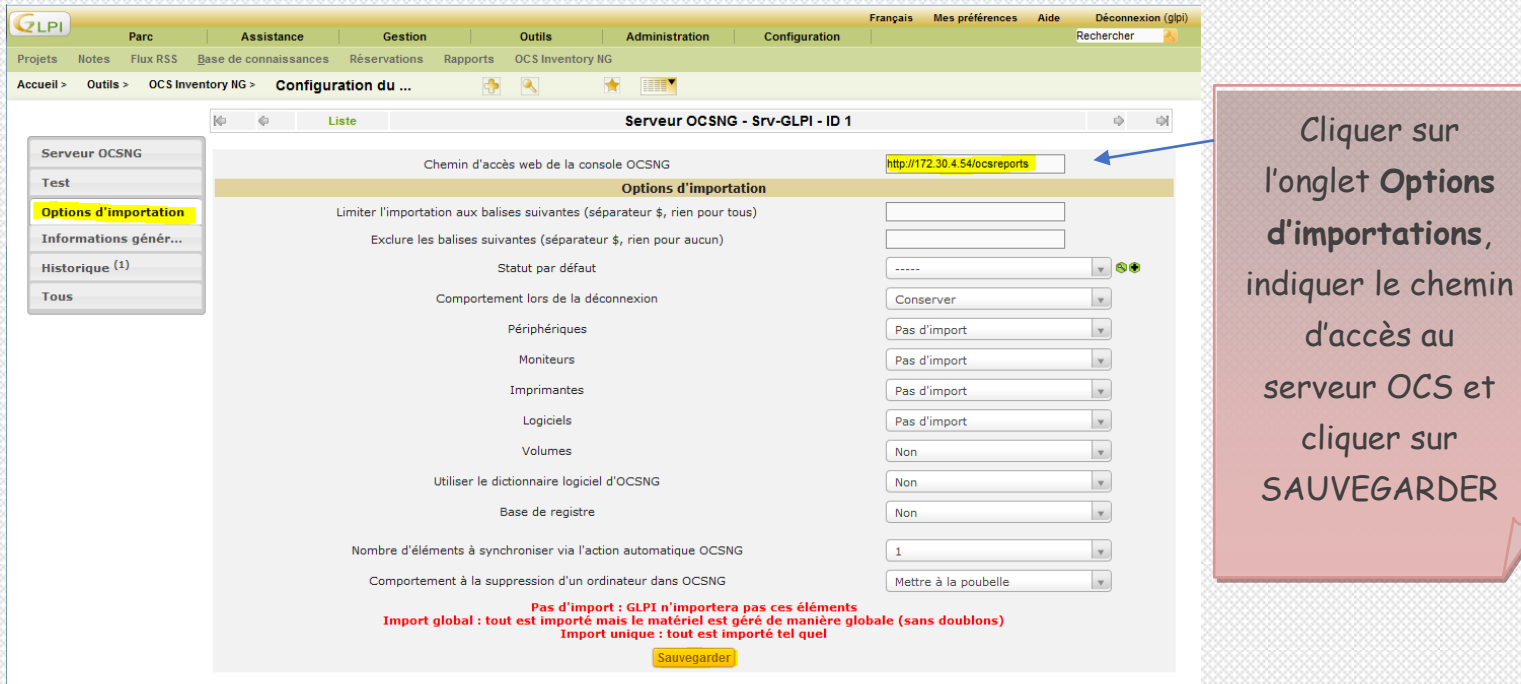

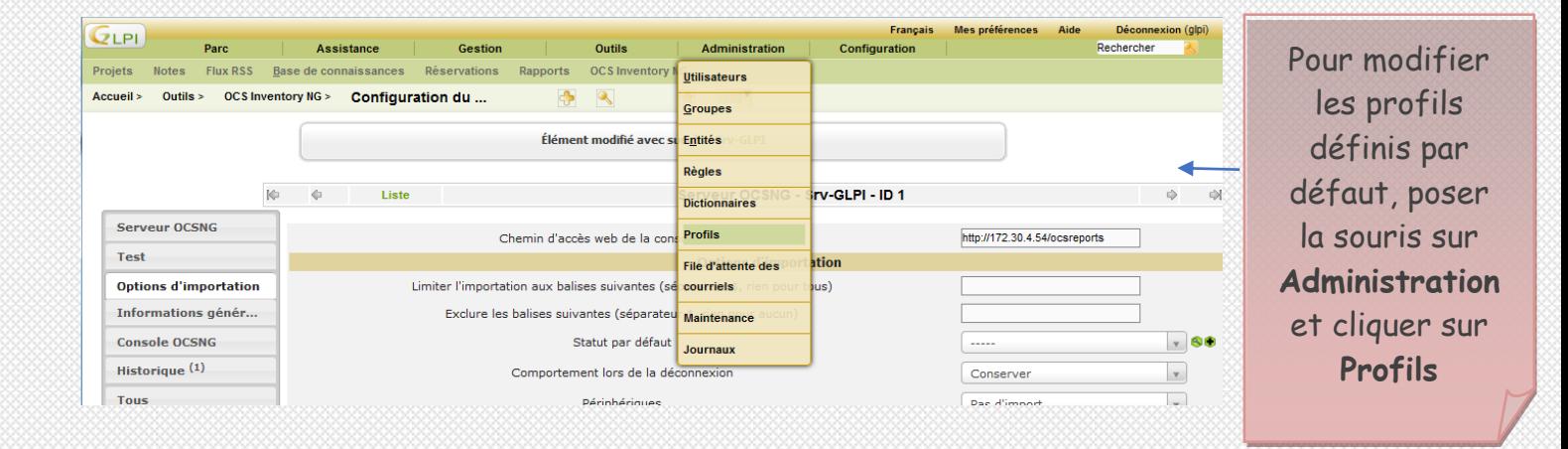

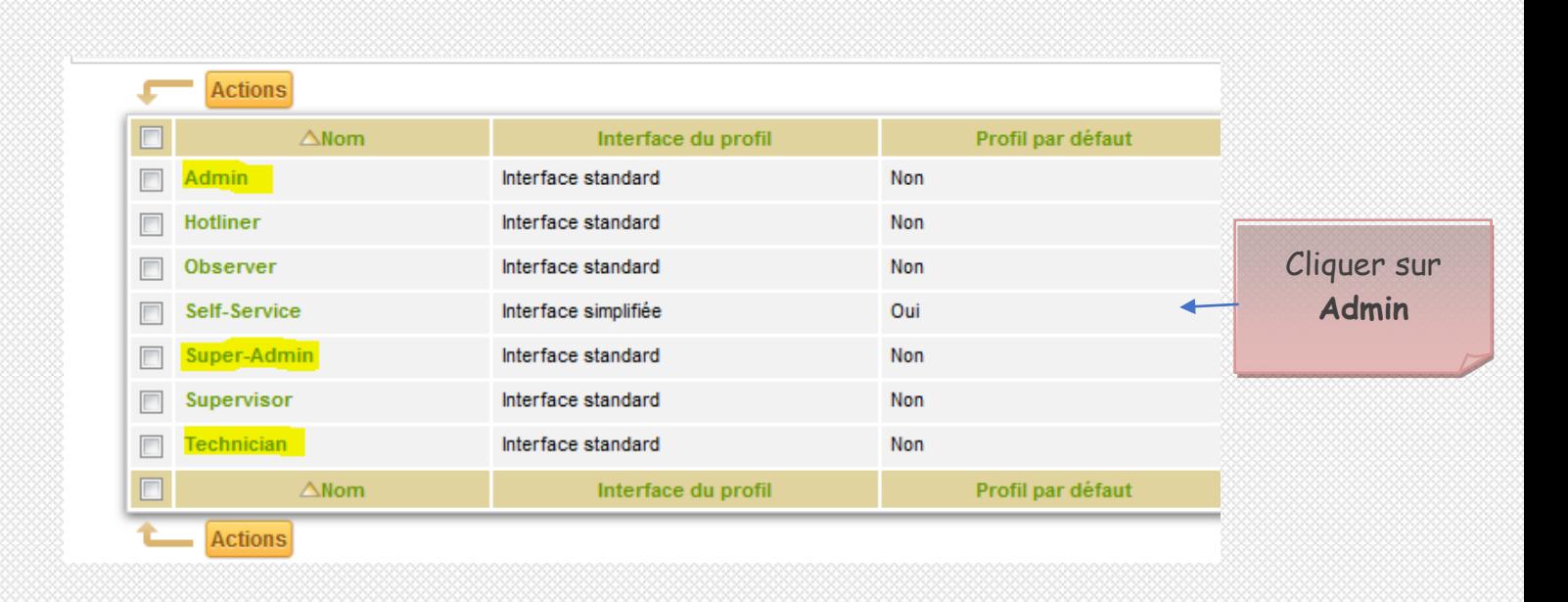

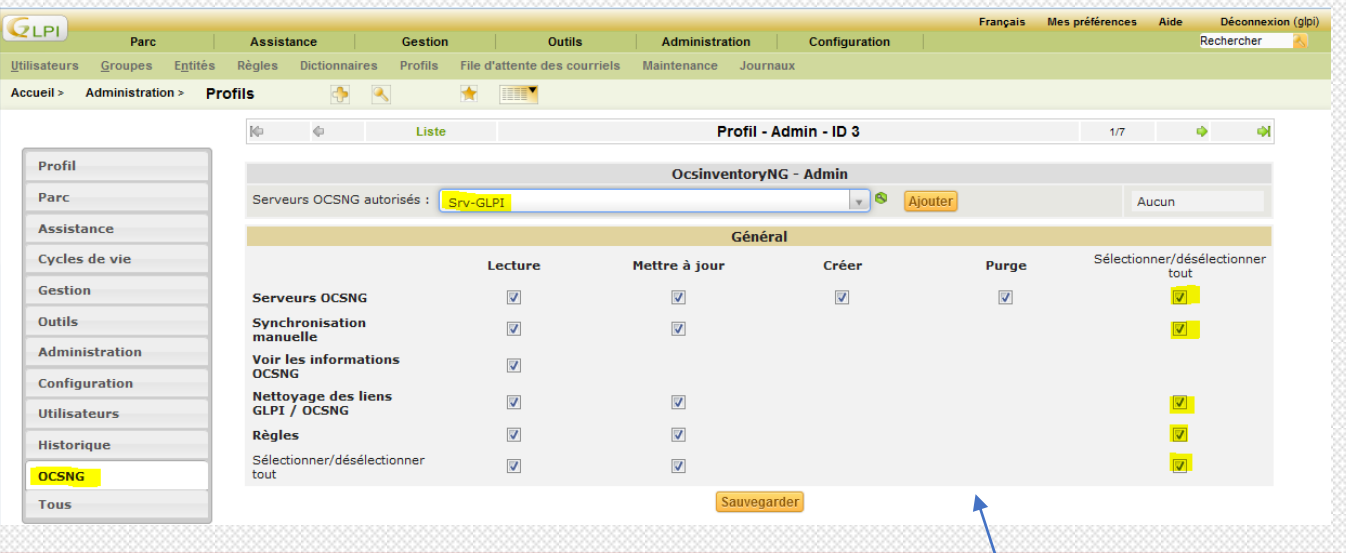

Cliquer sur l'onglet **OCSNG**, sélectionner le serveur OCS et cliquer sur AJOUTER

Puis cocher toutes les cases et cliquer sur SAUVEGARDER

Effectuer la même opération pour les profils **Super-Admin** et **Technician**

## **VI. Import des utilisateurs avec Active Directory**

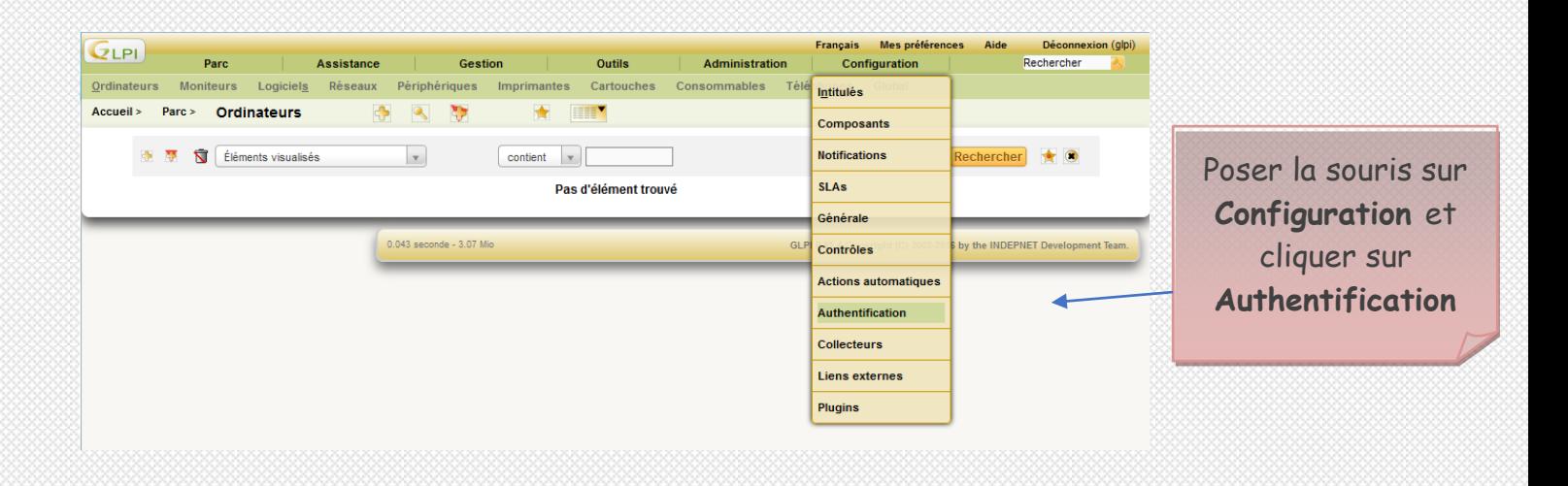

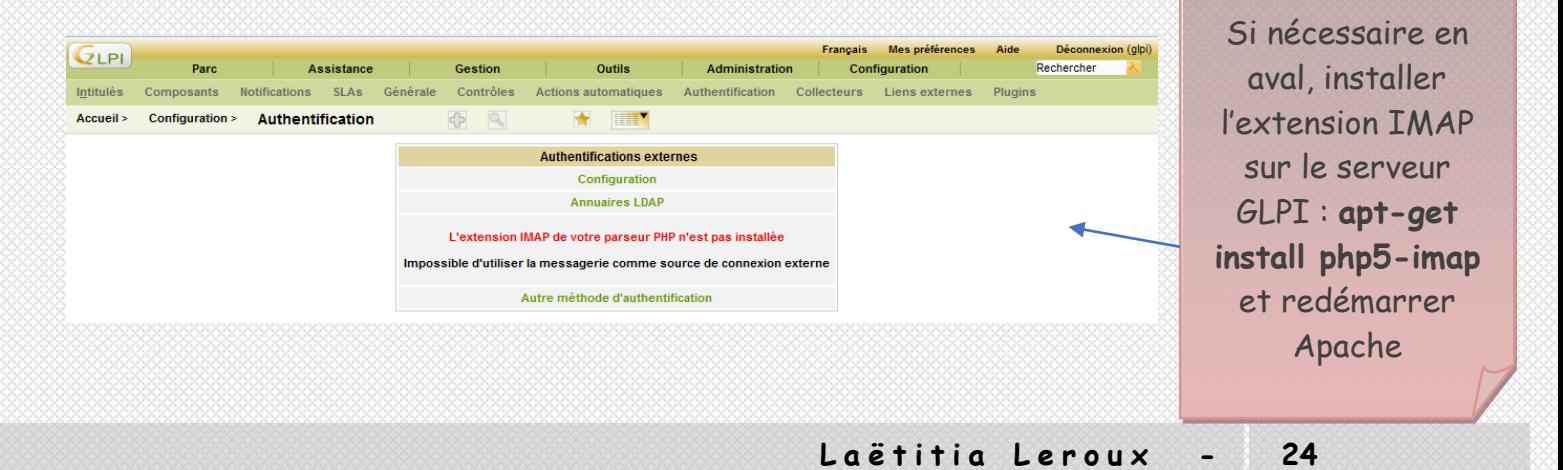

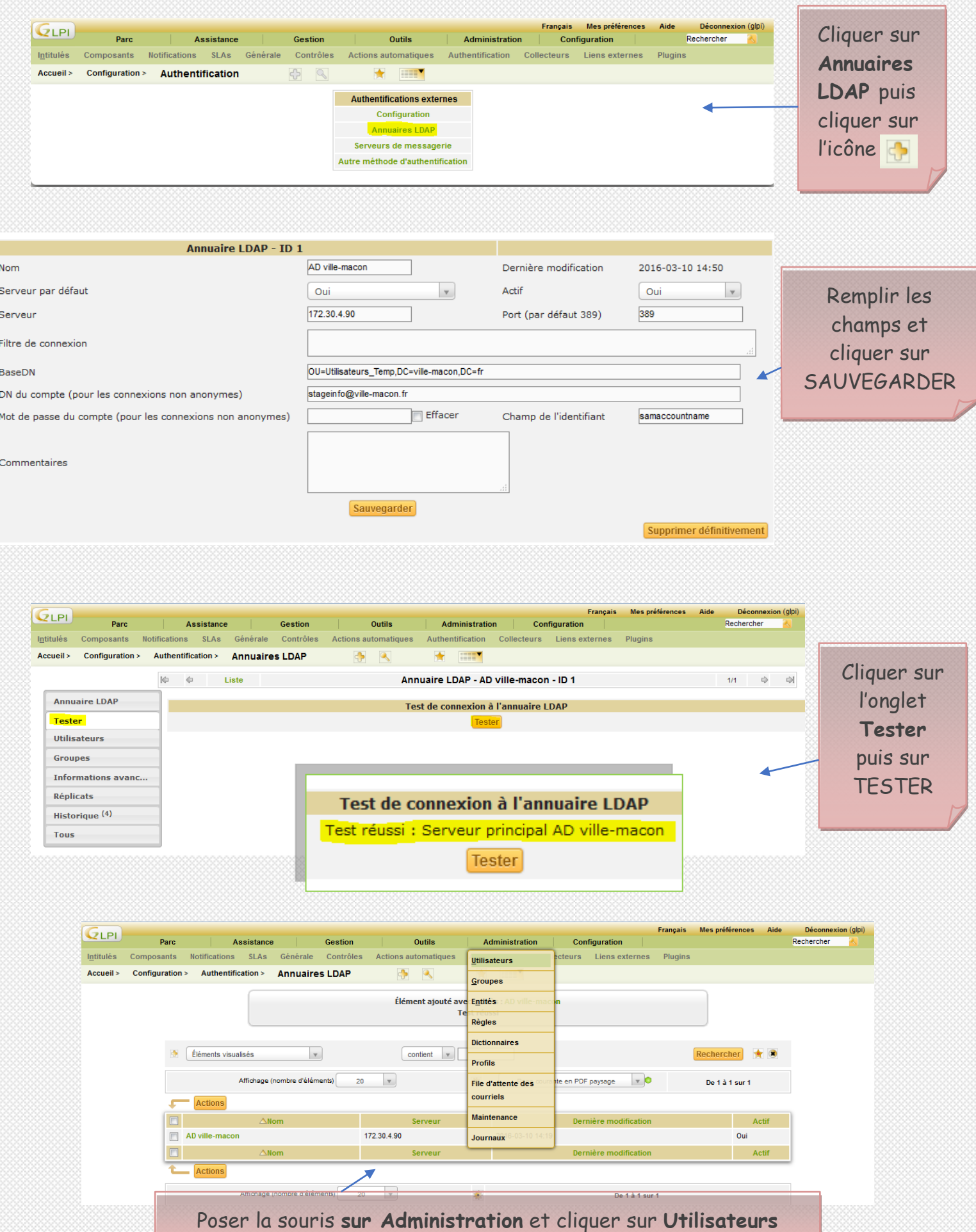

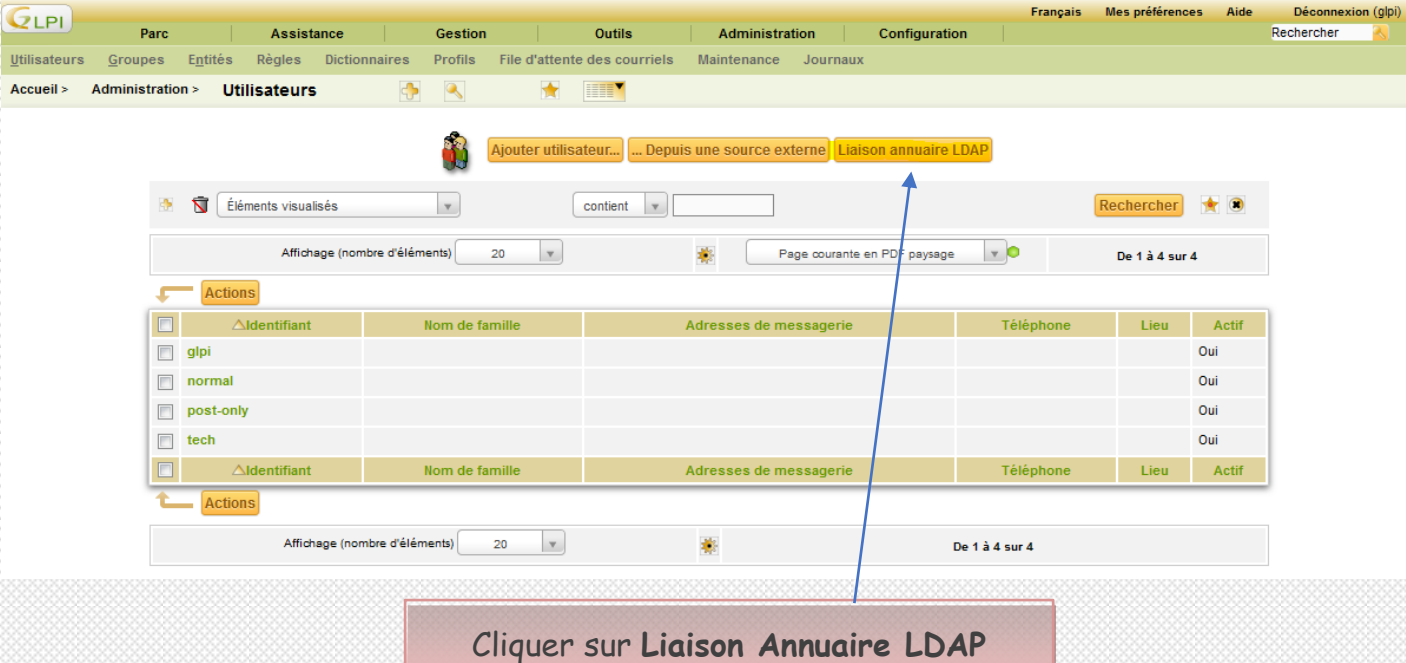

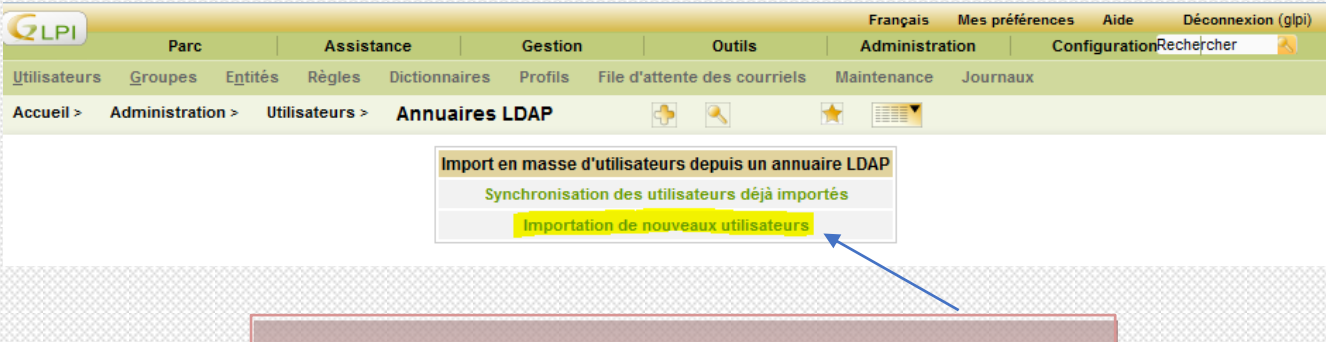

Cliquer sur **Importation de nouveaux utilisateurs**

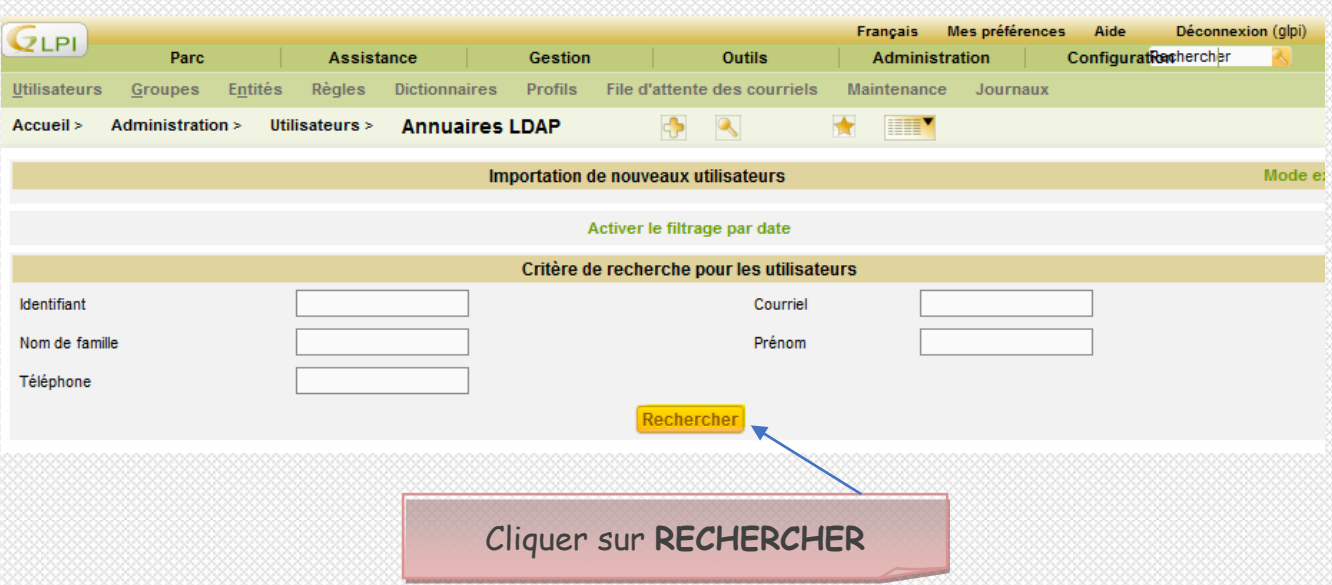

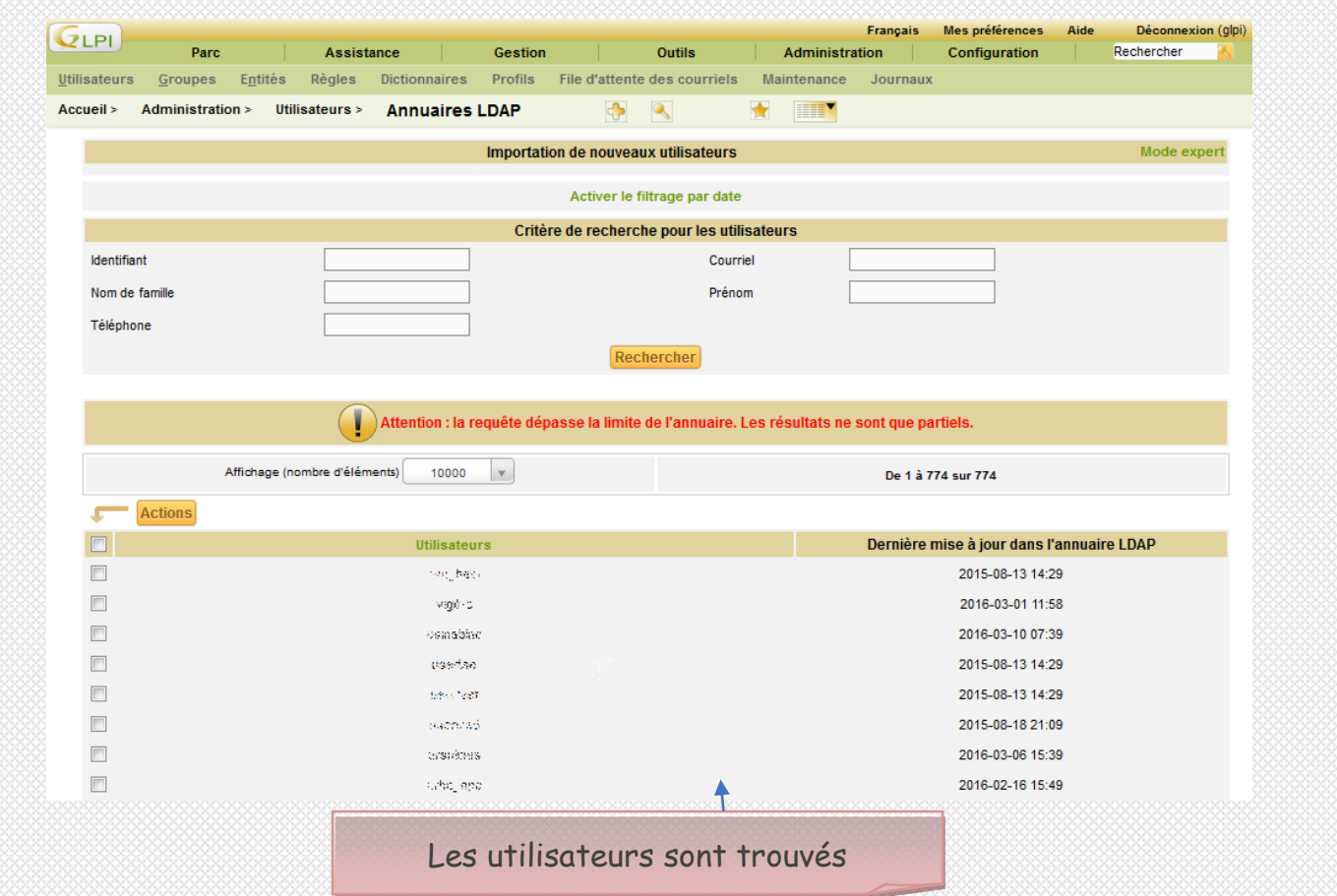

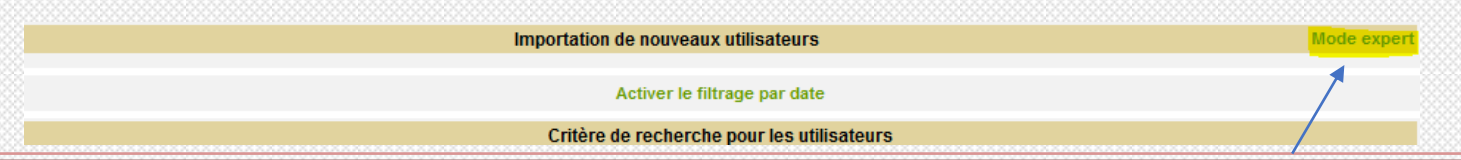

Pour filtrer la recherche d'utilisateur, cliquer sur Mode Expert

Ici (& (objectClass=user)(objectCategory=person)(!(userAccountControl:1.2.840.113556.1.4.803:=2)))

limite la récupération des comptes utilisateurs non désactivés

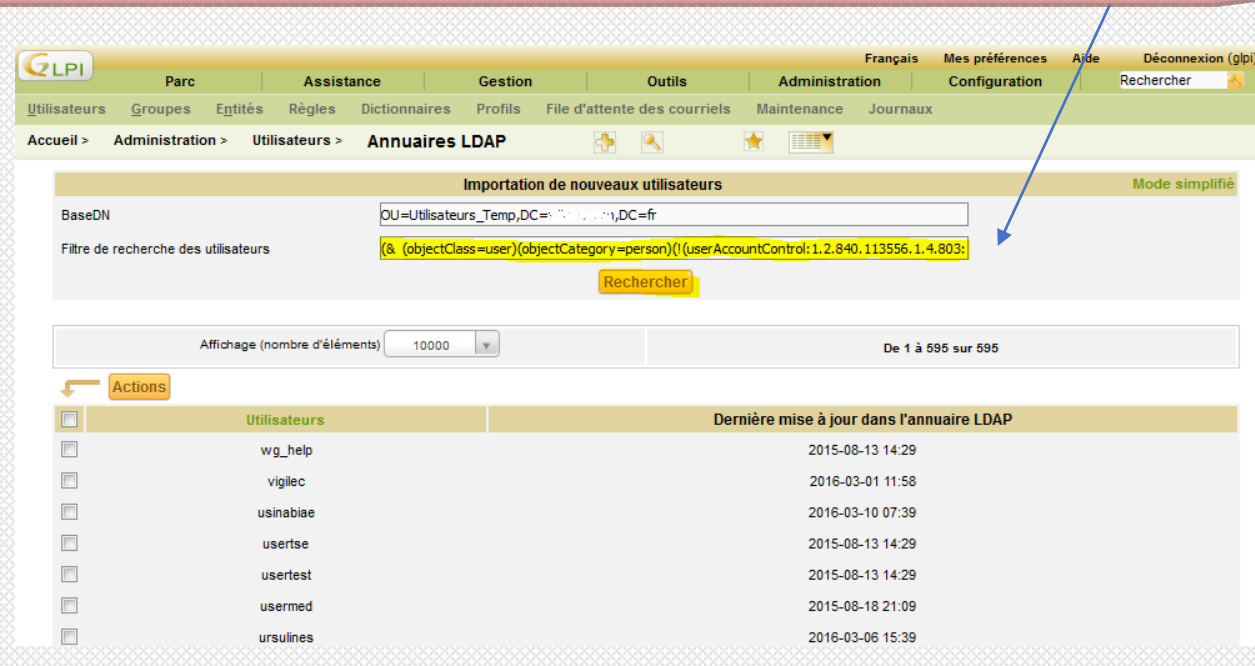

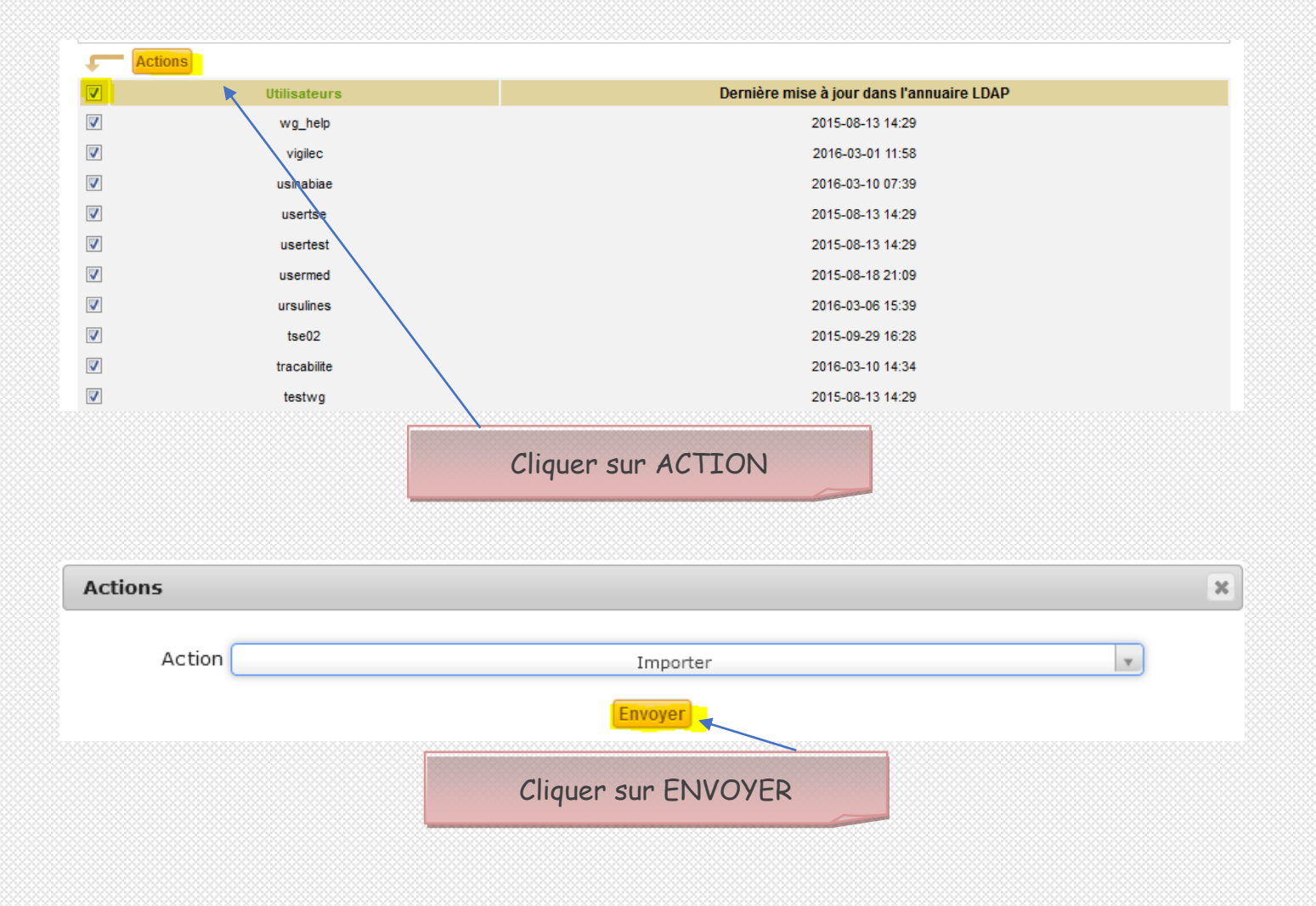

## **VII. Import des ordinateurs en local (Windows7)**

### **7.1. Machine vers OCS**

Télécharger **OCS Inventory NG agent pour Windows** sur **[http://www.ocsinventory](http://www.ocsinventory-ng.org/fr/telechargement/telecharger-agent.html)[ng.org/fr/telechargement/telecharger-agent.html](http://www.ocsinventory-ng.org/fr/telechargement/telecharger-agent.html)**

Extraire le fichier et exécuter **OCS-NG-Windows-Agent-Setup.exe** en tant qu'administrateur

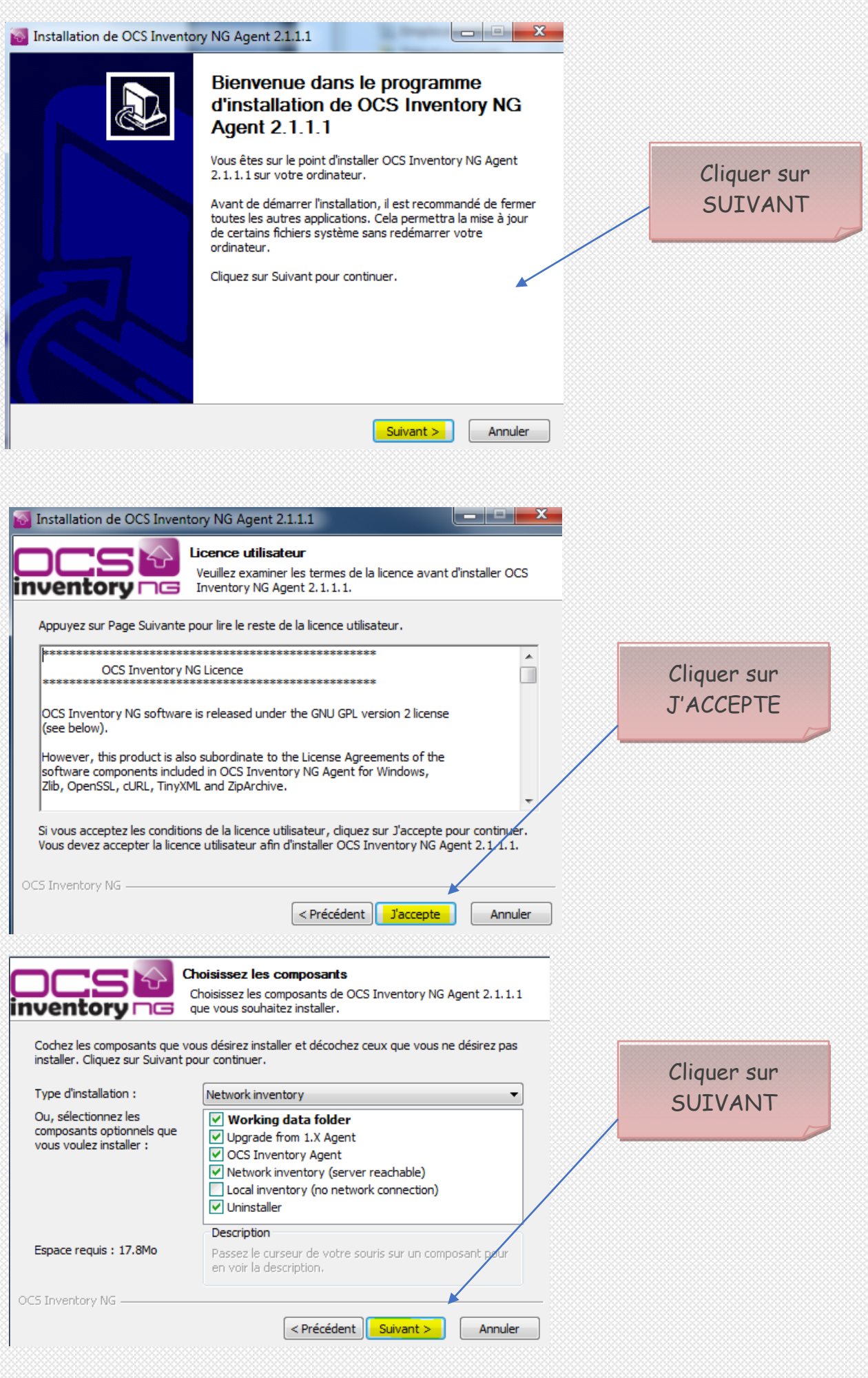

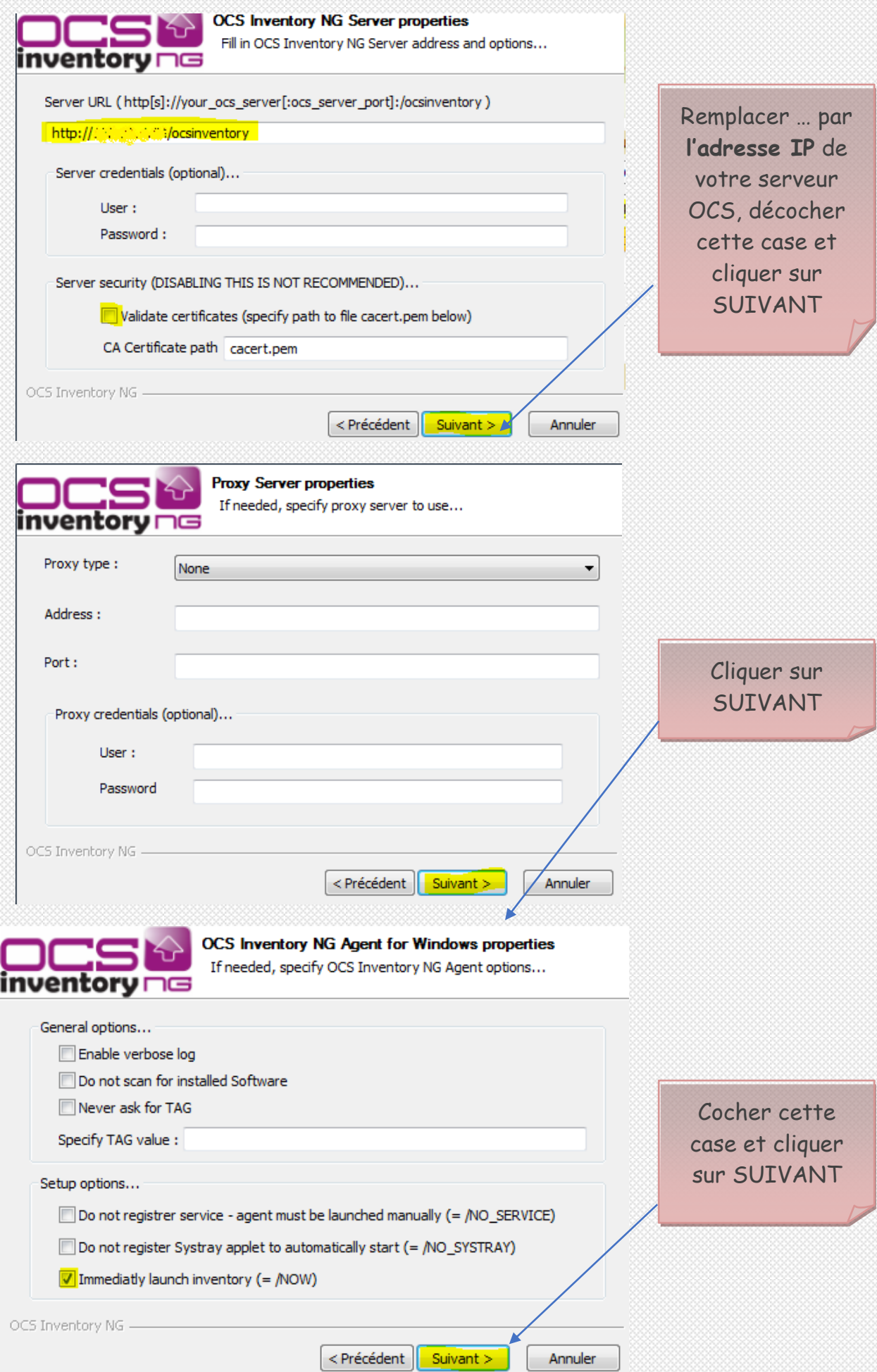

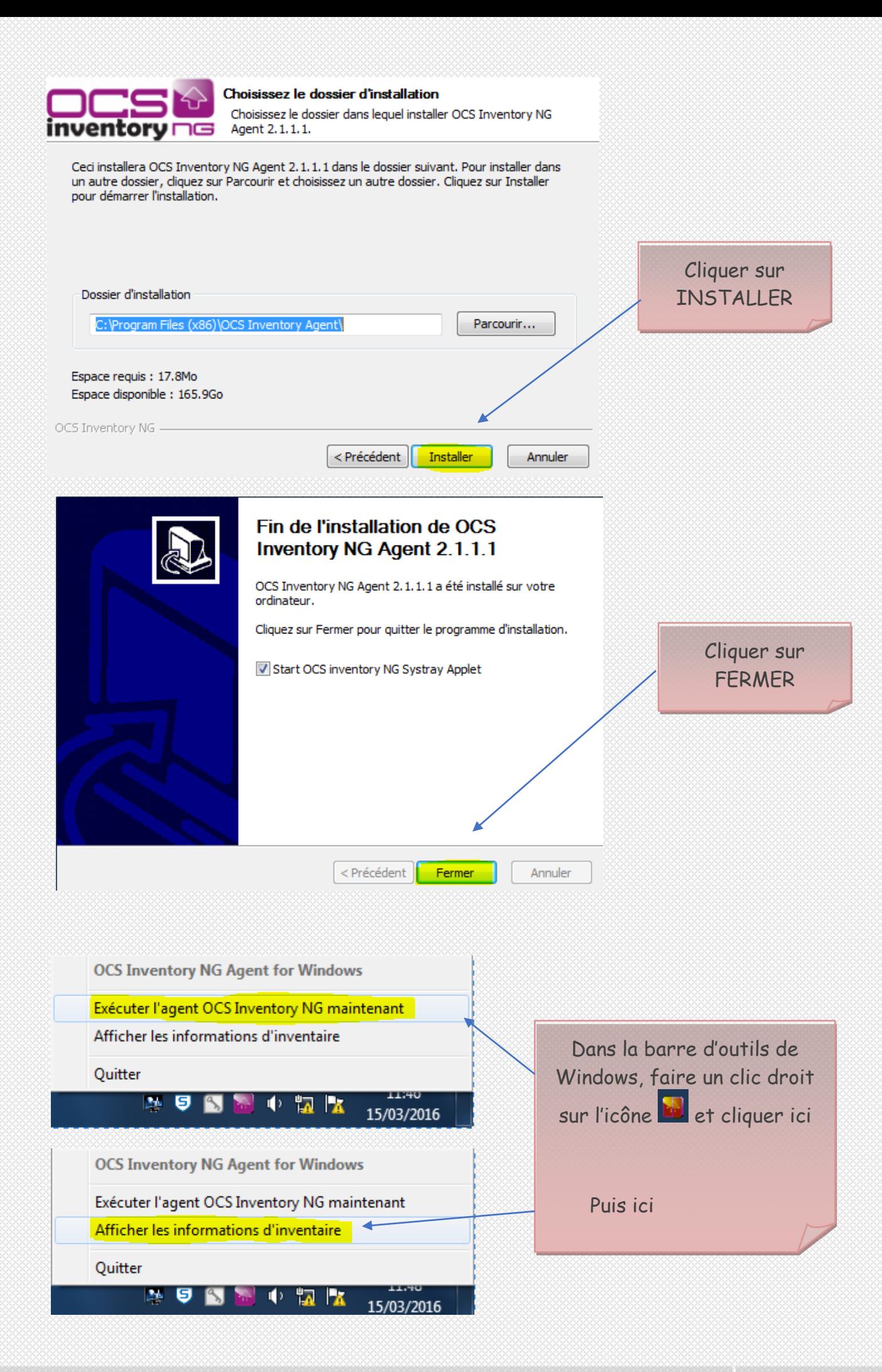

#### **PROBLEME**

Erreur 1053 : Le service n'a pas répondu assez vite à la demande de lancement ou de contrôle.

- Il faut redémarrer le service :

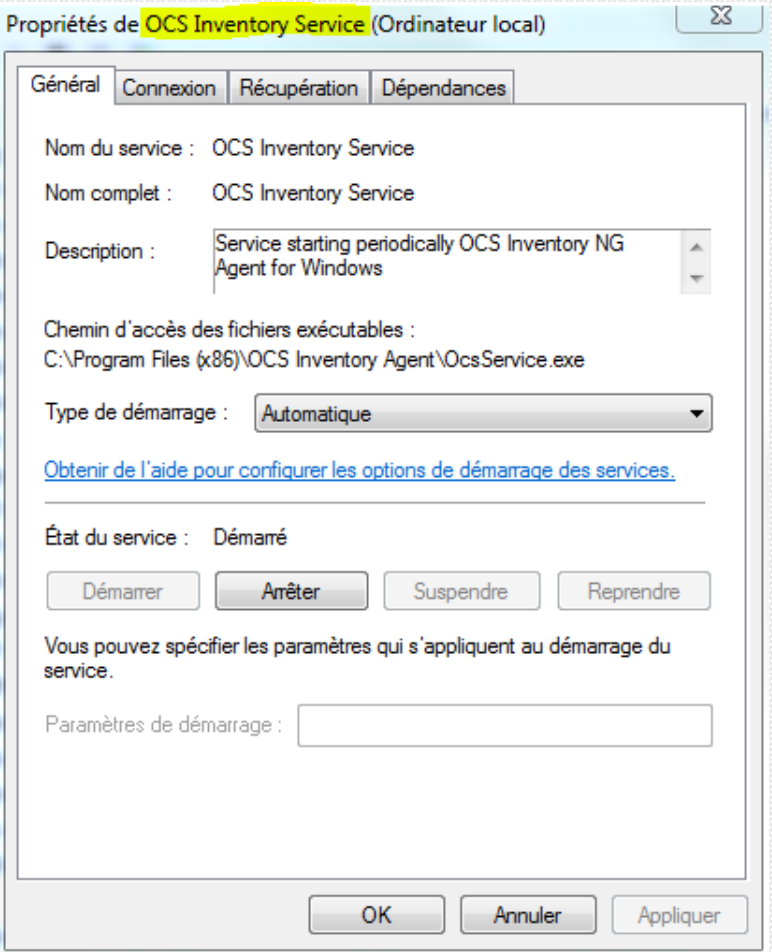

- Et vérifier que cette case est coché dans l'onglet Connexion :

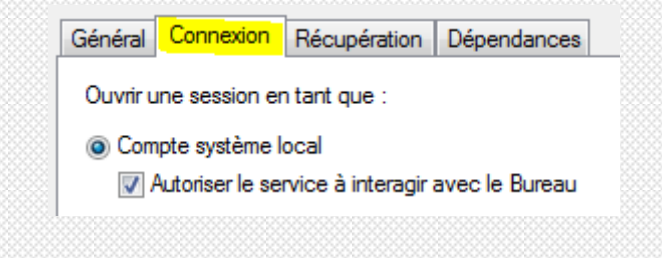

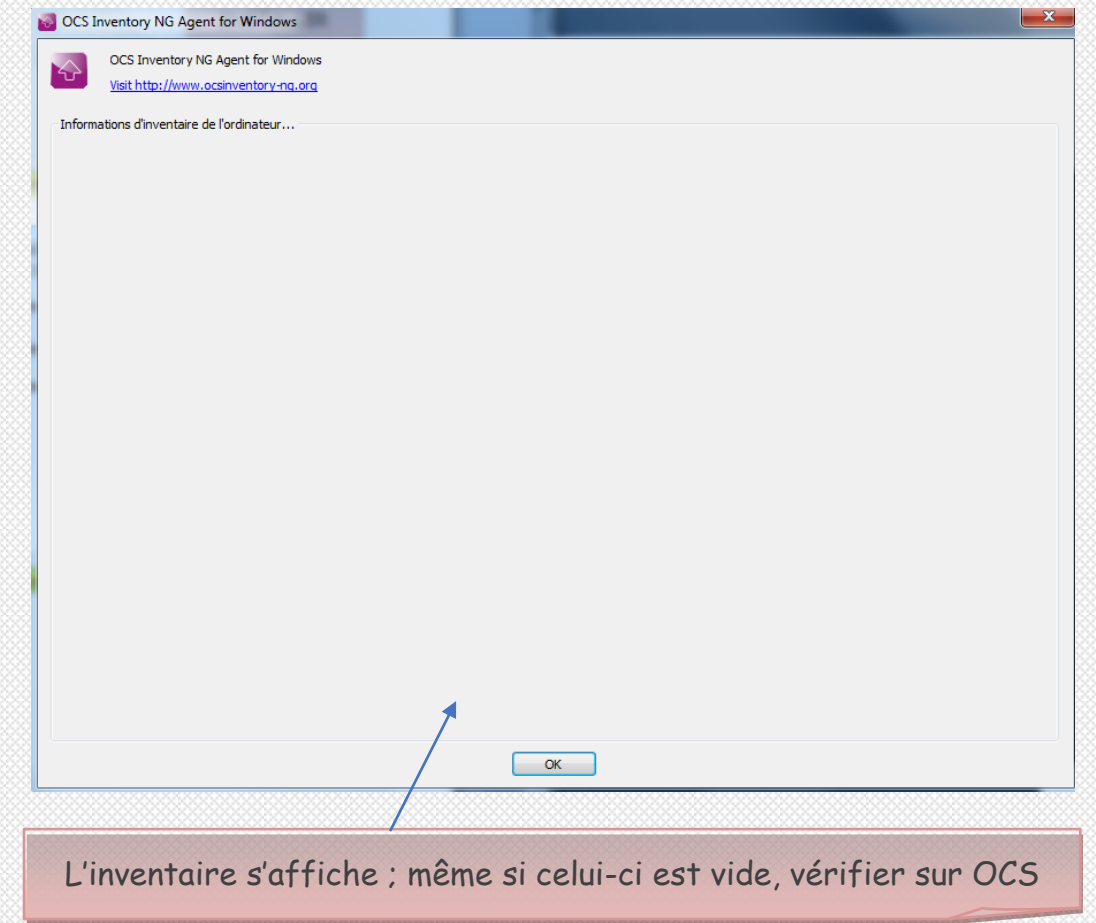

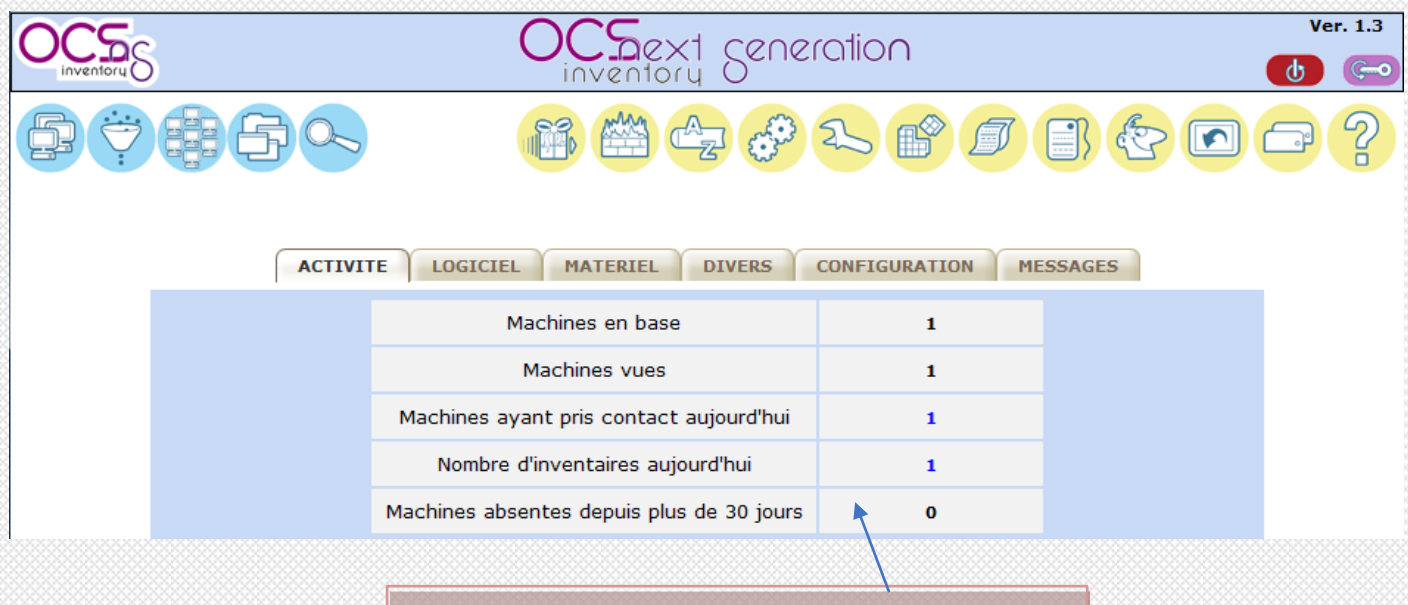

## Notre machine est bien répertoriée

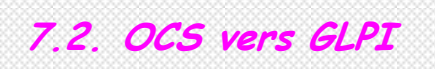

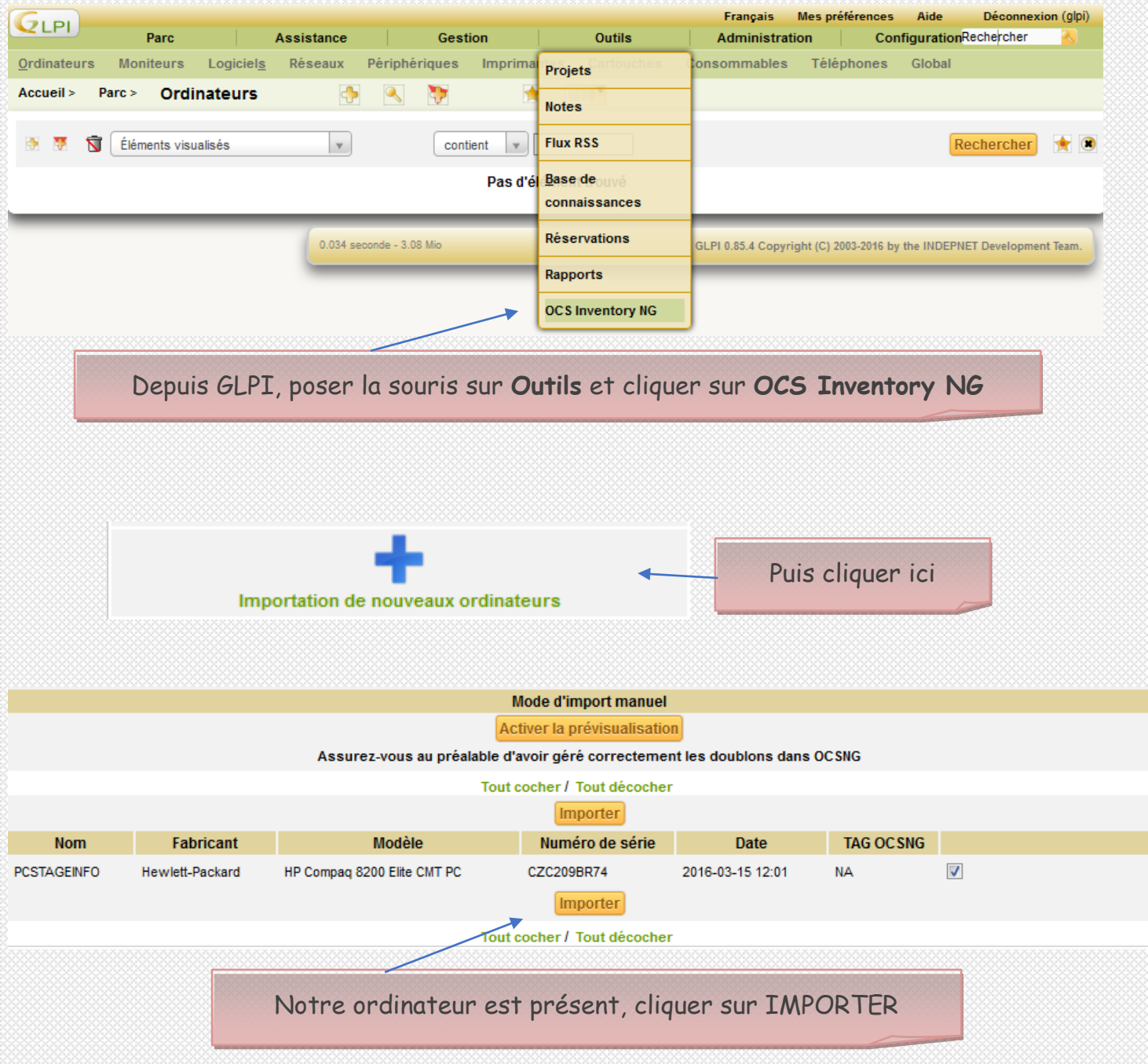

## **7.3. Import de la configuration matériel d'un ordinateur**

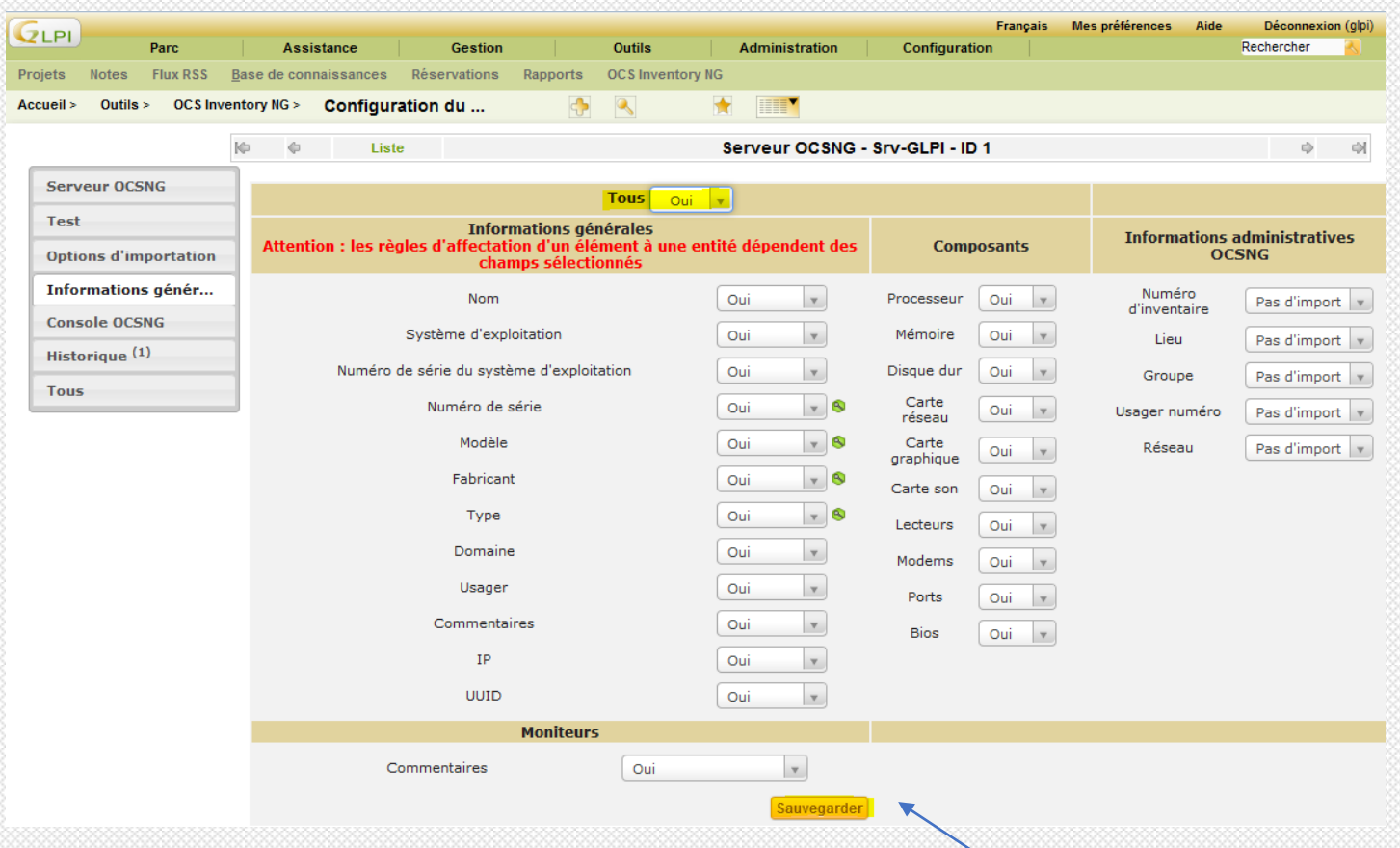

Aller dans **Outils/OCS Inventory NG/Configuration du serveur/Informations générales** Cliquer sur **Tous** et **Oui** puis SAUVEGARDER

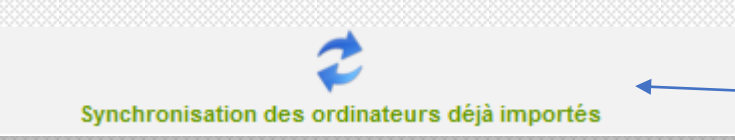

Revenir dans **OCS Inventory NG**  et cliquer ici pour synchroniser

## **VIII. Import des périphériques réseaux**

### **8.1. Installation FusionInventory**

Télécharger **[fusioninventory-for-glpi\\_0.85.1.3.tar.gz](https://github.com/fusioninventory/fusioninventory-for-glpi/releases/download/glpi085%2B1.3/fusioninventory-for-glpi_0.85.1.3.tar.gz)** sur **https://github.com/fusioninventory/fusioninventory-for-glpi/releases** Décompresser-le dans **/var/www/glpi/plugins** Effectuer un **chown –R www-data /var/www/glpi/plugins**

### **8.2. Configuration**

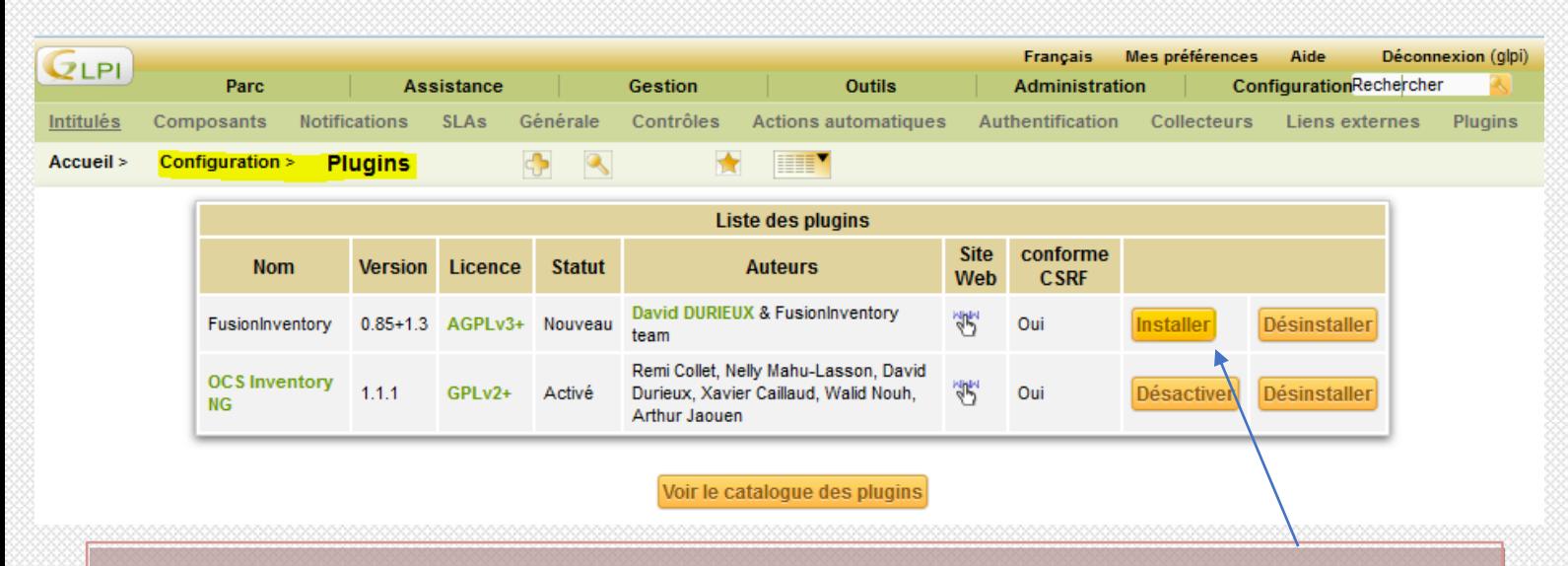

Dans GLPI, aller dans **Configuration/Plugins** et cliquer sur INSTALLER puis sur ACTIVER

Mes préférences Français Déconnexion (glpi Aide  $Q$ <sub>IPI</sub> Assistance Gestion Outils Administration Configuration Rechercher Parc Plugins Utilisateurs Groupes Entités Règles File d'attente des courriels Maintenance Journaux Dictionnaires Profils **Administration** > Accueil > Entités IФ Liste Entité - Root entity - ID 0 d. Entité Entité - ID 1 Entités  $\sqrt{8}$ Modèle pour le transfert automatique d'ordinateurs dans une autre entité : Pas de transfert automatique Adresse http://172.30.4.54/glp URL d'accès au service ® : Informations avanc.. Sauvegarder **Notifications** Supprimer définitivem Assistance Parc Utilisateurs (601) Règles<sup>(2)</sup> **Documents Notes** Historique Fusioninventory Tous

> Dans **Administration/Entités** cliquer sur **Root entity** et **Fusion Inentory** Ajouter l'URL d'accès : **http://adresse–serveur/glpi** puis SAUVEGARDER

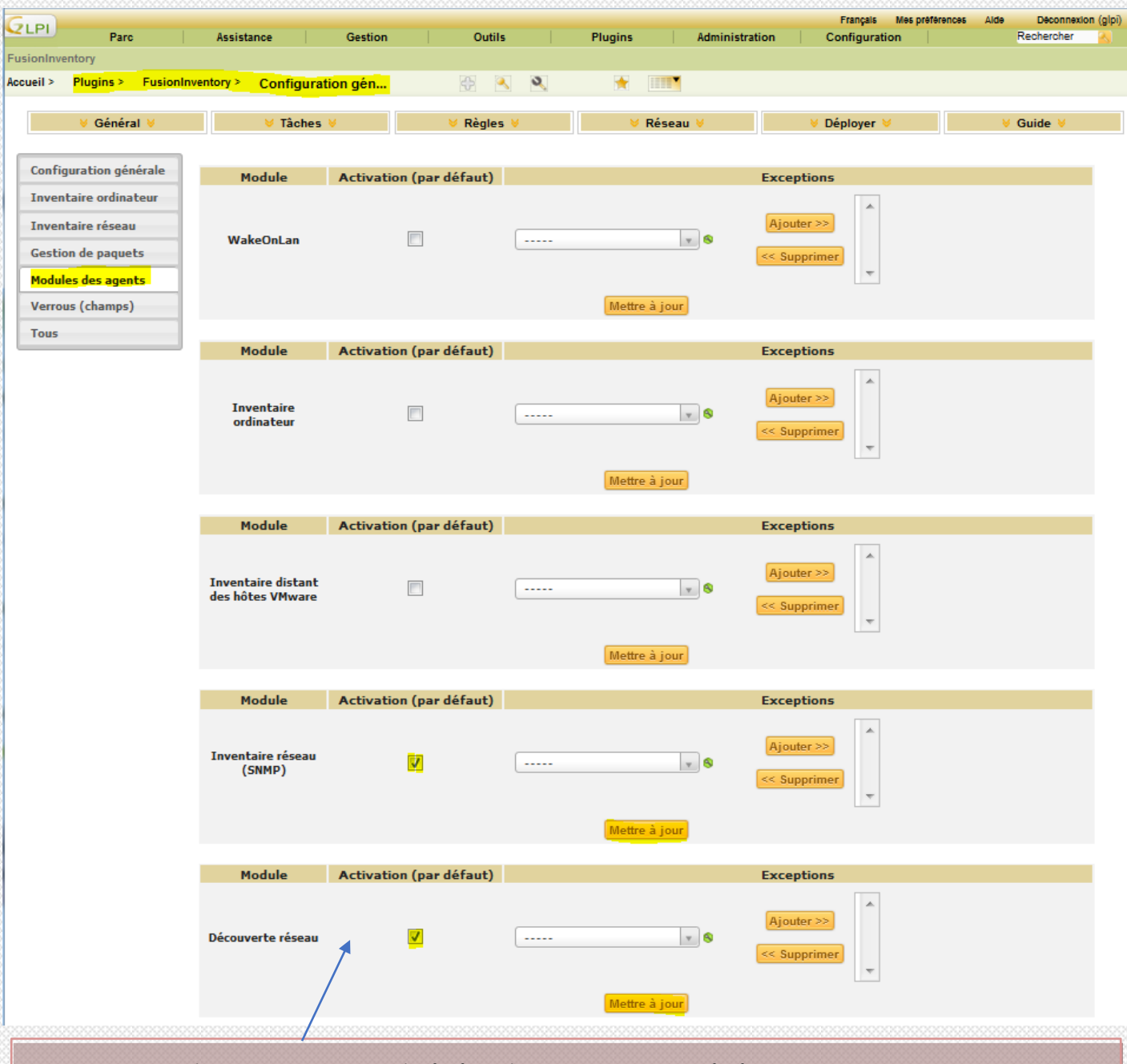

Dans **Plugins/FusionInventory/Général/Configuration Générale** sur **Modules des agents** Cocher la case **Activation** dans **Inventaire réseau** et **Découverte du réseau** puis METTRE A JOUR dans les 2 modules

### **8.3. Installation de l'agent FusionInventory**

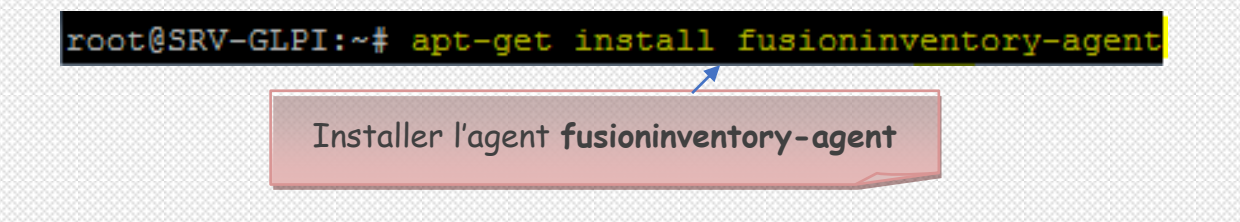

root@SRV-GLPI:~# apt-get install fusioninventory-agent-task-network

Installer l'agent **fusioninventory-agent-task-network** pour la découverte du réseau

### **8.4. Configuration de l'agent**

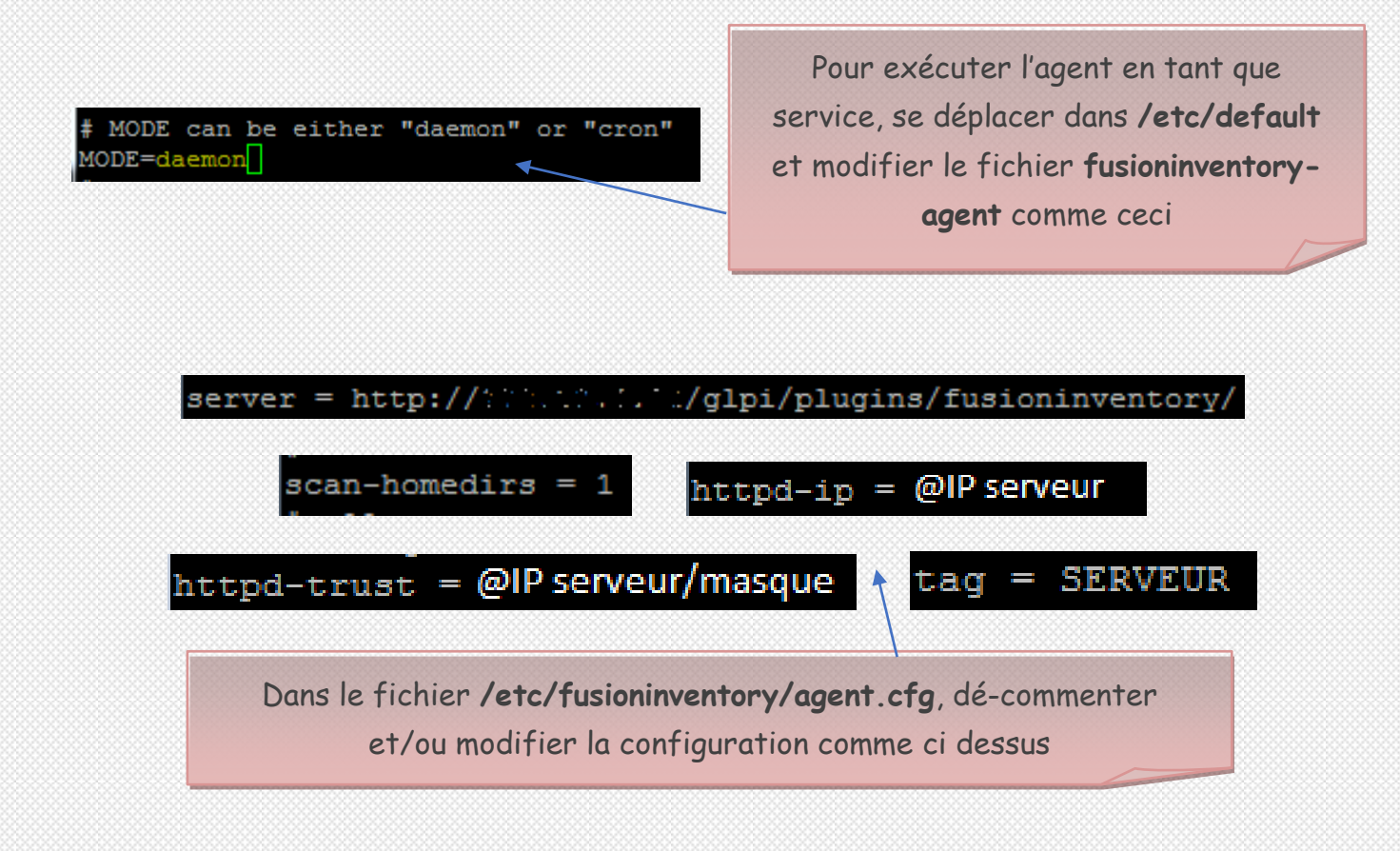

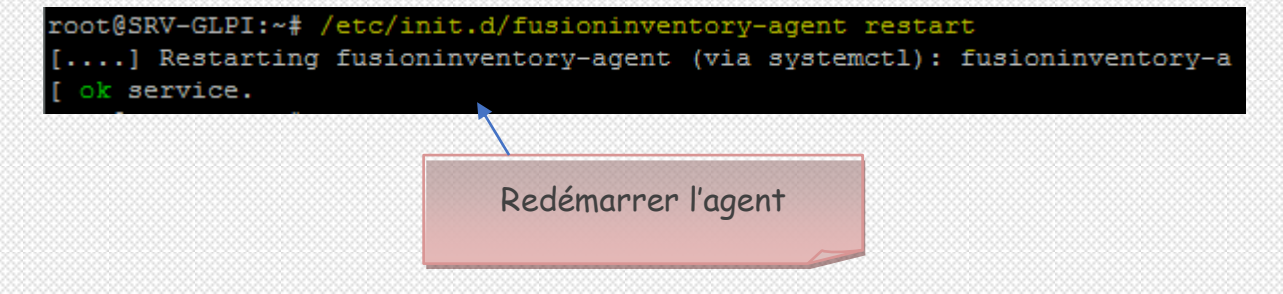

## **8.5. Configuration du plugin**

### Modification à faire dans **Plugins/Fusion Inventory**

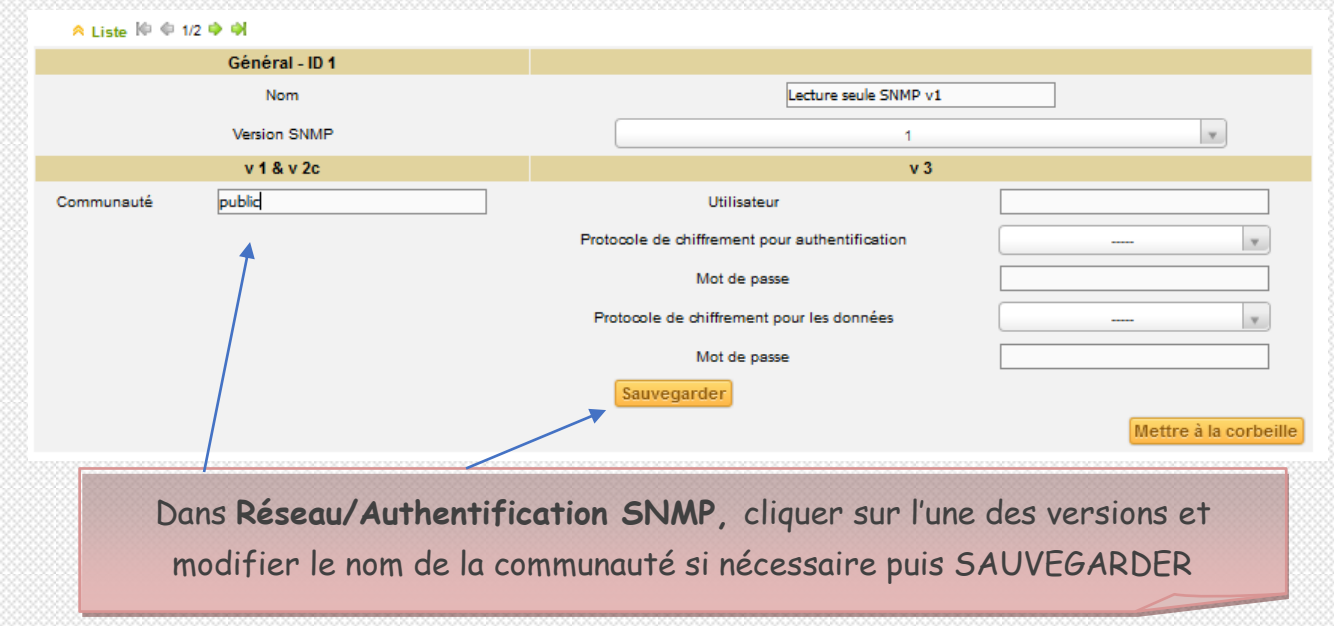

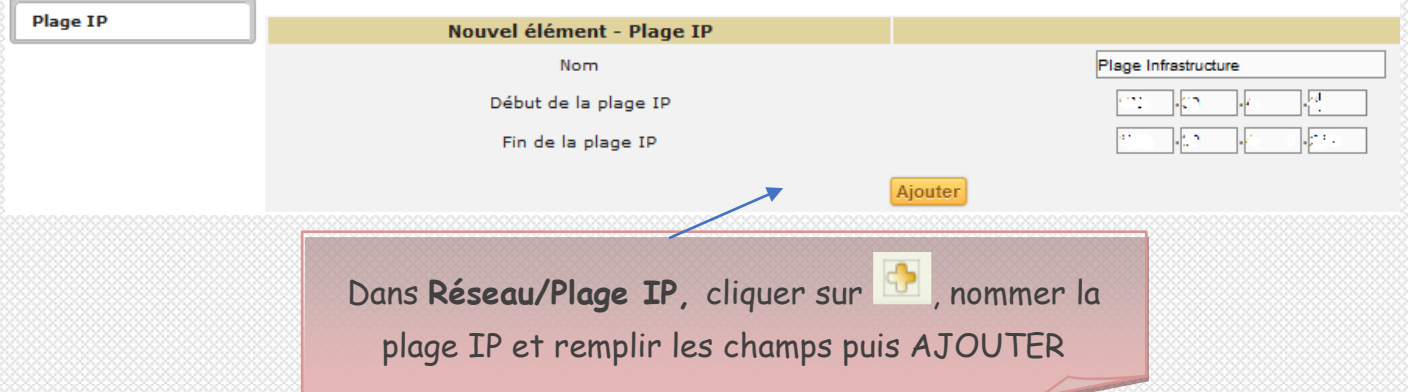

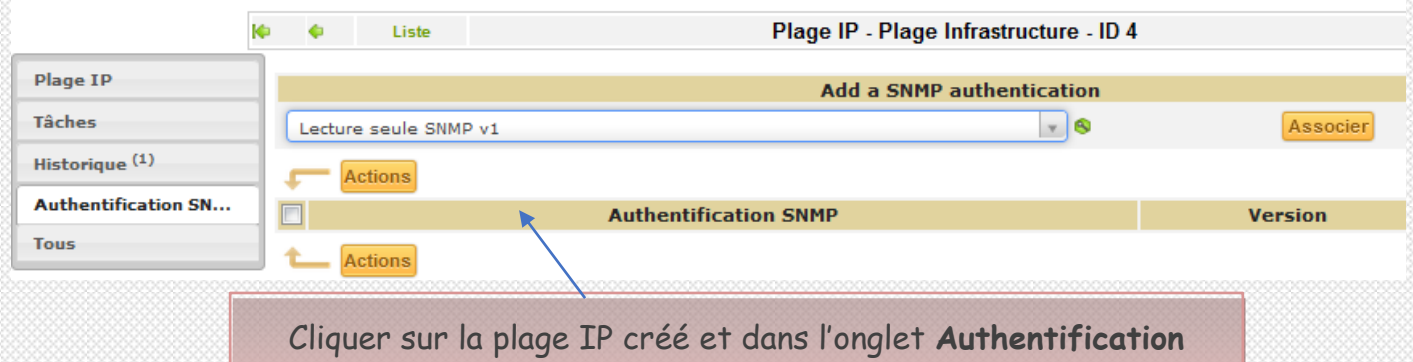

**SNMP** associer une authentification à la plage IP.

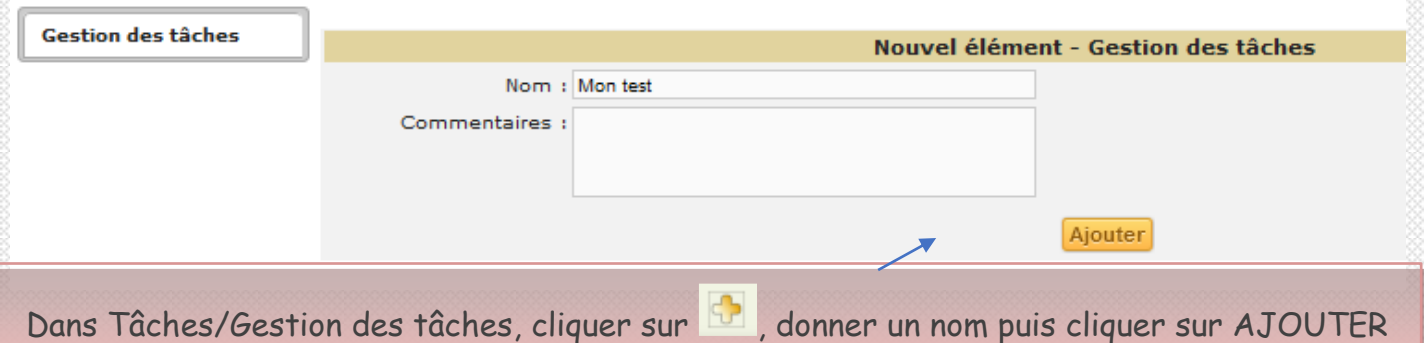

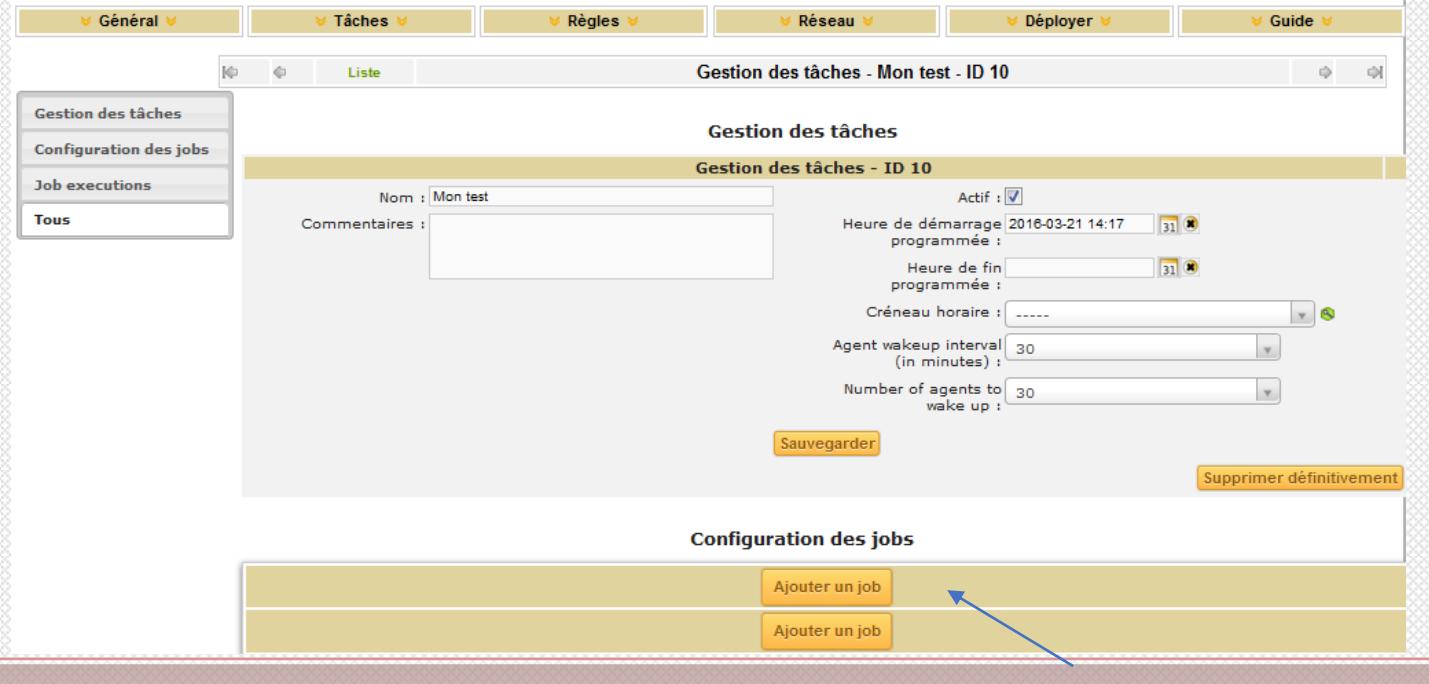

Cliquer sur la tâche créée, vérifier que la case Actif soit coché, puis cliquer sur **Ajouter un job**

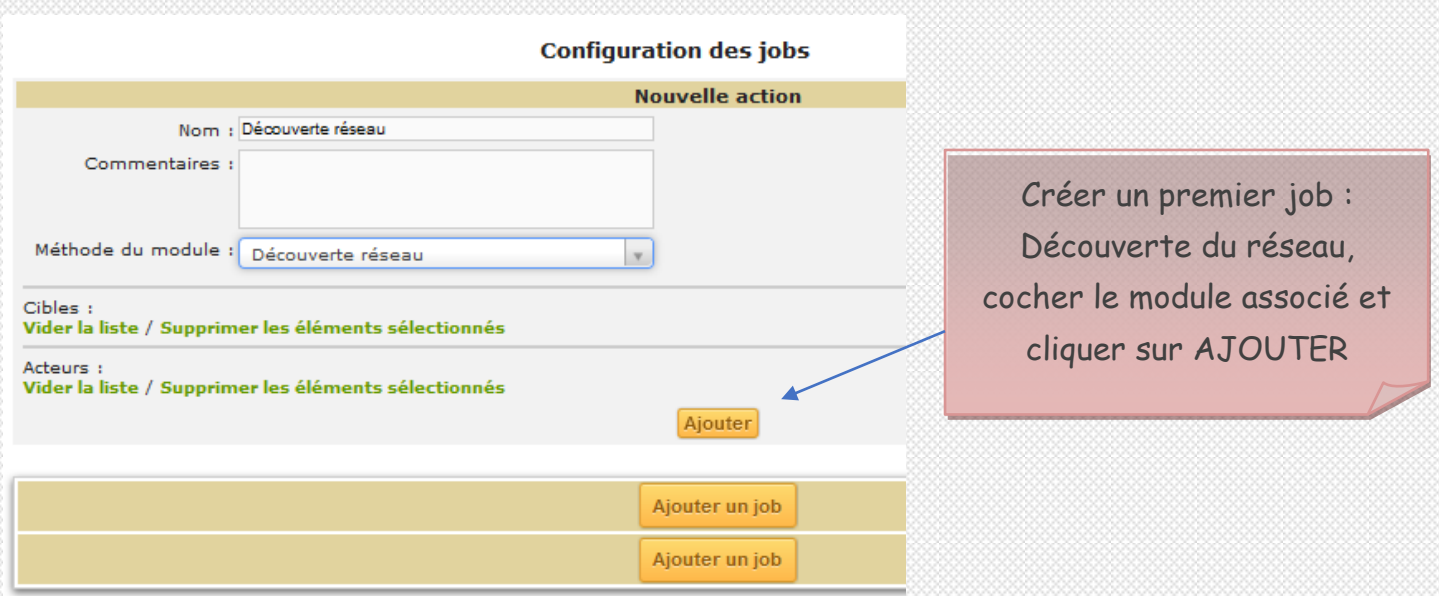

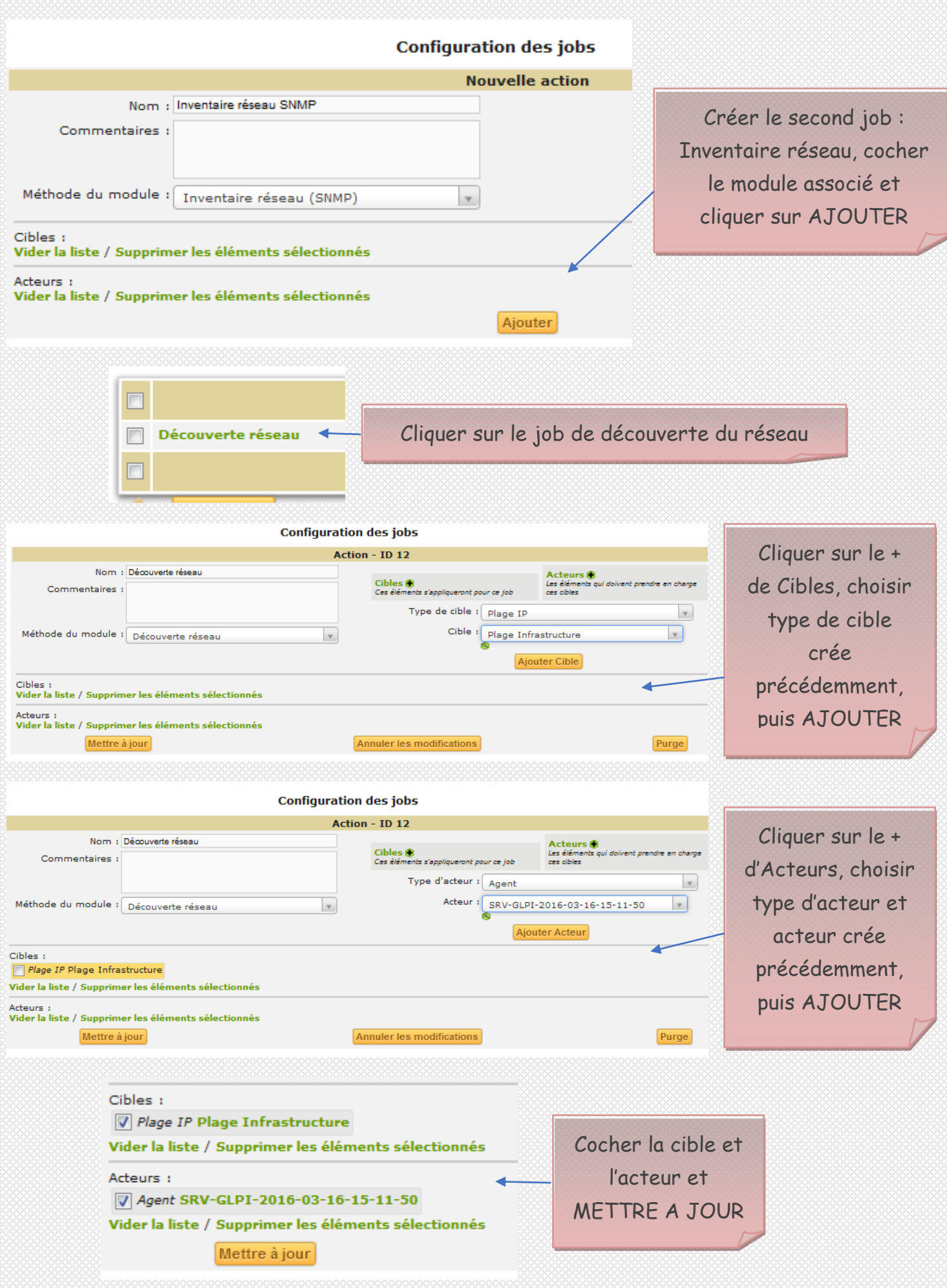

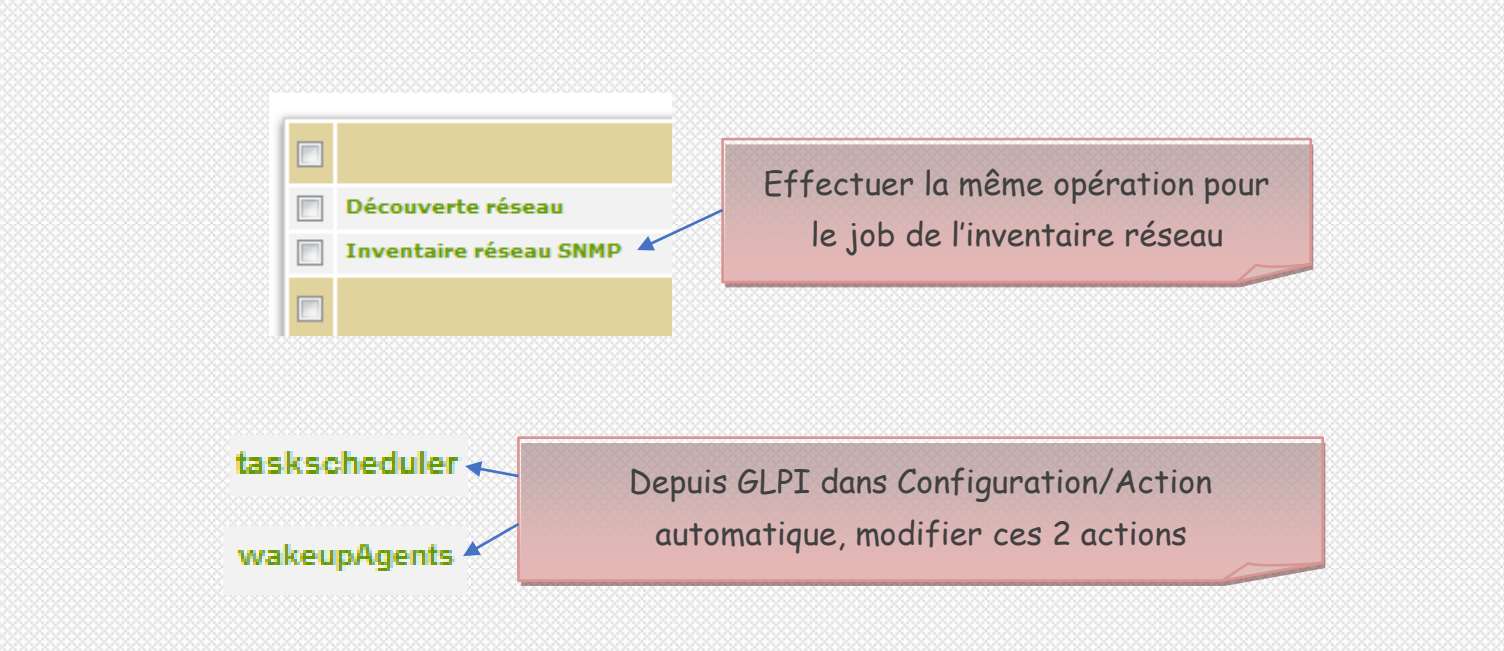

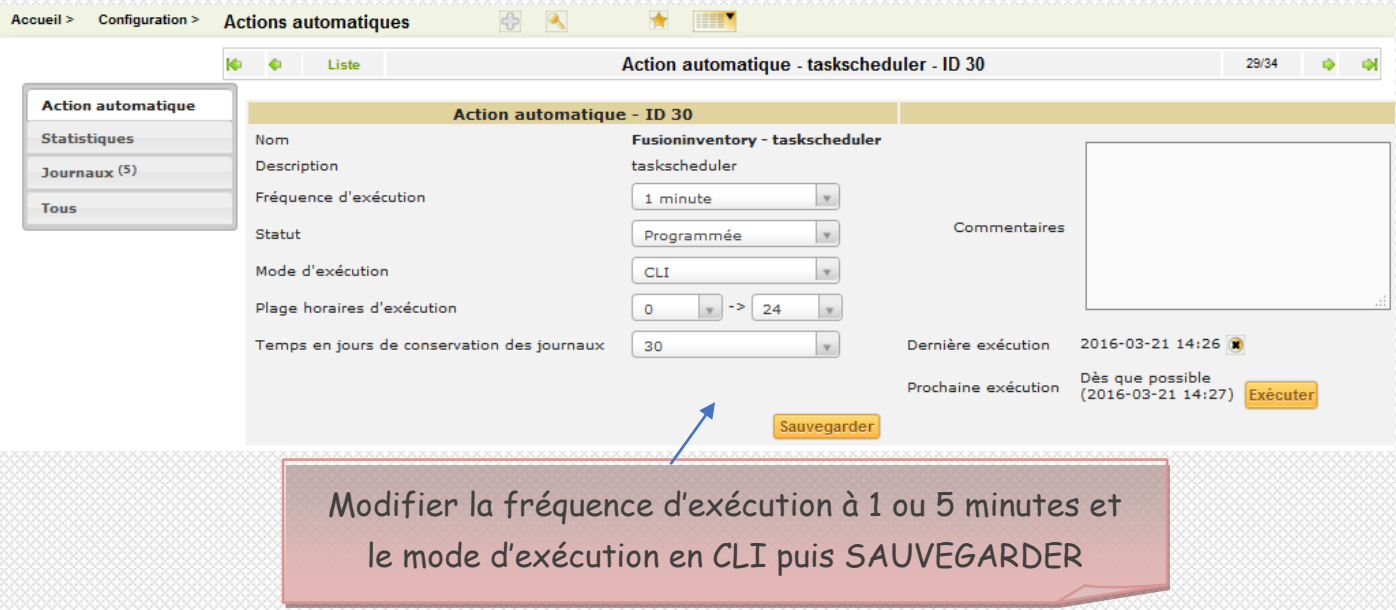

root@SRV-GLPI:~# crontab -u www-data -e

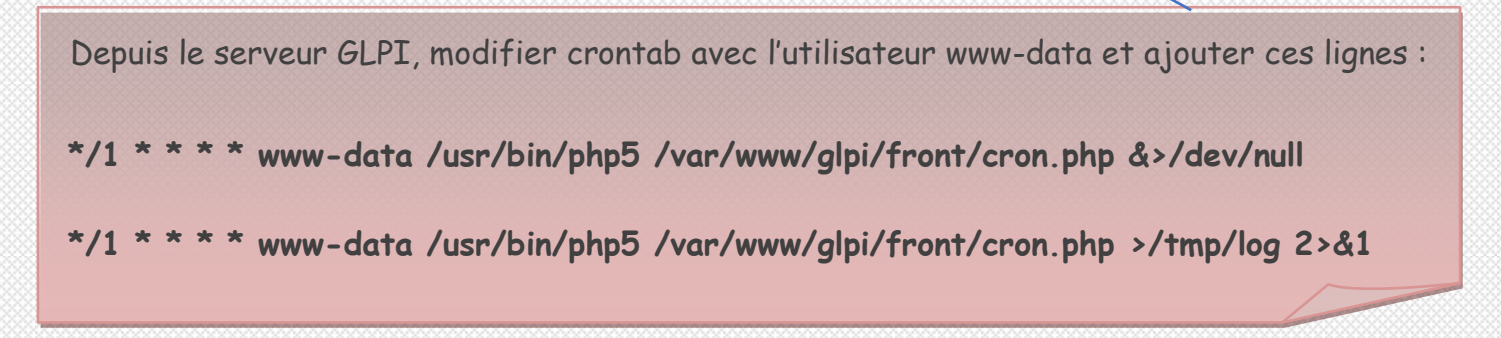

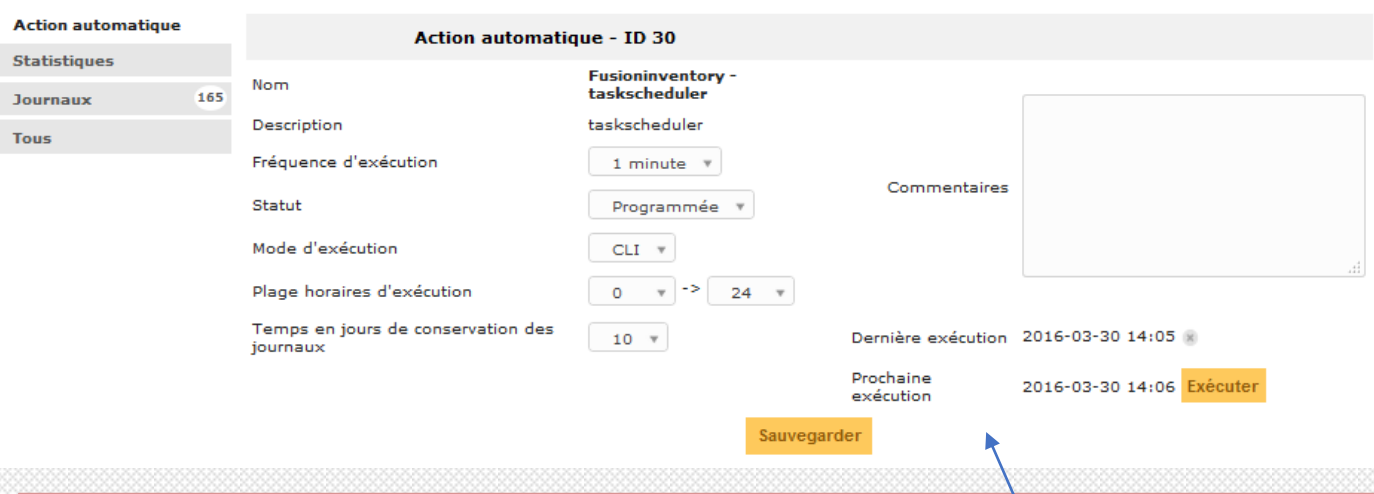

Revenir à Action automatique, la mention » dès que possible » ne doit plus être présente, cliquer sur EXECUTER pour lancer le processus si nécessaire. Il est possible de modifier la fréquence d'exécution depuis cette page sans modifier le cron.

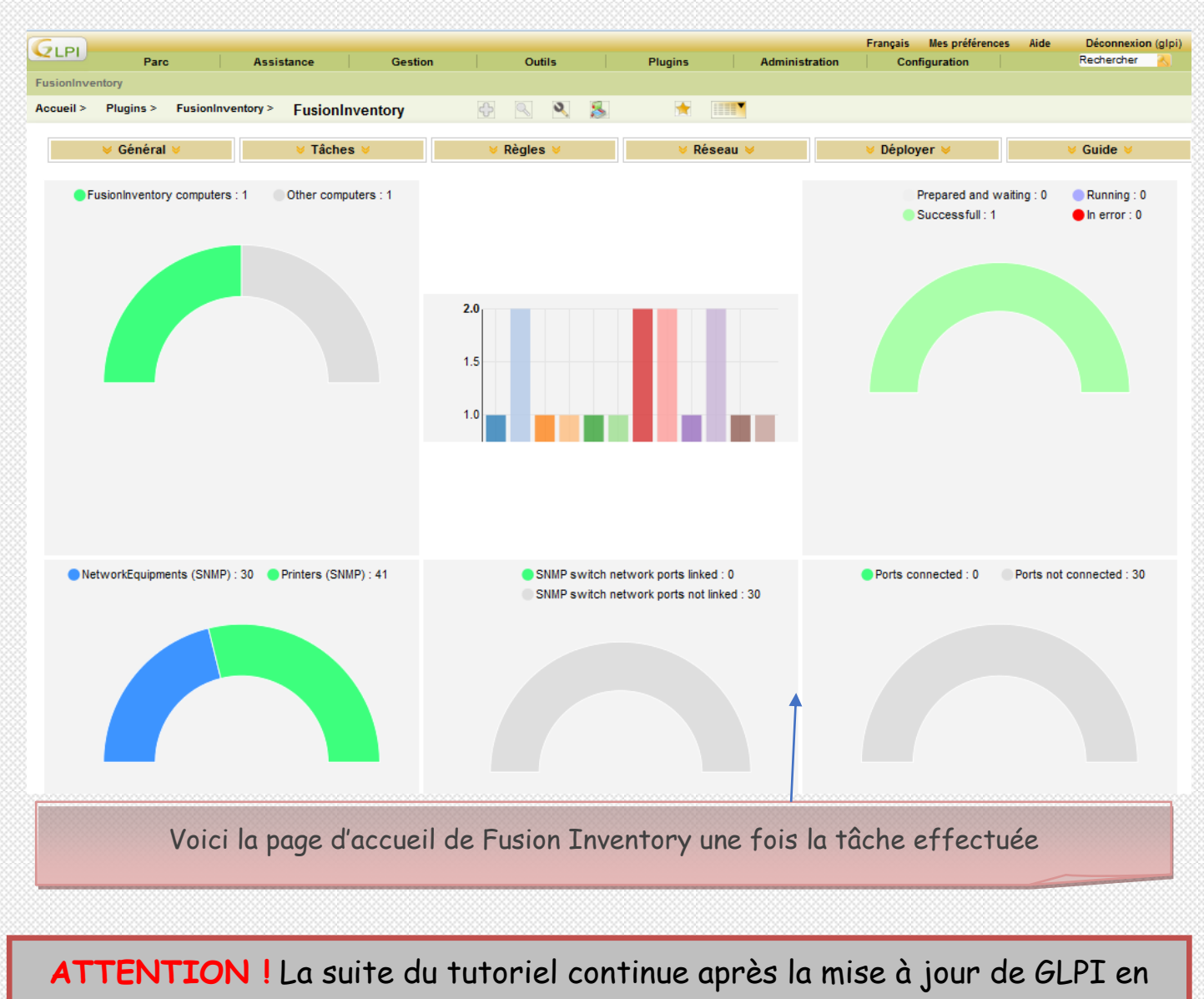

version 0.90.1

## **IX. Ajout d'un collecteur**

### **9.1. Configurer un collecteur**

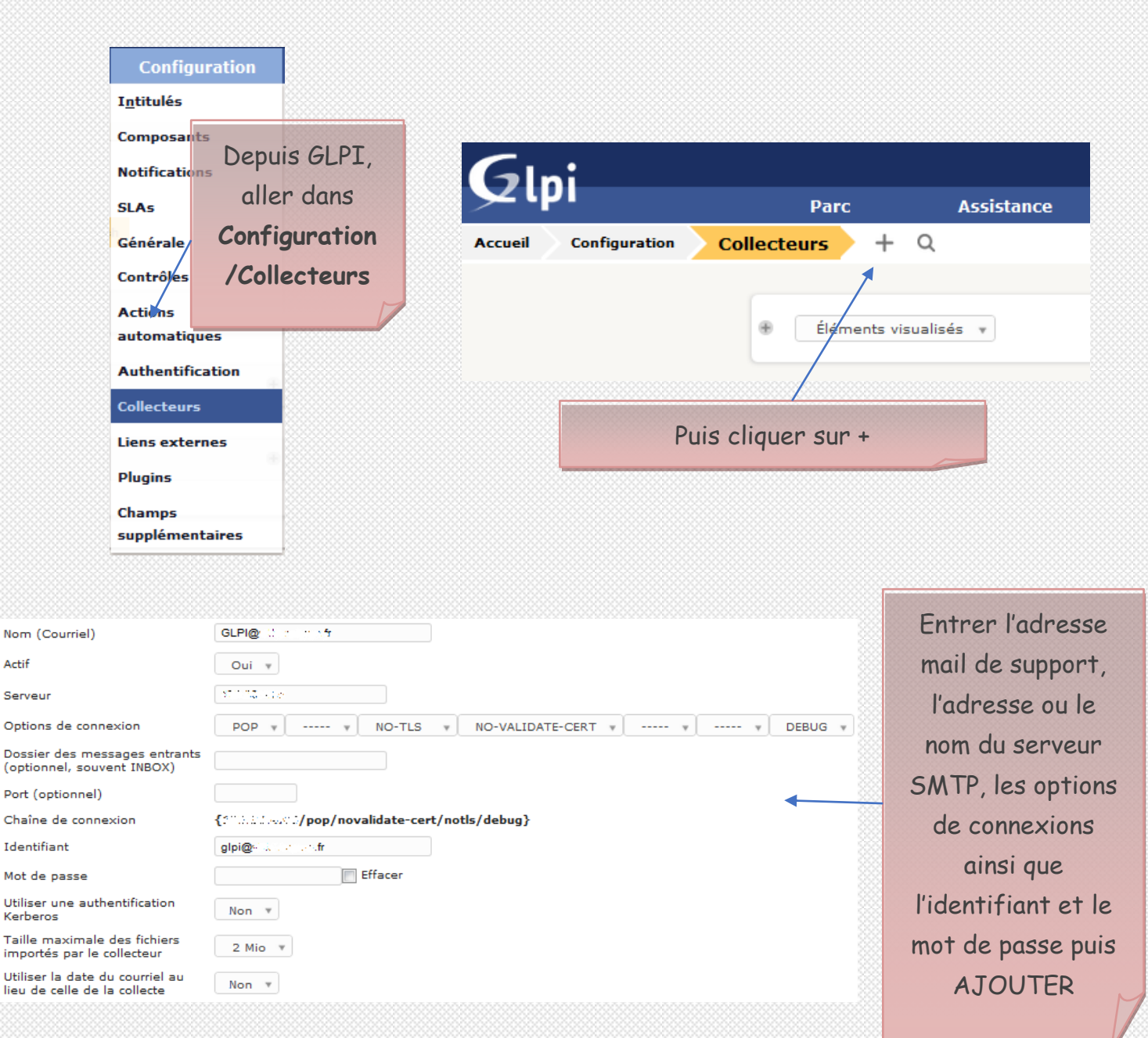

## **9.2. Automatiser Mailgate**

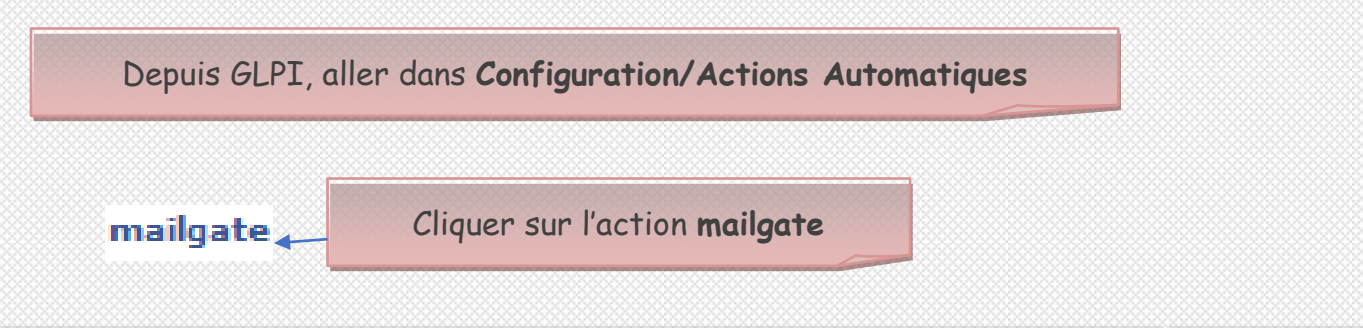

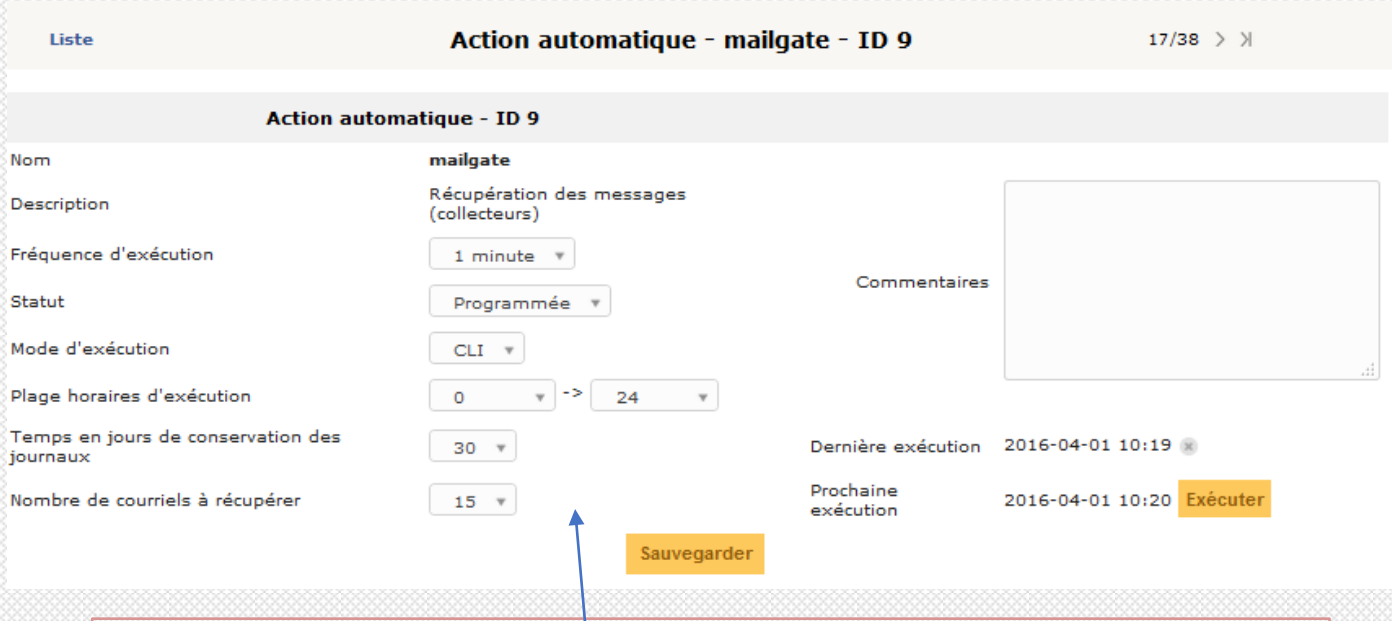

Modifier la fréquence d'exécution, le mode d'exécution en CLI (exécuté depuis le cron modifié précédemment) et SAUVEGARDER puis EXECUTER

### **9.3. Récupérer les mails**

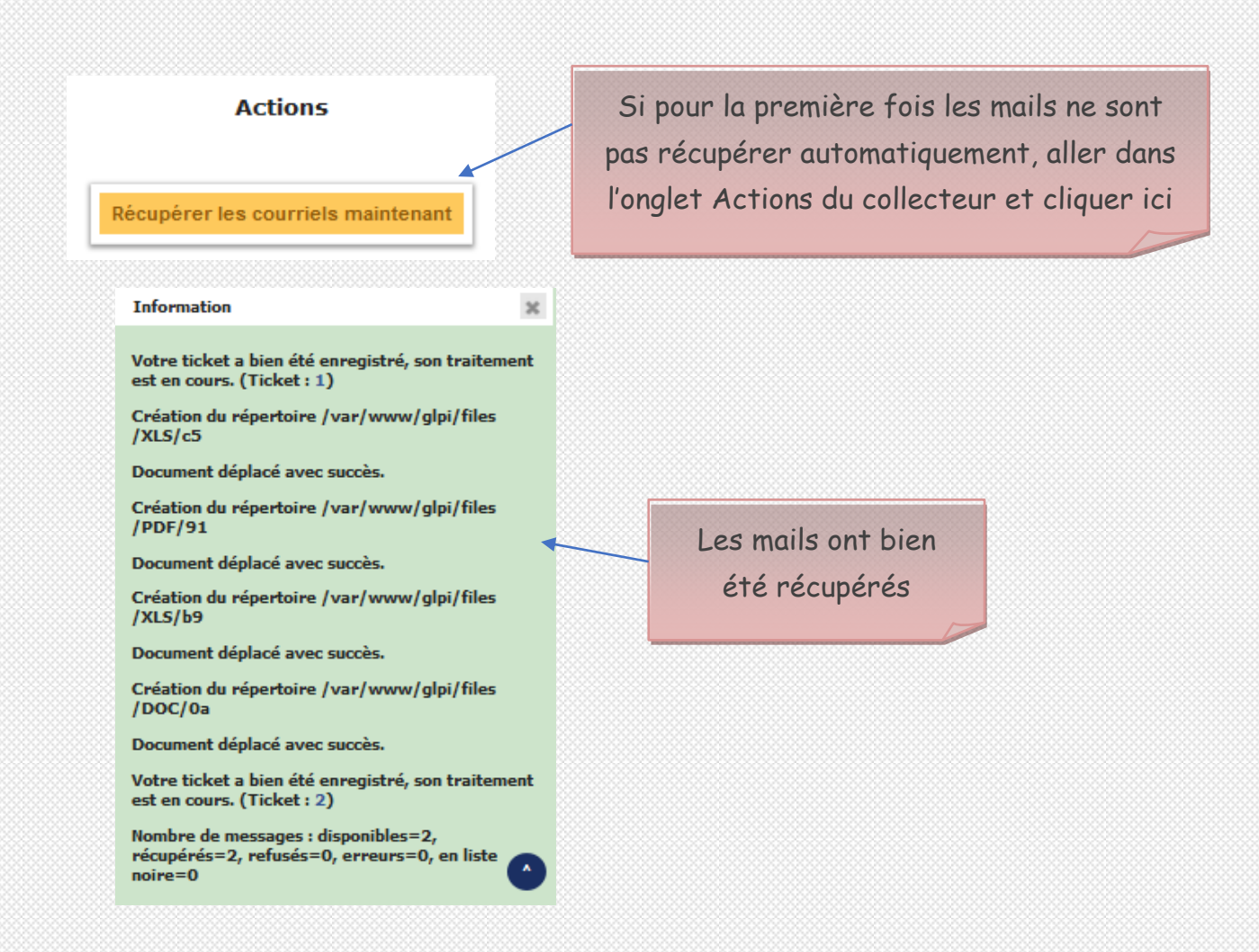

### **9.4. Configurer la création des tickets**

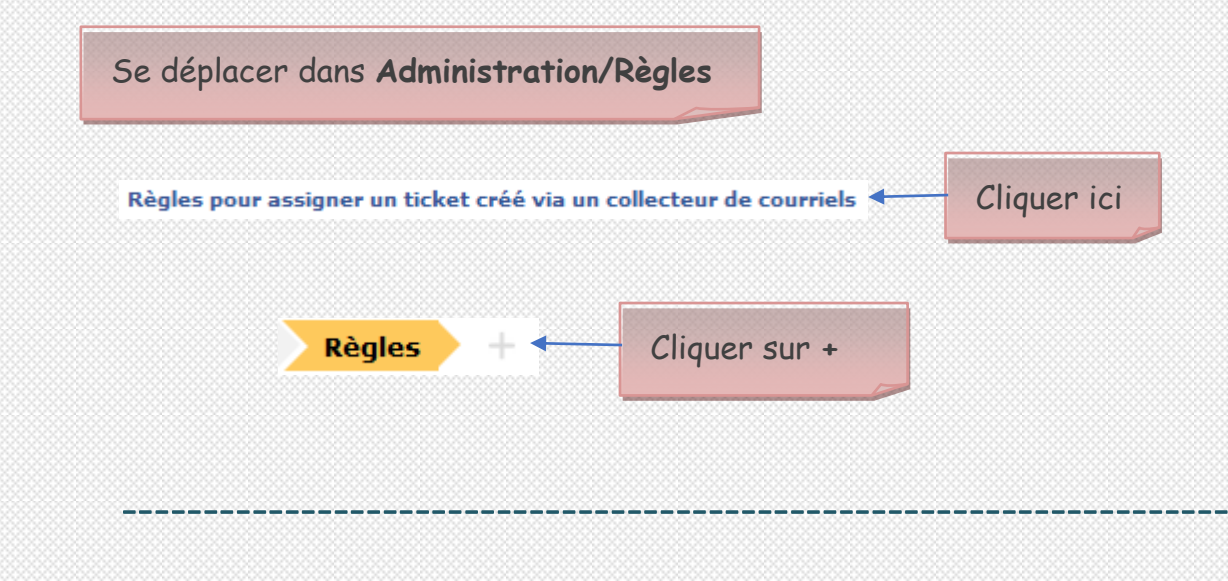

#### PROBLEME

- Si le bouton est grisé, aller dans **Administration/Entités**
- Cliquer sur l'entité
- Dans l'onglet **Règles**, ajouter le domaine, sélectionner OU comme créateur logique et cliquer sur AJOUTER :

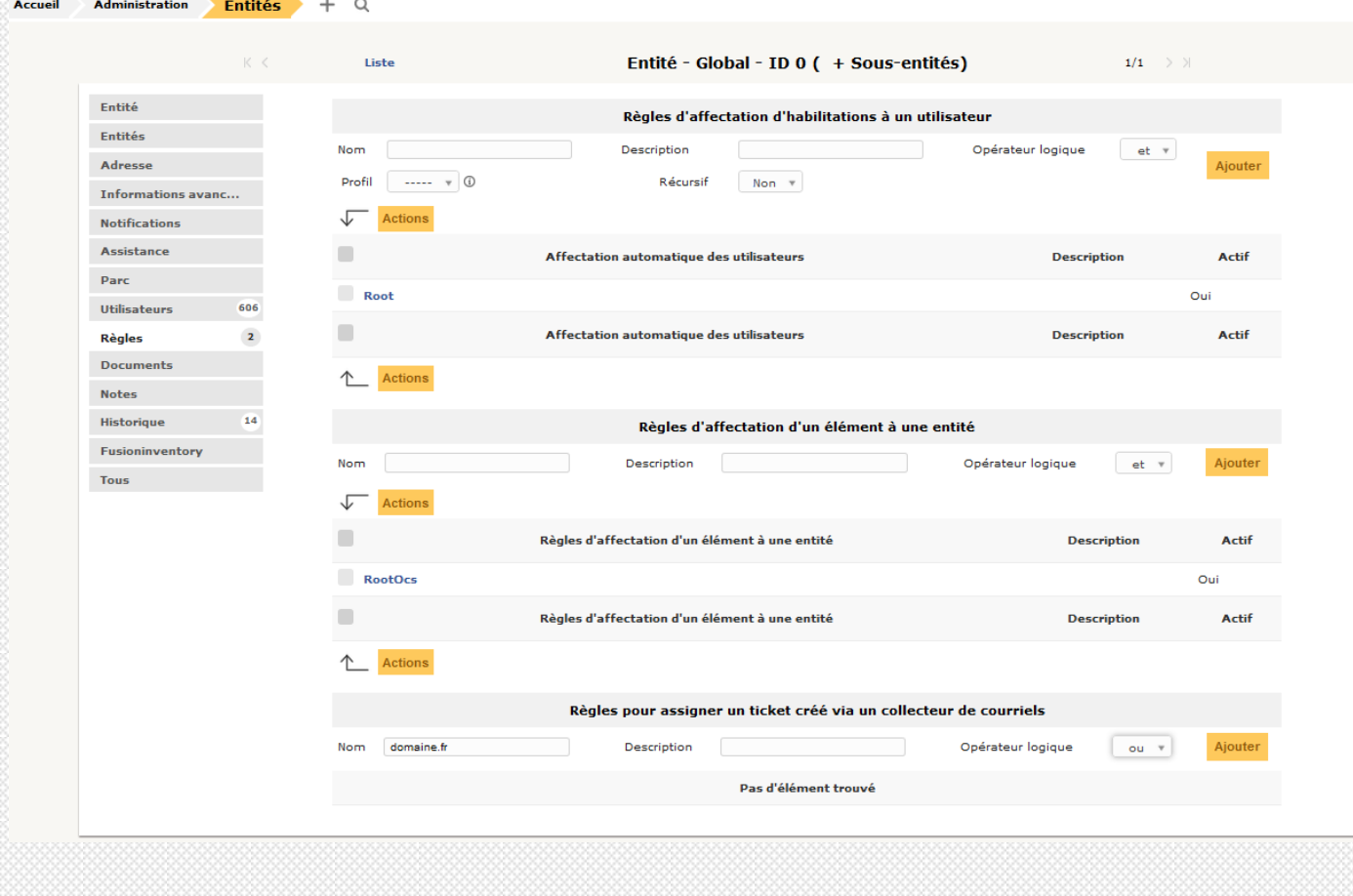

--------------------------------------------------------------------

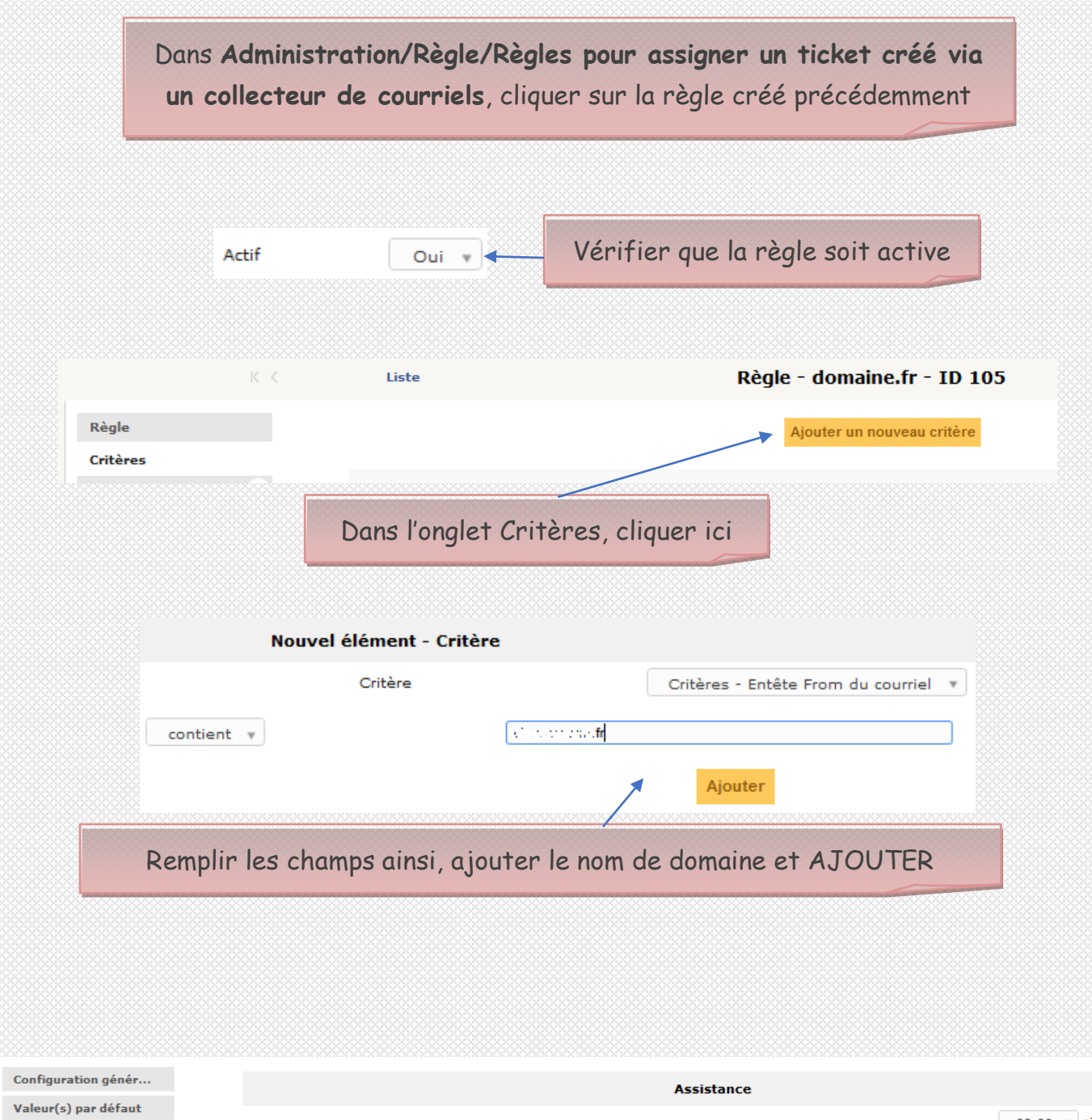

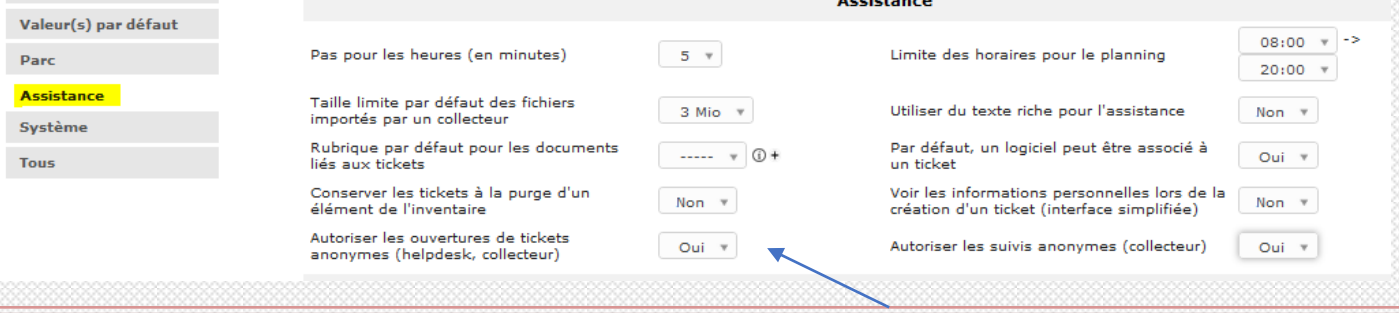

Dans Configuration/Général, onglet Assistance, autoriser les ouvertures de tickets anonymes

## **X. Gérer les tickets**

### **10.1. Planifier un ticket**

Dans **Assistance/Tickets**, sélectionner un nouveau ticket.

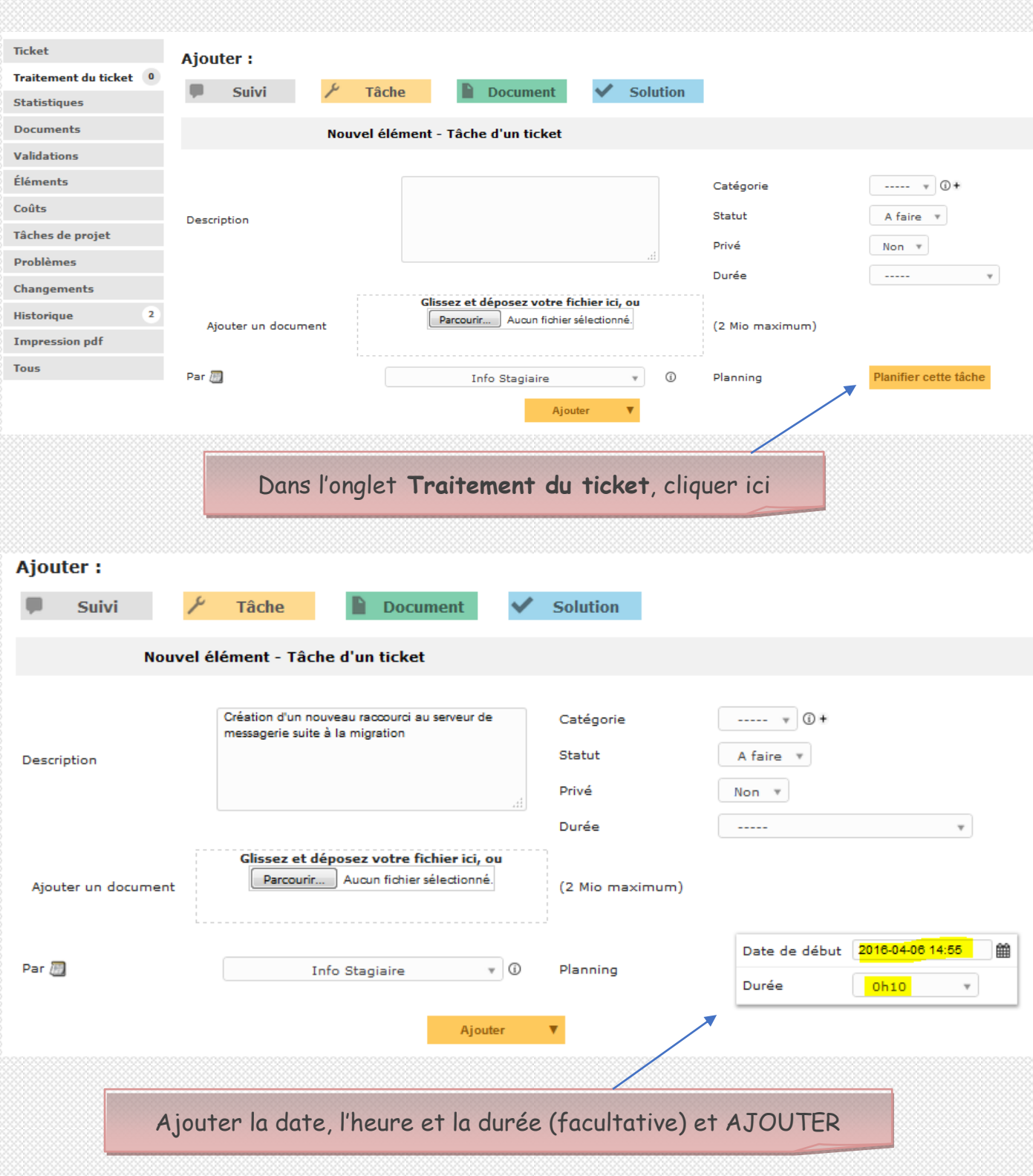

## **10.2. Assigner un ticket à un groupe**

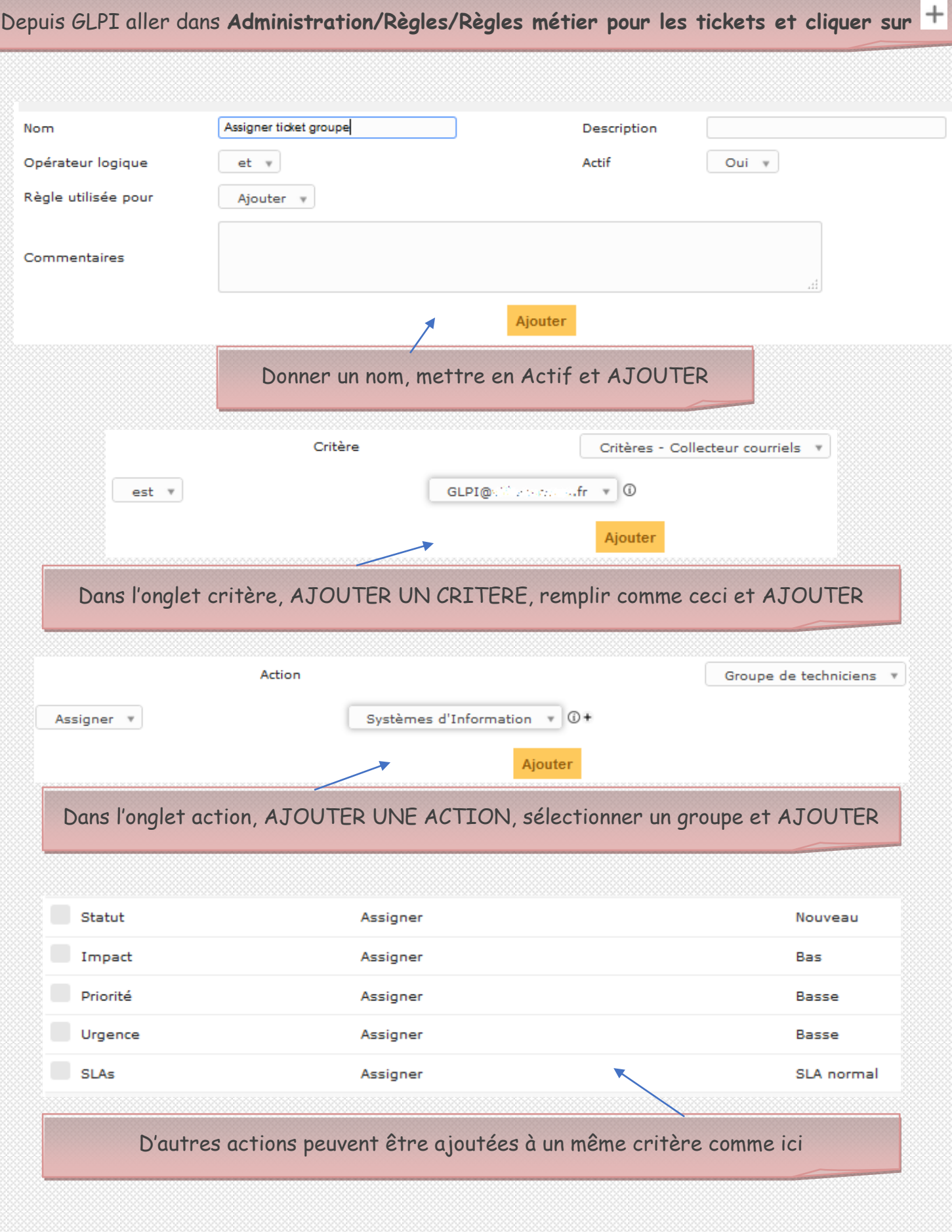

# **XI. Sauvegarde de la base de données**

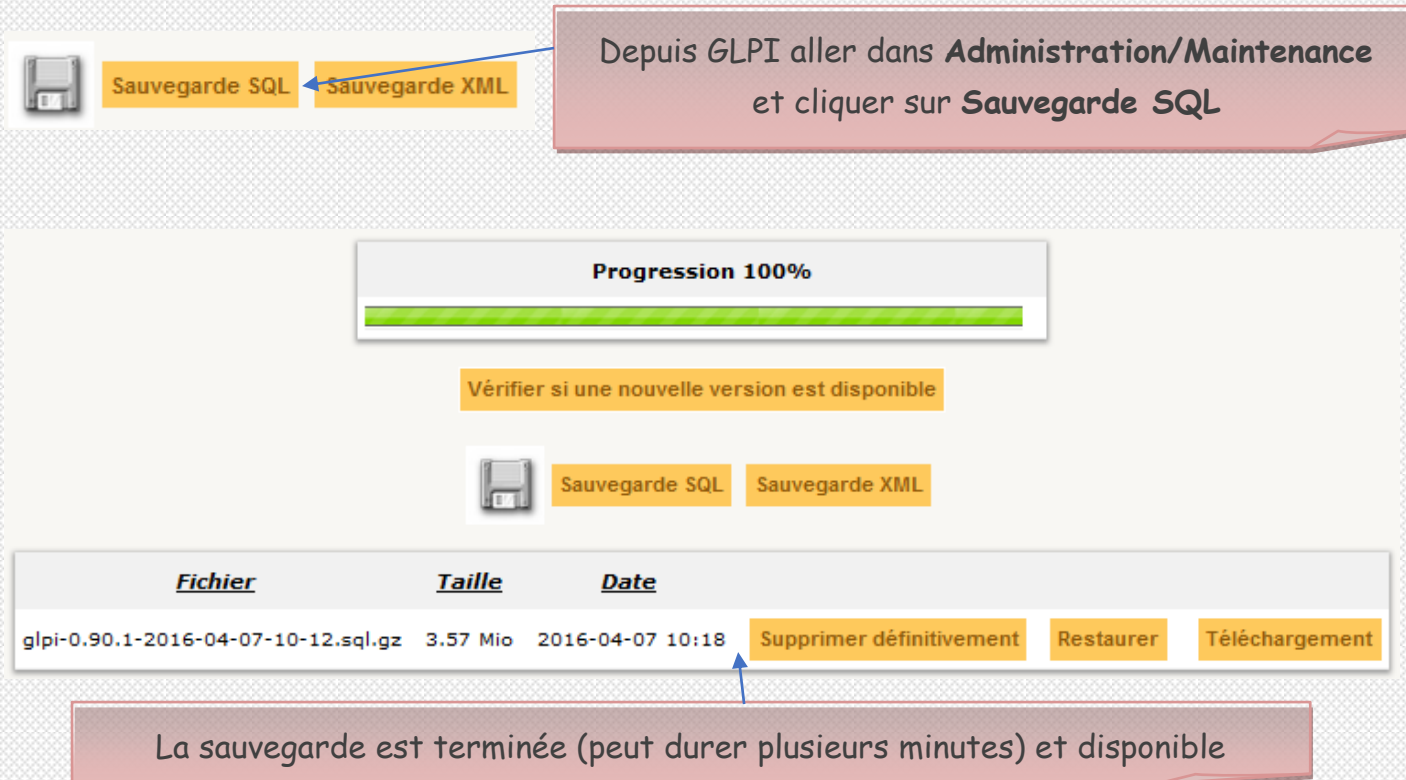